## Digital Video Camcorder Operating Instructions

## Model No. PV-DV953

## MultiMediaCard<sup>™</sup>

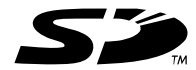

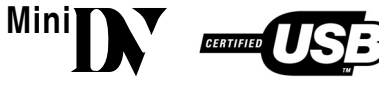

Spanish Quick Use Guide is included. Before attempting to connect, operate or adjust this product, please read these instructions thoroughly.

Guía para rápida consulta en español está incluida.

For USA assistance, please call: 1-800-211-PANA(7262) or send e-mail to : consumerproducts@panasonic.com

For Canadian assistance, please call: 1-800-561-5505 or visit us at www.panasonic.ca

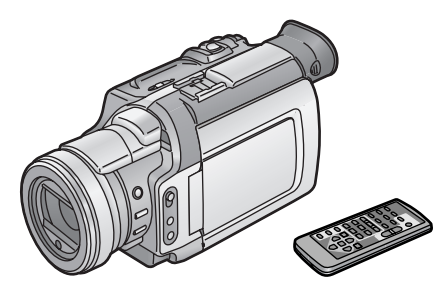

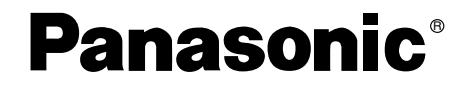

## **Things You Should Know**

#### **Thank you for choosing Panasonic!**

You have purchased one of the most sophisticated and reliable products on the market today. Used properly, we're sure it will bring you and your family years of enjoyment. Please take time to fill in the information on the right. The serial number is on the tag located on the underside of your Palmcorder. Be sure to **retain this manual** as your convenient Palmcorder information source.

## **Safety Precautions**

#### **WARNING: TO PREVENT FIRE OR SHOCK HAZARD, DO NOT EXPOSE THIS EQUIPMENT TO RAIN OR MOISTURE.**

Date of Purchase Dealer Purchased From Dealer Address Dealer Phone No. Model No. PV-DV953 Serial No.

Your ‱<sub>I</sub>), Palmcorder is designed to record and play back in Standard Play (SP) mode and Long Play (LP) mode. It is recommended that only cassette tapes that have been tested and inspected for use in Palmcorder with the Mini**Jy** mark be used.

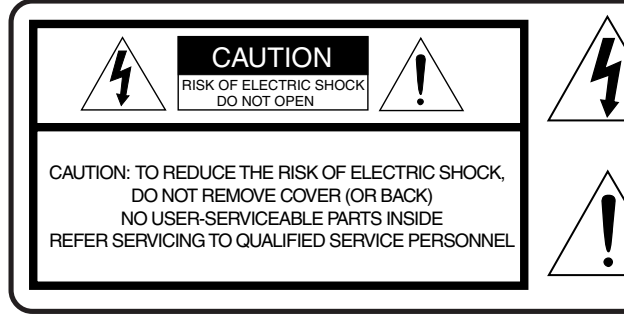

This symbol warns the user that uninsulated voltage within the unit may have sufficient magnitude to cause electric shock. Therefore, it is dangerous to make any kind of contact with any inside part of this unit.

This symbol alerts the user that important literature concerning the operation and maintenance of this unit has been included. Therefore, it should be read carefully in order to avoid any problems.

#### **The above markings are located on the appliance bottom cover.**

**FCC Note:** This equipment has been tested and found to comply with the limits for a Class B digital device, pursuant to Part 15 of the FCC Rules. These limits are designed to provide reasonable protection against harmful interference in a residential installation. This equipment generates, uses, and can radiate radio frequency energy and, if not installed and used in accordance with the instructions, may cause harmful interference to radio communications. However, there is no guarantee that interference will not occur in a particular installation. If this equipment does cause harmful interference to radio or television reception, which can be determined by turning the equipment off and on, the user is encouraged to try to correct the interference by one or more of the following measures:

- Reorient or relocate the receiving antenna.
- ●Increase the separation between the equipment and receiver.
- Connect the equipment into an outlet on a circuit different from that to which the receiver is connected.
- Consult the dealer or an experienced radio/TV technician for help.

**FCC Caution:** To assure continued compliance, follow the attached installation instructions and use only shielded interface cables with ferrite core when connecting to computer or peripheral devices.

Any changes or modifications not expressly approved by the party responsible for compliance could void the user's authority to operate this equipment.

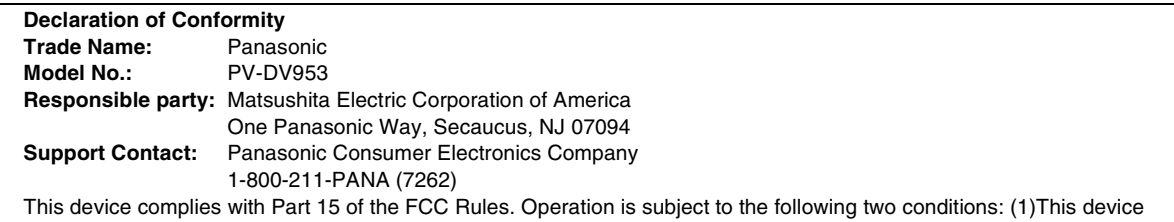

may not cause harmful interference, and (2) this device must accept any interference received, including interference that may cause undesired operation.

#### **CAUTION: TO PREVENT FIRE OR SHOCK HAZARD AND ANNOYING INTERFERENCE, USE THE RECOMMENDED ACCESSORIES ONLY.**

#### **CAUTION: TO PREVENT ELECTRIC SHOCK, MATCH WIDE BLADE OF PLUG TO WIDE SLOT, FULLY INSERT. CAUTION: DANGER OF EXPLOSION IF BATTERY IS INCORRECTLY REPLACED. REPLACE ONLY WITH THE SAME OR EQUIVALENT TYPE.**

≥Since this product gets hot during use, operate it in well ventilated place; do not install this equipment in a confined space such as a bookcase or similar unit.

# **Important Safeguards**

- 1) Read Instructions—All the safety and operating instructions should be read before the unit is operated.
- 2) Retain Instructions—The safety and operating instructions should be retained for future reference.
- 3) Heed Warnings—All warnings on the unit and in the operating instructions should be adhered to.
- 4) Follow Instructions—All operating and maintenance instructions should be followed.
- 5) Cleaning—Unplug this video unit from the wall outlet before cleaning. Do not use liquid or aerosol cleaners. Use a dry cloth for cleaning.
- 6) Attachments—Do not use attachments not recommended by the video product manufacturer as they may be hazardous.
- 7) Water and Moisture—Do not use this video unit near water- for example near a bath tub, wash bowl, kitchen sink, or laundry tub, in a wet basement, or near a swimming pool, and the like.
- 8) Accessories—Do not place this video unit on an unstable cart, stand, tripod, bracket, or table. The video unit may fall, causing serious injury to a child or adult, and serious damage to the unit. Use only with a cart, stand, tripod, bracket, or table recommended by the manufacturer, or sold with the video unit. Any mounting of the unit should follow the manufacturer's instructions and should use a mounting accessory recommended by

the manufacturer. An appliance and cart combination should be moved with care. Quick stops, excessive force, and uneven surfaces may cause the appliance and cart combination to overturn.

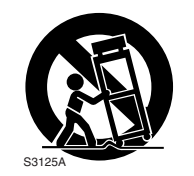

- 9) Ventilation—Slots and
- openings in the cabinet are

provided for ventilation and to ensure reliable operation of the video unit and to protect it from overheating. These openings must not be blocked or covered. Never place the video unit on a bed, sofa, rug, or other similar surface, or near or over a radiator or heat register. This video unit should not be placed in a built-in installation such as a bookcase or rack unless proper ventilation is provided or the manufacturer's instructions have been adhered to.

10) Power Sources—This video unit should be operated only from the type of power source indicated on the marking label. If you are not sure of the type of power supply to your home, consult your appliance dealer or local power company. For video units intended to be operated from battery power, or other sources, refer to the operating instructions.

11) Grounding or Polarization—This video unit may be equipped with either a polarized 2-wire AC (Alternating Current) line plug (a plug having one blade wider than the other) or 3-wire grounding type plug, a plug having a third (grounding) pin.

The 2-wire polarized plug will fit into the power outlet only one way. This is a safety feature. If you are unable to insert the plug fully into the outlet, try reversing the plug. If the plug still fails to fit, contact your electrician to replace your obsolete outlet. Do not defeat the safety purpose of the polarized plug.

The 3-wire grounding type plug will fit into a grounding type power outlet. This is a safety feature. If you are unable to insert the plug into the outlet, contact your electrician to replace your obsolete outlet. Do not defeat the safety purpose of the grounding type plug.

- 12) Power-Cord Protection—Power-supply cords should be routed so that they are not likely to be walked on or pinched by items placed upon or against them, paying particular attention to cords of plugs, convenience receptacles, and the point where they exit from the unit.
- 13) Outdoor Antenna Grounding—If an outside antenna or cable system is connected to the video unit, be sure the antenna or cable system is grounded so as to provide some protection against voltage surges and built-up static charges. Part 1 of the Canadian Electrical Code, in USA Section 810 of the National Electrical Code, provides information with respect to proper grounding of the mast and supporting structure, grounding of the leadin wire to an antenna discharge unit, size of grounding conductors, location of antenna discharge unit, connection to grounding electrodes, and requirements for the grounding electrode.

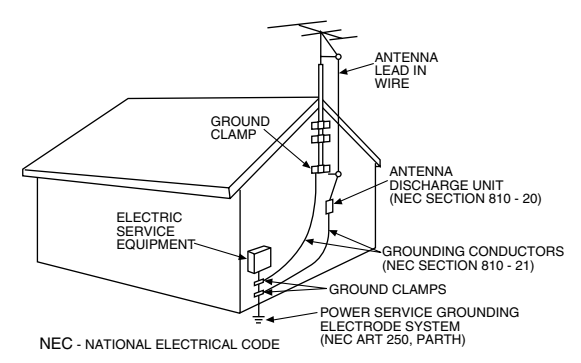

- 14) Lightning—For added protection of this video unit receiver during a lightning storm, or when it is left unattended and unused for long periods of time, unplug it from the wall outlet and disconnect the antenna or cable system. This will prevent damage to the video unit due to lightning and power-line surges.
- 15) Power Lines—An outside antenna system should not be located in the vicinity of overhead power lines or other electric light or power circuits, or where it can fall into such power lines or circuits. When installing an outside antenna system, extreme care should be taken to keep from touching such power lines or circuits as contact with them might be fatal.
- 16) Overloading—Do not overload wall outlets and extension cords as this can result in a risk of fire or electric shock.

# **Important Safeguards**

- 17) Objects and Liquids Never push objects of any kind into this video unit through openings as they may touch dangerous voltage points or short out parts that could result in a fire or electric shock. Never spill liquid of any kind onto the video unit.
- 18) Servicing Do not attempt to service this video unit yourself as opening or removing covers may expose you to dangerous voltage or other hazards. Refer all servicing to qualified service personnel.
- 19) Damage Requiring Service Unplug this video unit from the wall outlet and refer servicing to qualified service personnel under the following conditions:
	- a. When the power-supply cord or plug is damaged. b. If any liquid has been spilled into, or objects have fallen onto, the video unit.
	- c. If the video unit has been exposed to rain or water.
	- d. If the video unit does not operate normally by following the operating instructions. Adjust only those controls that are covered by the operating instructions, as an improper adjustment of other controls may result in damage and will often require extensive work by a qualified technician to restore the video unit to its normal operation.
	- e. If the video unit has been dropped or the cabinet has been damaged.
	- f. When the video unit exhibits a distinct change in performance — this indicates a need for service.
- 20) Replacement Parts When replacement parts are required, be sure the service technician has used replacement parts specified by the manufacturer or have the same characteristics as the original part. Unauthorized substitutions may result in fire, electric shock or other hazards.
- 21) Safety Check— Upon completion of any service or repairs to this video unit, ask the service technician to perform safety checks to determine that the video unit is in safe operating order.

## **Precautions**

#### **USE & LOCATION**

- ≥**TO AVOID SHOCK HAZARD ...** Your Palmcorder and power supply should not be exposed to rain or moisture. Do not connect the power supply or operate your Palmcorder if it gets wet. Your Palmcorder has been designed for outdoor use, however it is not designed to sustain direct exposure to water, rain, sleet, snow, sand, dust, or a direct splashing from a pool or even a cup of coffee. This action could permanently damage the internal parts of your Palmcorder. Do not attempt to disassemble this unit. There are no user serviceable parts inside. Unplug your Palmcorder from the power supply before cleaning.
- ≥**DO NOT AIM YOUR PALMCORDER AT THE SUN OR OTHER BRIGHT OBJECTS**
- ≥**DO NOT LEAVE THE PALMCORDER WITH THE EVF AIMED DIRECTLY AT THE SUN AS THIS MAY CAUSE DAMAGE TO THE INTERNAL PARTS OF THE EVF** ≥**DO NOT EXPOSE YOUR PALMCORDER TO**
- **EXTENDED HIGH TEMPERATURE ...** Such as, in direct sunlight, inside a closed car, next to a heater, etc... This action could permanently damage the internal parts of your Palmcorder.
- ≥**AVOID SUDDEN CHANGES IN TEMPERATURE ...** If the unit is suddenly moved from a cold place to a warm place, moisture may form on the tape and inside the unit.
- ≥**DO NOT LEAVE YOUR PALMCORDER OR THE POWER SUPPLY TURNED ON WHEN NOT IN USE.**
- ≥**STORAGE OF YOUR PALMCORDER ...** Store and handle your Palmcorder in a manner that will not subject it to unnecessary movement (avoid shaking and striking). Your Palmcorder contains a sensitive pick-up device which could be damaged by improper handling or storage.

#### **CARE**

- ≥**TO CLEAN YOUR PALMCORDER ...** Do not use strong or abrasive detergents when cleaning your Palmcorder body.
- ≥**TO PROTECT THE LENS ...** Do not touch the surface of the lens with your hand. Use a commercial Palmcorder lens solution and lens paper when cleaning the lens. Improper cleaning can scratch the lens coating.
- ≥**TO PROTECT THE FINISH OF YOUR PALMCORDER ...**  Before handling your Palmcorder, make sure your hands and face are free from any chemical products, such as suntan lotion, as it may damage the finish.

This class B digital apparatus complies with CANADIAN ICES-003.

This Product has fluorescent lamp that contains a small amount of mercury. It also contains lead in some components. Disposal of these materials may be regulated in your community due to environmental considerations. For disposal or recycling information please contact your local authorities, or the Electronics Industries Alliance: <http://www.eiae.org.>

## **U.S.A./CANADA CONSUMERS: ATTENTION:**

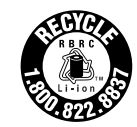

A lithium ion/polymer battery that is recyclable powers the product you have purchased. Please call 1-800-8-BATTERY for information on how to recycle this battery.

## **End User License Agreement (for USB Driver and DV STUDIO)**

You ("Licensee") are granted a license for the Software defined in this End User Software Agreement ("Agreement") on condition that you agree to the terms and conditions of this Agreement. If Licensee does not agree to the terms and conditions of this Agreement, promptly return the Software to Matsushita Electric Industrial Co., Ltd. ("Matsushita"), its distributors or dealers from which you made the purchase.

#### Article 1 License

Licensee is granted the right to use the software, including the information recorded or described on the CD-ROM, instruction manuals, and any other media provided to Licensee (collectively "Software"), but all applicable rights to patents, copyrights, trademarks and trade secrets in the Software are not transferred to Licensee.

#### Article 2 Use by a Third Party

Licensee may not use, copy, modify, transfer or allow any third party, whether free of charge or not, to use, copy or modify the Software, except as expressly provided for in this Agreement.

#### Article 3 Restrictions on Copying the Software

Licensee may make a single copy of the Software in whole or in part solely for back-up purpose.

#### Article 4 Computer

Licensee may only use the Software on a single computer at a single location.

#### Article 5 Reverse Engineering, Decompiling or Disassembly

Licensee may not reverse engineer, decompile, or disassemble the Software, except to the extent either of them is permitted under law or regulation of the country where Licensee resides. Matsushita, or its distributors or dealers will not be responsible for any defects in the Software or damage to Licensee caused by Licensee's reverse engineering, decompiling, or disassembly of the Software.

#### Article 6 Limitation of Liability

The Software is provided "AS-IS" without warranty of any kind, either expressed or implied, including, but not limited to, warranties of non-infringement, merchantability and/or fitness for a particular purpose. Further, Matsushita does not warrant that the operation of the Software will be uninterrupted or error free. Matsushita or any of its distributors or dealers will not be liable for any damage suffered by Licensee arising from or in connection with Licensee's use of the Software.

#### Article 7 Export Control

Licensee agrees not to export or re-export to any country the Software in any form without the appropriate export licenses under regulations of the country where Licensee resides, if necessary.

#### Article 8 Termination of License

The right granted to Licensee hereunder will be automatically terminated if Licensee violates any of the terms and conditions of this Agreement. Upon such automatic termination, Licensee must destroy the Software and related documentation together with all the copies thereof at Licensee's own expense.

Before opening the CD-ROM package, please read the following.

### **G.726 Audio Decoder End User License Agreement**

YOU SHOULD CAREFULLY READ THE FOLLOWING TERMS AND CONDITIONS. THIS IS A LEGAL DOCUMENT WHICH CONSTITUTES YOUR AGREEMENT AS END USER FOR THE USE OF THE SOFTWARE IN THAT PACKAGE. BY INSTALLING THIS SOFTWARE, YOU INDICATE YOUR ACCEPTANCE OF THIS LIMITED USE SOFTWARE LICENSE. IF YOU DO NOT AGREE TO THE TERMS OF THIS AGREEMENT, PROMPTLY RETURN THE DISK PACKAGE AND THE ACCOMPANYING ITEMS WITH YOUR SALES RECEIPT TO YOUR VENDOR.

#### **LIMITED USE SOFTWARE LICENSE**

You, the Licensee, are granted a non-exclusive software license to use the Software and related documentation supplied herein. The terms of this license are as follows:

- 1) You may use the Software on a single computer at a single location.
- 2) As you, the Licensee, own the physical media on which the Software is recorded, the Licensor of the Software retains title and ownership thereof, regardless of the form or media in or on which the original and other copies may exist. This License is not a sale of the original Software or any copy thereof.
- 3) You are required to protect the copyright of the Software. You may NOT distribute or otherwise make the Software or documentation available to any third party without the prior written consent of the Licensor. You may be held legally responsible for any copyright infringement that is caused or encouraged by your failure to abide by the terms of this License.
- 4) You may NOT modify or alter the Software. Any portion of the Software that is merged into or used in conjunction with other software will continue to be the property of the Licensor and will be subject to the terms of this License.
- 5) You are permitted to copy the Software for exclusive use as your working copy. Any such copy must contain the same copyright notice and proprietary marking as the original Software.
- 6) You may not transfer or assign the Software or this License to any other person without the prior written consent of the Licensor. Any authorized transferee of the Software shall be bound by the same terms and conditions of this License and, in such case your license is automatically terminated. In no event may you transfer, assign, rent, sell, or otherwise dispose of the Software on a temporary or permanent basis except as expressly provided herein.
- 7) This License is effective until terminated. This License will terminate automatically without notice from the Licensor if you fail to comply with any provision of this Agreement. Upon termination you will destroy the Software together with all copies and modifications in any form.
- 8) The Software has been tested and the documentation has been reviewed. However, THE LICENSOR MAKES NO WARRANTY OR REPRESENTATION INCLUDING THE IMPLIED WARRANTIES OF MERCHANTABILITY AND FITNESS FOR USE, ALL OF WHICH ARE EXCLUDED. Some states do not allow exclusion of implied warranties so the above disclaimer may not apply to you.
- 9) The Licensor will not be liable or in any way responsible for any incidental or consequential economic or property damage in connection with the Software or its documentation. Some states do not allow the exclusion of incidental or consequential damages so the above exclusion may not apply to you.
- 10) (Notice to U.S. Government End Users) The Software and Documentation are "Commercial Items", as that term is defined at 48 C.F.R. 2.101, consisting of "Commercial Computer Software" and "Commercial Computer Software Documentation", as such terms are used in 48 C.F.R. 12.212 or 48 C.F.R. 227.7202, as applicable. Consistent with 48 C.F.R. 12.212 or 48 C.F.R. 227.7202-1 through 227.7202-4, as applicable, the Commercial Computer Software and Commercial Computer Software Documentation are being licensed to U.S. Government end users (A) only as Commercial Items and (B) with only those rights as are granted to all other end users pursuant to the terms and conditions herein.

#### **Contents**

## **Before Using**

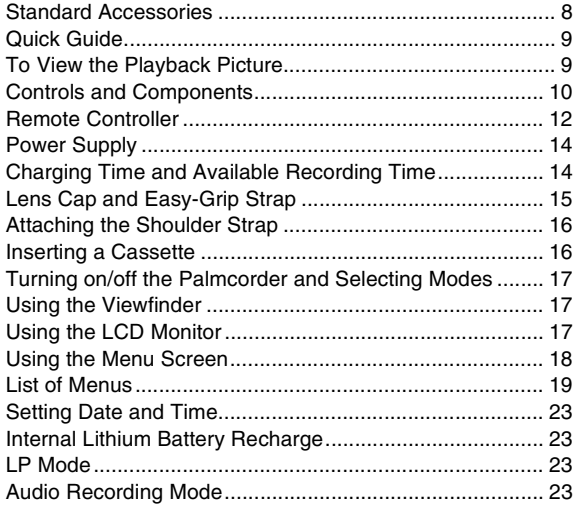

## **CAMERA Mode**

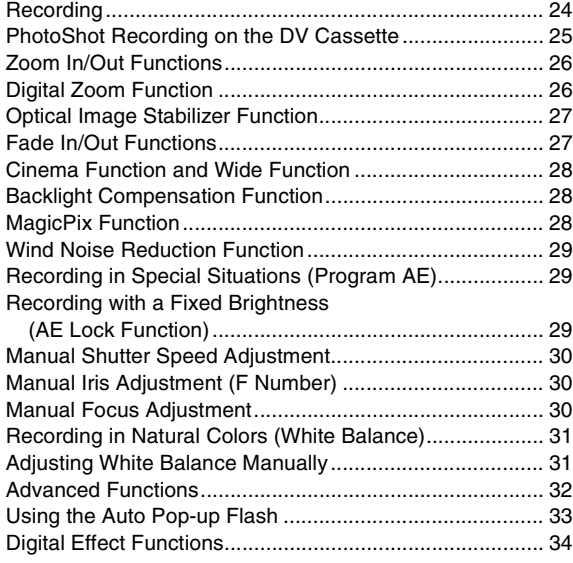

## **VCR Mode**

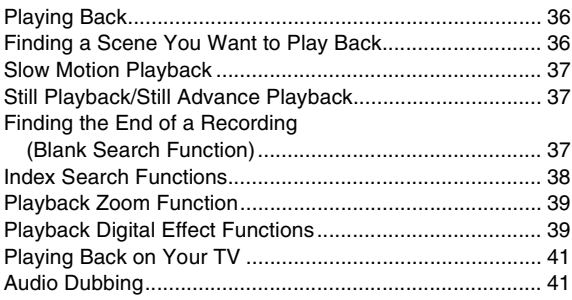

## **Special Features**

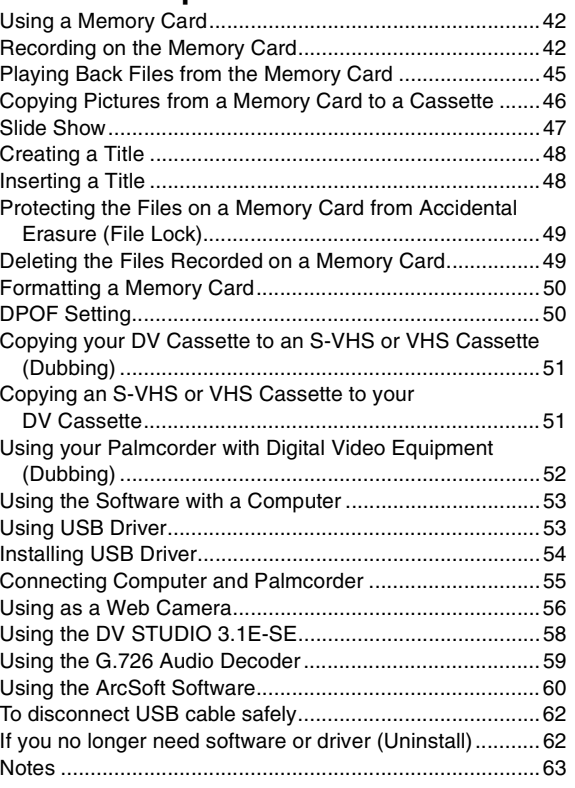

## **Others**

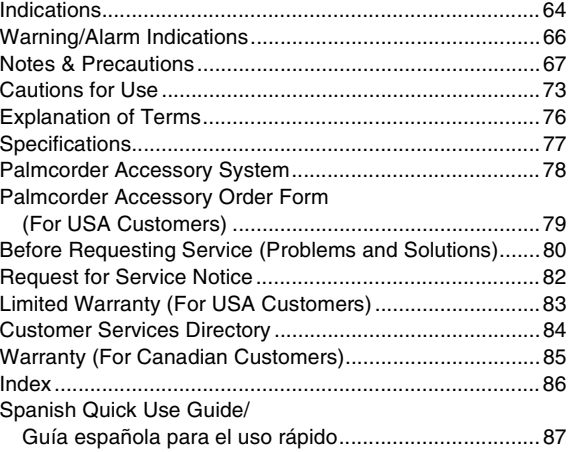

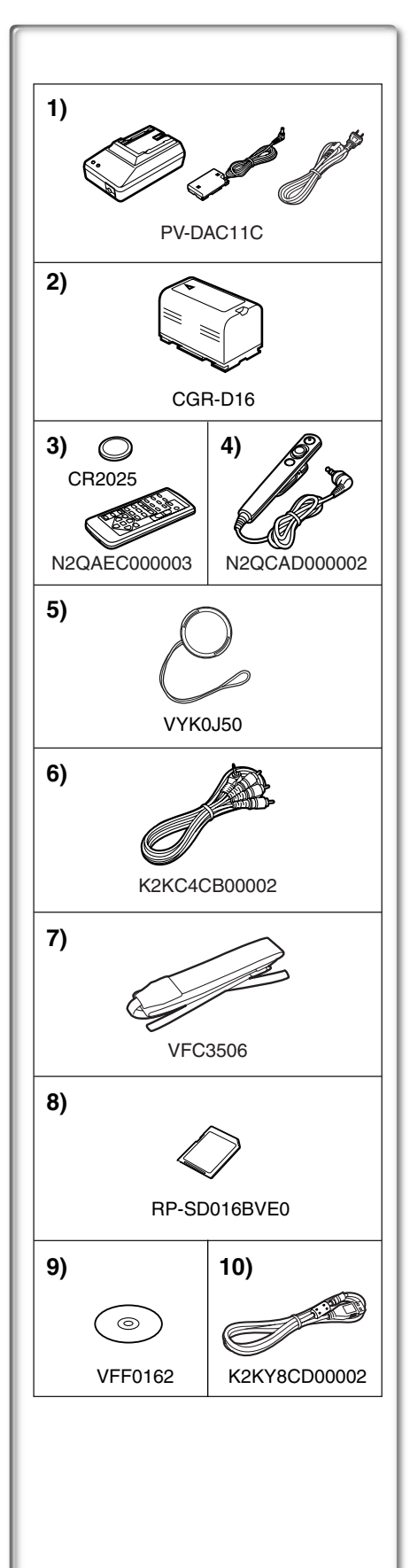

## **Before Using**

### **Standard Accessories**

Illustrated on the left are accessories packaged with the Palmcorder. **1)** AC Adaptor, DC Cable and AC Cable (→ 14)

●Supplies power to the Palmcorder.

#### **CAUTION:**

This unit will operate on 110/120/220/240 V AC. An AC plug adaptor may be required for voltages other than 120 V AC. Please contact either a local or foreign electrical parts distributor for assistance in selecting an alternate AC plug. We recommend using the accessory power plug adaptor (VJSS0070) in an area which has special AC outlets.

- 2) Battery Pack  $($  $\rightarrow$  14)
	- ●Supplies power to the Palmcorder.
- **3)** Remote Controller and Button-Type Battery (→ 12, 13)
- **4) MagicWire Remote Control**
- **5)** Lens Cap (→ 15)
- **6) A/V Cable (**l **41)**
- **7)** Shoulder Strap (→ 16)
- **8)** SD Memory Card (→ 63)
- **9) CD-ROM: USB Driver for Panasonic DVC (→ 54) DV STUDIO 3.1E-SE (** $\rightarrow$  **58) G.726 Audio Decoder (→ 59) ArcSoft Software (→ 60)**
- ≥Macintosh is a registered trademark of Apple Computer, Inc. 2001. ArcSoft, the ArcSoft logo, ArcSoft PhotoImpression 4.0, ArcSoft PhotoBase 4.0, ArcSoft Panorama Maker 3.0 and PhotoPrinter 4.0 are trademarks of ArcSoft, Inc.
- ≥Microsoft® Windows®, NetMeeting® and DirectX®, are registered trademarks of the Microsoft Corporation U.S.A.
- ≥Intel®, Pentium®, and Celeron® are the registered trademarks or trademarks of the Intel Corporation.
- ≥All other names, company names, product names, etc. in these instructions are the trademarks or registered trademarks of their respective corporations.
- The names of the products you are using may differ from the names given in the text. Depending on the operating environment and other factors, the contents of the screens used in these instructions may not necessarily match what you will see on your screen.
- Although the screens in these Operating Instructions are shown in English for the sake of example, other languages are supported as well.
- ≥In this Manual, the Panasonic make digital video camera with USB Terminal is referred to as Palmcorder.
- These instructions do not cover the basic operations of the personal computer or define any terms. For this information, refer to the Operating Instructions which accompany your personal computer.
- **10) USB Cable (→ 53)**

Extremely high precision technology is employed to produce the LCD Monitor screen featuring a total of approximately 200,000 pixels. The result is more than 99.99% effective pixels with a mere 0.01% of the pixels inactive or always lit. However, this is not a malfunction and does not affect the recorded picture.

......................................................................................................................................................................

......................................................................................................................................................................

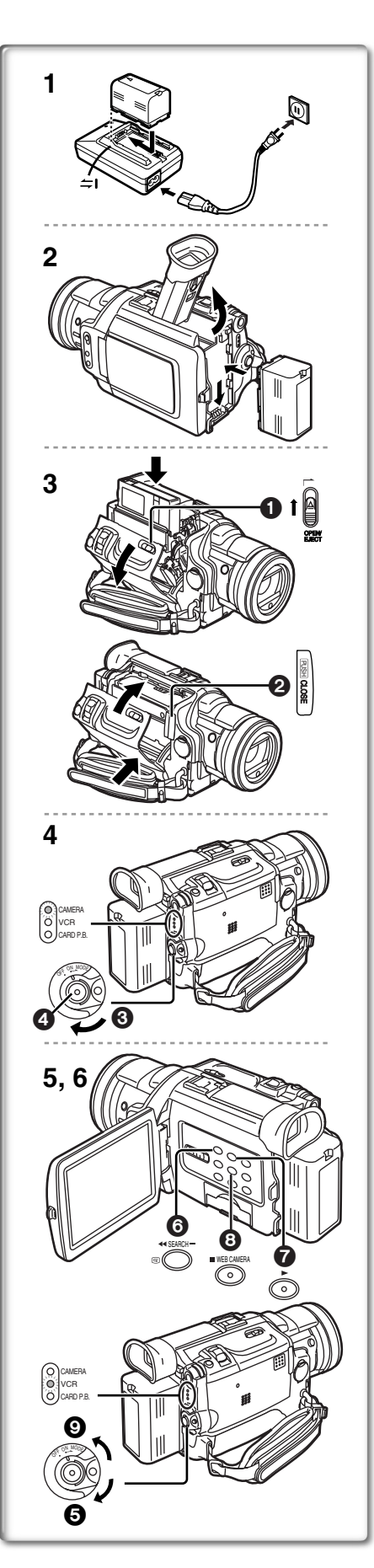

## **Quick Guide**

#### **1** Charge the Battery.  $( \rightarrow 14)$

- Connect the AC Cable to the AC Adaptor and plug it into the AC Wall Outlet.
- Attach the Battery to the AC Adaptor. (This will start the charging process.)
- ≥The [POWER] Lamp and [CHARGE] Lamp light up, and charging starts. When the [CHARGE] Lamp goes off, charging is completed.
- ●Since the Battery will not be charged when the DC Cable is connected to the AC Adaptor, disconnect it.
- **2** Attach the Charged Battery to the Palmcorder. (→ 14)

#### **3 Insert the Cassette.** (→ 16)

- Slide the [OPEN/EJECT] Lever toward the front and pull down to open the Cassette Compartment.
- Insert the Cassette.
- Press [PUSH CLOSE] 2 to load the Cassette.
- Close the outside compartment Cover.

#### **4** Start recording. (→ 24)

- Turn the Palmcorder on. (→ 17)
- Rotate the Switch 3 to [ON]. (The [CAMERA] Lamp lights up.)
- ≥Press the 4 Button. (Recording starts.)
- Press the **4** Button again to pause the recording.

## **To View the Playback Picture**

- **5 Switch to the VCR Mode, rewind the tape, and play the tape back.** (→ 36)
	- Set the **5** Switch to VCR mode. (The [VCR] Lamp lights up.)
	- Press the **+** Button. (Rewind the tape.)
	- Press the **7** Button. (Playback starts.)
	- Press the **8** Button. (Playback stops.)
- **6 Turn the Palmcorder off.**  $($  $\rightarrow$  **17)** 
	- Set the **●** Switch to [OFF].

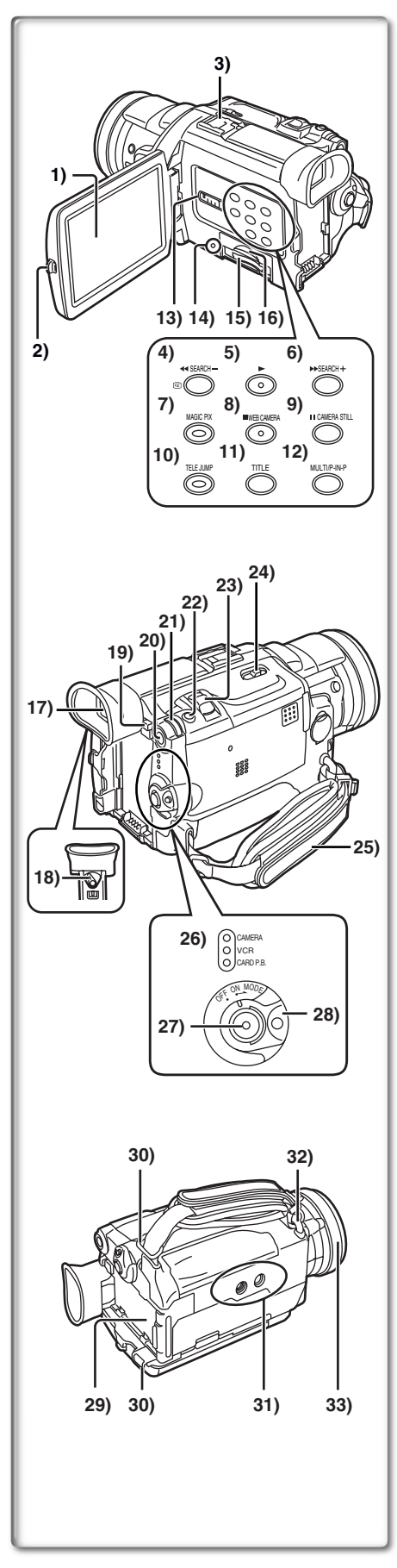

## **Controls and Components**

- **1)** LCD Monitor (→ 17, 75)
- ≥**Due to limitations in LCD production technology, there may be some tiny bright or dark spots on the LCD Monitor screen. However, this is not a malfunction and does not affect the recorded picture.**

......................................................................................................................................................................

......................................................................................................................................................................

- **2)** LCD Monitor Open Tab [PUSH OPEN] (→ 17)
- **3) Accessory Shoe**
	- ≥Accessories, such as a stereo microphone (not supplied), are attached here.
- **4) Rewind/Review Button [**6**] (**l **36) Reverse Search Button [SEARCH-] (→ 24) Recording Check Button [** $\boxed{ \ominus }$ **] (→ 24)**
- **5)** Play Button [▶] (→ 36, 45, 47)
- **6) Fast Forward/Cue Button [**5**] (**l **36) Forward Search Button [SEARCH+] (→ 24)**
- **7) MAGICPIX Button [MAGICPIX] (**l **28) 8)** Stop Button [■] (→ 36, 45, 47)
- **Web Camera Button [WEB CAMERA] (→ 56) 9)** Still Button [**iii**] (→ 37, 45, 47)
	- **Camera Still Button [CAMERA STILL] (**l **25)**
- **10) 1.5 Times Tele Jump Zoom Button [TELE JUMP] (**l **26)**
- **11) Title Button [TITLE] (→ 48)**
- **12) Multi-Picture Button [MULTI] (→ 35, 40) Picture-in-Picture Button [P-IN-P] (**l **35)**
- **13) Tape/Card Selector [TAPE/CARD/CARD MODE] (→ 24, 42)**
- **14) Card Access Lamp [ACCESS] (→ 42)**
- **15) Card Slot (→ 42)**
- **16) Card Slot Cover (→ 42)**
- **17) Viewfinder (→ 17, 75)**
- ≥**Due to limitations in LCD production technology, there may be some tiny bright or dark spots on the Viewfinder screen. However, this is not a malfunction and does not affect the recorded picture.**

**.........................................................................................................................**

- **.........................................................................................................................**
- **18) Eyepiece Corrector Knob (→ 17)**
- **19) Battery Eject Button [PUSH BATT] (→ 14)**
- **20) Menu Button [MENU] (→ 18)**
- **21) Multi-Function Dial [PUSH] (**l **18, 23, 30, 36, 37)**
- **22) PhotoShot Button [PHOTO SHOT] (**l **25, 42, 43)**
- **23) Zoom Lever [W/T] (→ 26)**
- 24) Cassette Eject Lever [OPEN/EJECT] (→ 16)
- **25) Easy-Grip Strap (→ 15)**
- **26) Operation Mode Lamps [CAMERA/VCR/CARD P.B.] (**l **18, 24, 36, 45)**
- **27) Recording Start/Stop Button (→ 24, 44)**
- **28) Off/On Mode Selector Switch [OFF/ON/MODE] (→ 17, 24, 36)**
- **29) Battery Holder (**l **14)**
- **30) Shoulder Strap Holders (→ 16)**
- **31) Tripod Receptacle** 
	- ●Use for mounting the Palmcorder on an optional tripod.
- **32)** Lens Cap String Holder (→ 15)
- **33) Focus Ring (→ 30)**

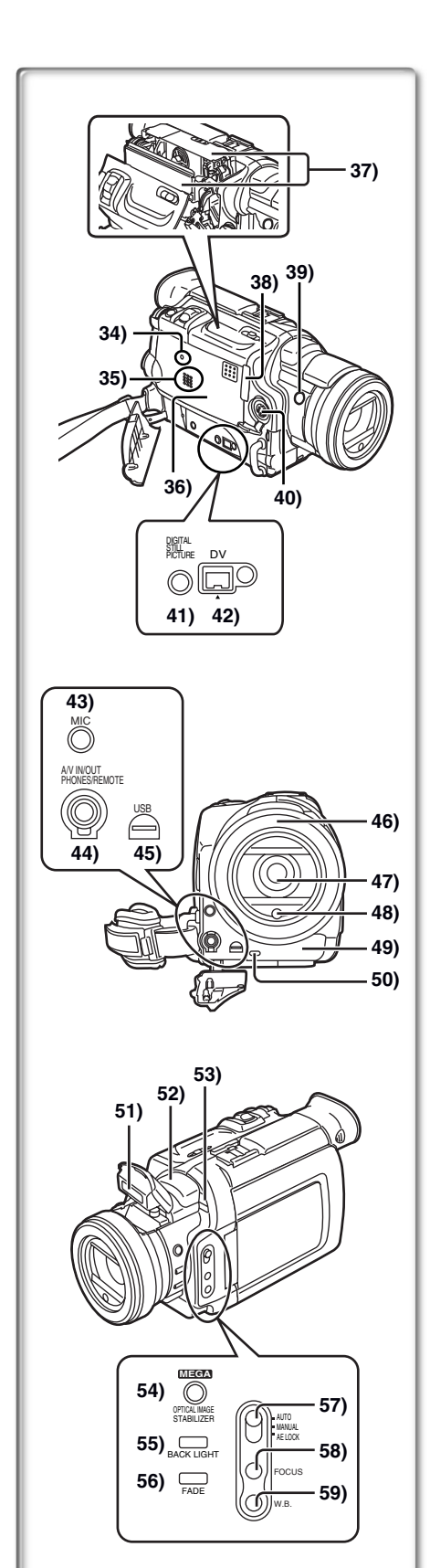

- **34) Reset Button [RESET] (→ 80)**
- **35) Speaker**
- **36) Cassette Compartment Cover (→ 16)**
- **37) Cassette Holder (→ 16)**
- **38) Cassette Holder Close Button [PUSH CLOSE] (→ 16)**
- **39) Sub Recording Start/Stop Button [REC] (→ 24)**
- **40) S-Video Input/Output Jack [S-VIDEO IN/OUT] (**l **41)**
- **41) Digital Still Picture Terminal [DIGITAL STILL PICTURE]**
- **42) DV Input/Output Terminal [DV] (**l **52)**
- Connect this to the digital video equipment.
- **43) Microphone Jack [MIC] (→ 70)** ● Connecting with an external microphone or audio equipment. (When this Jack is in use, the built-in microphone does not operate.)
- **44) Audio-Video Input/Output Jack [A/V IN/OUT] (**l **41)** Headphone Jack [PHONES] (→ 69) **MagicWire Remote Control Jack [REMOTE] (**l **12)**
	- ●Connecting an AV Cable or MagicWire Remote Control to this Jack activates the Palmcorder's built-in speaker, but connecting a headphone, etc. deactivates it.
	- ≥When plugging the pin plug of the AV cable into the AV output terminal, plug it in as far as it goes.
- **45) USB Jack [USB] (→ 55)**
- **46)** Lens Hood (→ 75)
- **47) Lens (LEICA DICOMAR)**
	- ≥LEICA is a registered trademark of Leica microsystems IR GmbH and DICOMAR is a registered trademark of Leica Camera AG.
- **48) Flash Sensor (→ 33)**
- **49) Remote Control Sensor (→ 13)**
- **50) Rec Lamp (→ 24)**
- **51)** Auto Pop-up Flash (→ 33)
- **52) Microphone (Built-in, stereo)**
- **53) White Balance Sensor (→ 31, 76)**
- **54) Optical Image Stabilizer Button [OPTICAL IMAGE STABILIZER] (**l **27)**
- **55) Backlight Button [BACK LIGHT] (→ 28)**
- **56) Fade Button [FADE] (→ 27)**
- **57) Mode Selector Switch [AUTO/MANUAL/AE LOCK] (**l **24, 29, 30, 31)**
- **58) Focus Button [FOCUS] (→ 30)**
- **59) White Balance Button [W.B.] (→ 31)**

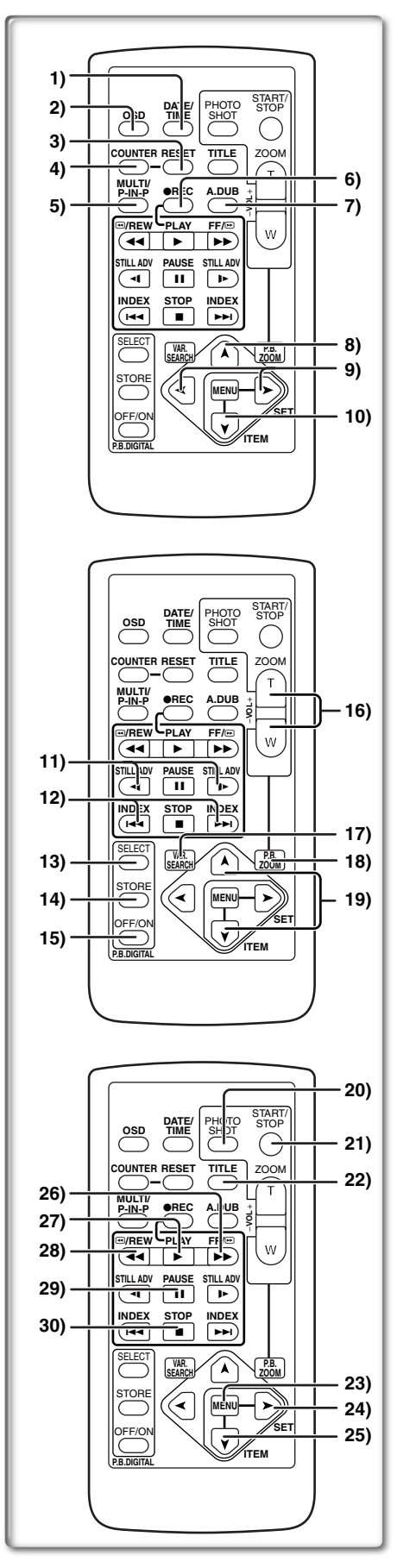

## **Remote Controller**

Using the wireless Remote Controller that is supplied with the Palmcorder, most of the Palmcorder functions can be operated from a distance.

#### **Remote Controller Buttons**

- **1)** Date and Time Button [DATE/TIME] (→ 66)
- **2)** Indication Output Button [OSD] (→ 41)
- **3)** Counter Reset Button [RESET] (→ 76)
- **4)** Indication Shift Button [COUNTER] (→ 66)
- **5) Multi-Picture/Picture-in-Picture Button [MULTI/P-IN-P] (**l **35, 40)**
- **6)** Recording Button [REC] (→ 51, 52)
- **7)** Audio Dubbing Button [A.DUB] (→ 41)
- **8)** Upward Direction Button [**A**] (for Playback Zoom Function) (→ 39)
- **9) Left/Right Direction Button [**∑**,** ∏**] (for Playback Zoom Function) (**l **39)**
- **10) Downward Direction Button [**∫**] (for Playback Zoom Function) (**l **39)**
- 11) Slow Motion/Still Advance Button [< $I, D$ ] **(**E **: reverse direction,** D**: normal direction) (**l **37)** 12) Index Search Button [ $\blacktriangleleft$ ,  $\blacktriangleright$ )]
	- **(**:**: reverse direction,** 9**: normal direction) (**l **38)**
- **13) Selection Button [SELECT] (→ 39)**
- **14) Store Button [STORE] (→ 39)**
- **15) Off/On Button [OFF/ON] (→ 39)**
- **16) Zoom/Volume Button [ZOOM/VOL] (**l **26, 36, 39)**
- **17) Variable Speed Search Button [VAR.SEARCH] (→ 36)**
- **18) Playback Zoom Button [P.B. ZOOM] (→ 39)**
- **19) Speed Selection Button [A,**  $\Psi$ **] (for Variable Speed Search Function) (**l **36)**

The following buttons function in the same manner as the corresponding buttons on the Palmcorder.

- **20) PhotoShot Button [PHOTO SHOT] (**l **25, 42)**
- **21) Recording Start/Stop Button [START/STOP] (**l **24)**
- **22) Title Button [TITLE] (→ 48)**
- **23) Menu Button [MENU] (→ 18)**
- **24) Item Set Button [SET] (→ 18)**
- **25) Item Select Button [ITEM] (**l **18)**
- **26) Fast-forward/Cue Button [**5**] (**l **36)**
- **27) Play Button [▶ ] (→ 36, 45)**
- **28) Rewind/Review Button [**6**] (**l **36)**
- **29) Pause Button [ⅠⅠ] (→ 37, 45)**
- **30) Stop Button [**∫**] (**l **36, 45)**

#### **MagicWire Remote Control**

This controller allows the scene to be shot in various angles, high to low and is also convenient when a Tripod is used. When you do not use this controller, attach the clip to the Easy-Grip Strap for convenience. This controller allows the camera to be used more conveniently by a left-handed user.

● When using the MagicWire Remote Control, plug its connector into the [A/V] IN/OUT], [PHONES], [REMOTE] Jack of the Palmcorder as far as it goes.

#### 1**Recording Start/Stop Button [REC]**

- 2**Zoom Lever [W/T]**
- 3**PhotoShot Button [PHOTO SHOT]**

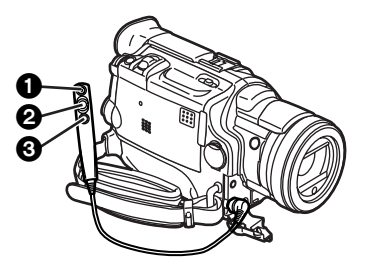

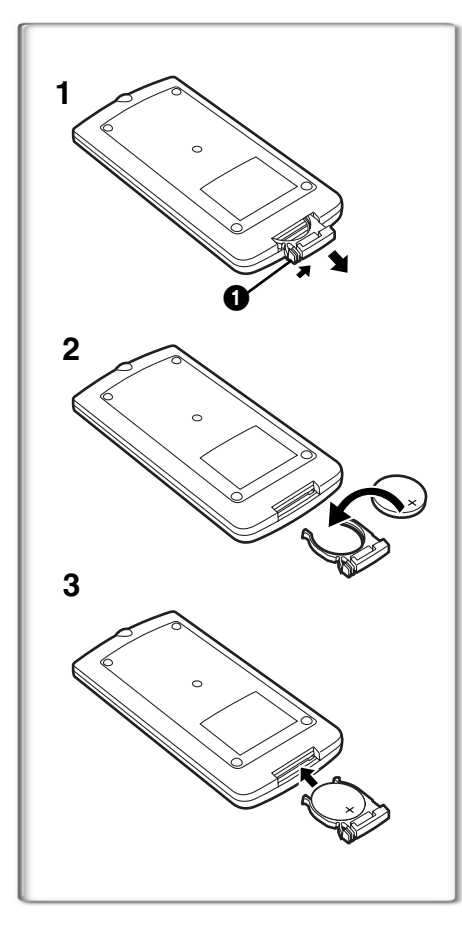

#### **Inserting the Button-type Battery**

Before using the remote controller, insert the supplied button-type battery.

- **1** While pressing the Stopper  $\bigcirc$ , pull out the Battery Holder. **2 Insert the button-type battery with the imprint**  $(+)$  **facing upward.**
- **3 Insert the Battery Holder into the Remote Controller.**
- ≥When the button-type battery becomes weak, replace it with a new CR2025 battery. (A battery is normally expected to last about one year. However, it depends on operation frequency.)

......................................................................................................................................................................

●Be sure to match the poles properly when inserting the battery.

#### **Warning**

**Danger of explosion if battery is incorrectly replaced. Replace only with the same or equivalent type recommended by the equipment manufacturer. Discard used batteries according to manufacturer's instructions.**

**Risk of fire, explosion and burns. Do not recharge, disassemble, heat above 212°F (100°C) or incinerate. Keep the Button-Type battery out of the reach of children. Never put Button-Type battery in mouth. If swallowed, call your doctor.**

......................................................................................................................................................................

Replace battery with Panasonic PART NO. CR2025 only. Use of another battery may present a risk of fire or explosion.

Caution: Battery may explode if mistreated.

Dispose of used battery promptly. Keep away from children. Do not recharge, disassemble or dispose of in fire.

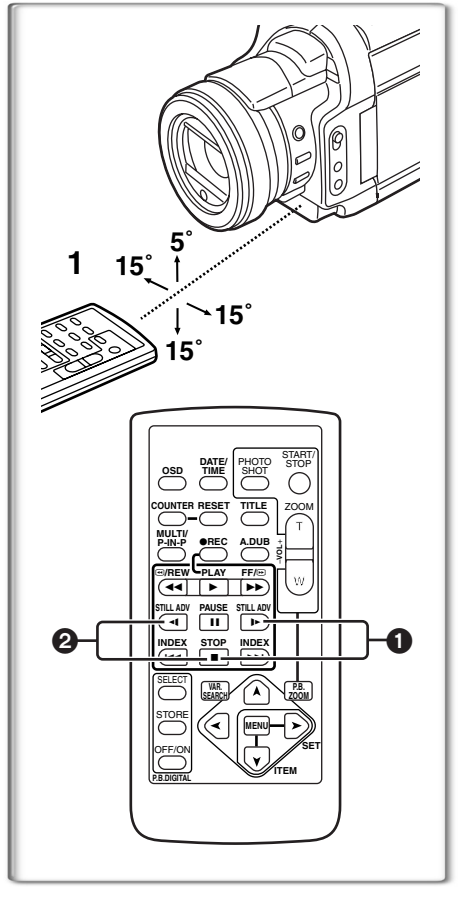

#### **Using the Remote Controller**

- **1 Direct the Remote Controller at the Remote Control Sensor on the Palmcorder and press the desired button.**
	- ≥Distance from the Palmcorder: Within approximately 15 feet (5 meters) • Angle: Within approximately  $5^\circ$  in the upward, and 15 $^\circ$  in the downward and horizontal directions from the central axis
- The above operating ranges are for indoor use. Outdoors, or under strong light, the equipment may not operate properly even within the above ranges.
- ≥Within 3 feet (1 meter) range, you can also use the Remote Controller on the side (the LCD Monitor side) of the Palmcorder.

#### **Selecting Remote Controller Modes**

When two Palmcorders are used simultaneously, they can be operated individually by selecting different Remote Controller Modes.

≥If the Remote Controller Mode on the Palmcorder and Remote Controller do not match, [REMOTE] is displayed.

#### **Setting on the Palmcorder:**

Set [REMOTE] on the [OTHER FUNCTIONS] Sub-Menu to the desired Remote Controller Mode.

#### **Setting on the Remote Controller:**

[VCR1]: Press the [D-] Button and  $[□]$  Button simultaneously.  $□$ 

- [VCR2]: Press the  $[4]$  Button and  $[4]$  Button simultaneously.  $\bigcirc$
- ≥When the battery in the Remote Controller is replaced, the Mode is automatically reset to [VCR1] Mode.

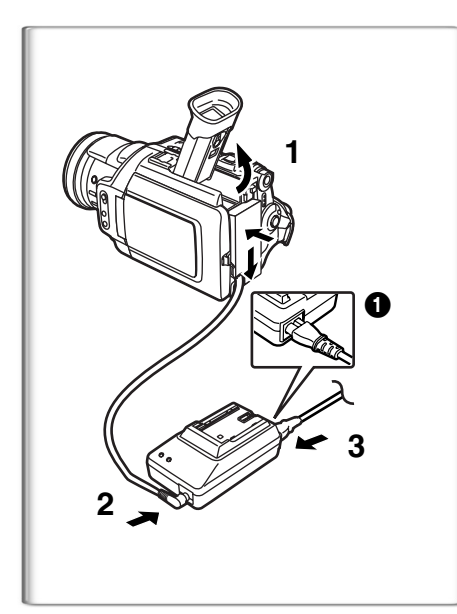

## **Power Supply**

#### **Using the AC Adaptor**

- **1 Insert the battery-shaped connector of the DC Cable into the Battery Holder on the Palmcorder.**
- **2 Connect the DC Cable to the [DC OUT] Jack on the AC Adaptor.**
- **3 Connect the AC Adaptor and AC Cable.**
- The AC Cable's outlet plug cannot be pushed fully into the AC Adaptor Jack. A gap will remain as shown  $\bigcirc$ .
- ≥**Before connecting or disconnecting the power supply, set the [OFF/ ON/MODE] Switch on the Palmcorder to [OFF] and make sure that [CAMERA/VCR/CARD P.B.] Lamps are not lit.**
- ●Battery cannot be charged if DC Cable is connected to AC Adapter.

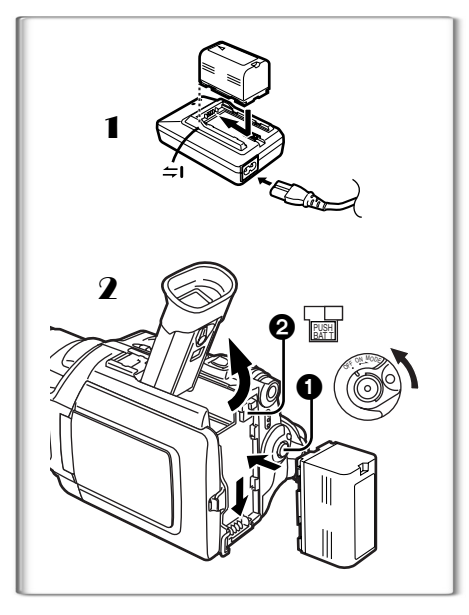

## **Using the Battery**

Before use, fully charge the battery.

- 1 **Attach the Battery to AC Adaptor and charge it.**
	- ●Since the Battery will not be charged when the DC Cable is connected to the AC Adaptor, disconnect it.
	- The [POWER] Lamp and [CHARGE] Lamp lights up, and charging starts.
	- ≥When the [CHARGE] Lamp goes off, charging is completed.
- 2 **Attach the charged Battery to the Palmcorder.**

#### **Disconnecting the Power Source**

Set the [OFF/ON/MODE] Switch  $\bigodot$  to [OFF], and while pressing the [PUSH BATT] Button  $\bigcirc$ , slide the Battery or battery-shaped connector upward to disconnect it.

- ≥**When attaching or removing battery, set [OFF/ON/MODE] Switch to [OFF] and make sure the Operation Mode Lamp is not lit.**
- When the Palmcorder is used for a long time, the Camera body becomes warm, but this is not a malfunction.
- ≥If the [CHARGE] Lamp does not light up, although the Battery is attached to the AC Adaptor, detach the Battery and reattach it.

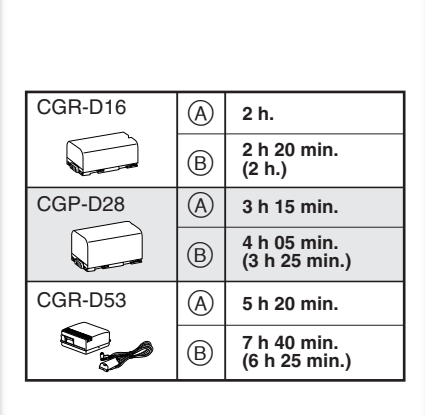

### **~~~~~~~~~~~~~~~~~~~~~~~~ Charging Time and Available Recording Time**

#### A Charging Time

- B Maximum Continuous Recording Time
- ≥"1 h 20 min." indicates 1 hour and 20 minutes.
- Battery CGR-D16 is supplied.
- The hours shown in the table are approximate hours. The numeric characters in parentheses indicate the recording time when the LCD monitor is used. In actual use, the available recording time may be shorter in some cases.
- The hours shown in the table are for continuous recording at a temperature of 68°F (20°C) and humidity of 60%. If the Battery is charged at a higher or lower temperature, the charging time may be longer.

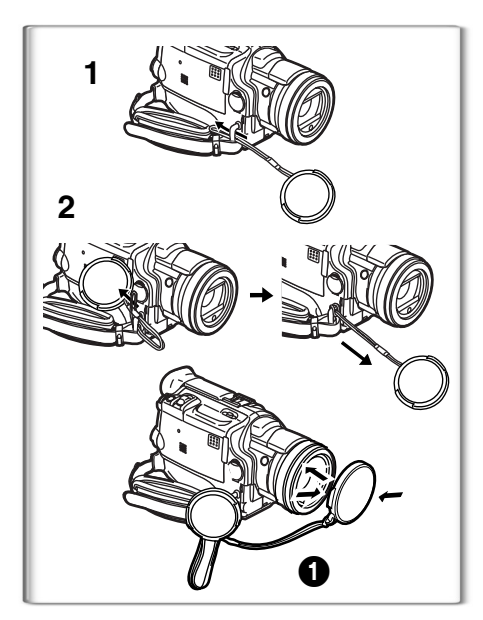

1

2

## **Lens Cap and Easy-Grip Strap**

**Example 2 Attach the Lens Cap** 

- To protect the Lens surface, attach the Lens Cap.
- **1 Pass the end of the Lens Cap String through the Lens Cap String holder.**
- **2 Pass the other end of the String through the loop made by the String itself and pull it toward the direction indicated by an arrow.**
- The removed Lens Cap can be hooked onto the Easy-Grip Strap 1. (When you are not recording, be sure to keep the Lens Cap attached to the Lens for protection.)

## **Adjust the Easy-Grip Strap**

Adjust the length of the Easy-Grip Strap to the size of your hand.

- 1 **Detach the tip of the Easy-Grip Strap and adjust the length of it.**
- 2 **Reattach the tip of the Easy-Grip Strap.**

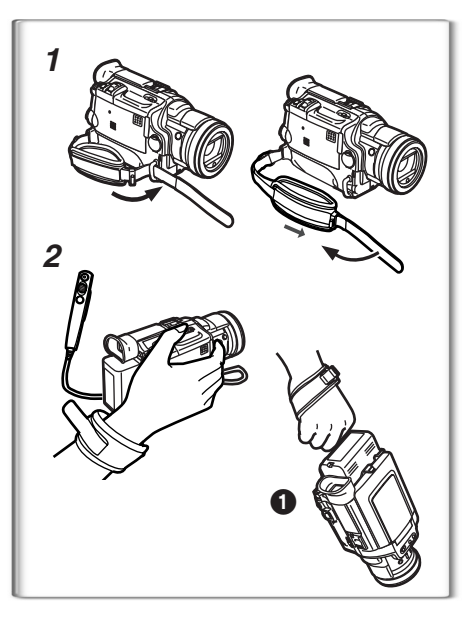

## **To Use as a Free Style Easy-Grip Strap**

Using the Easy-Grip Strap as the Free Style Easy-Grip Strap makes it easier to handle and carry the Palmcorder.  $\bigcirc$  It is also more convenient to use with the MagicWire Remote Control.

- **1 Detach the tip of the Easy-Grip Strap from the Lens Cap String Holder and adjust the length of it.**
- **2 Attach the Easy-Grip Strap around your wrist.**

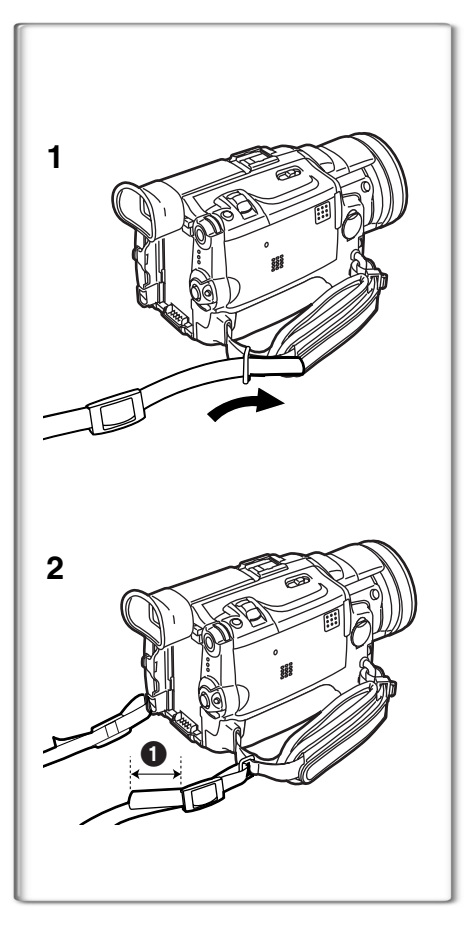

## **Attaching the Shoulder Strap**

We recommend that you attach the Shoulder Strap before going outdoors to record so as to avoid dropping the Palmcorder.

- **1 Pass the tip of the Shoulder Strap through the Shoulder Strap Holders on the Palmcorder and pull the Shoulder Strap.**
- **2 Fold the tips of the Shoulder Strap, pass it through the Shoulder Strap Length Adjuster, and pull it.**
	- Pull it out more than 1 inch (2 cm) from the Shoulder Strap Length Adjuster so that it cannot slip off.
	- Please perform this step on the other side as well.

## **1 2 3** E<br>CT OPEN/

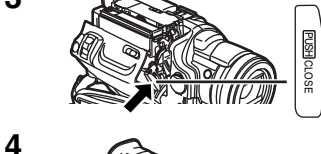

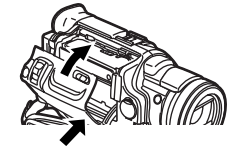

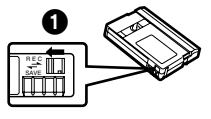

## **Inserting a Cassette**

**1 Slide the [OPEN/EJECT] Lever toward the front and pull down to open the Cassette Compartment Cover.**

**~~~~~~~~~~~~~~~~~~~~~~~~**

- **2 Insert a Cassette.**
- **3 Close the Cassette Holder by pressing the [PUSH CLOSE] Button.**
- **4 Close the Cassette Compartment Cover.**
- ≥In the case of using a previously recorded Cassette, you can use the Camera Search Function to find the position where you want to continue recording.
- ≥If a new Cassette is inserted, rewind to the beginning of the tape before starting to record.
- **If the Cassette Holder Does Not Go Back in:**
	- ≥Press the [PUSH CLOSE] mark and close the Cassette Compartment Cover firmly.
	- ≥Turn off the Palmcorder and then turn it on again.
	- Check if the Battery charge is low.

#### **If the Cassette Holder Does Not Come Out:**

- ●Close the Cassette Compartment Cover completely. Then, open it again.
- Check if the Battery is weak.

### **Example 2 Accidental Erasure Prevention**

Opening the accidental erasure prevention slider  $\bigcirc$  on the cassette (by sliding it in the [SAVE] arrow direction) prevents recording. To enable recording, close the accidental erasure protection slider (by sliding it in the [REC] arrow direction.)

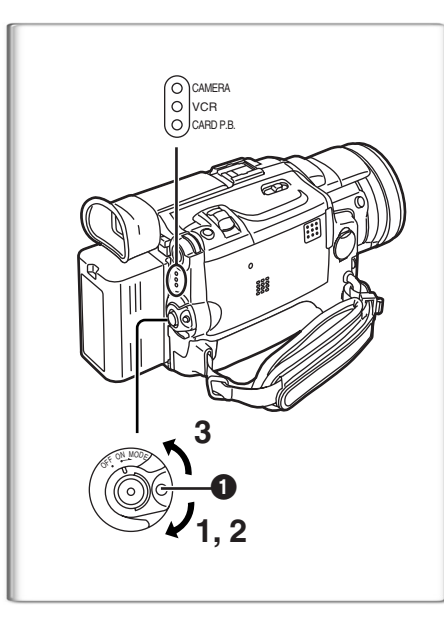

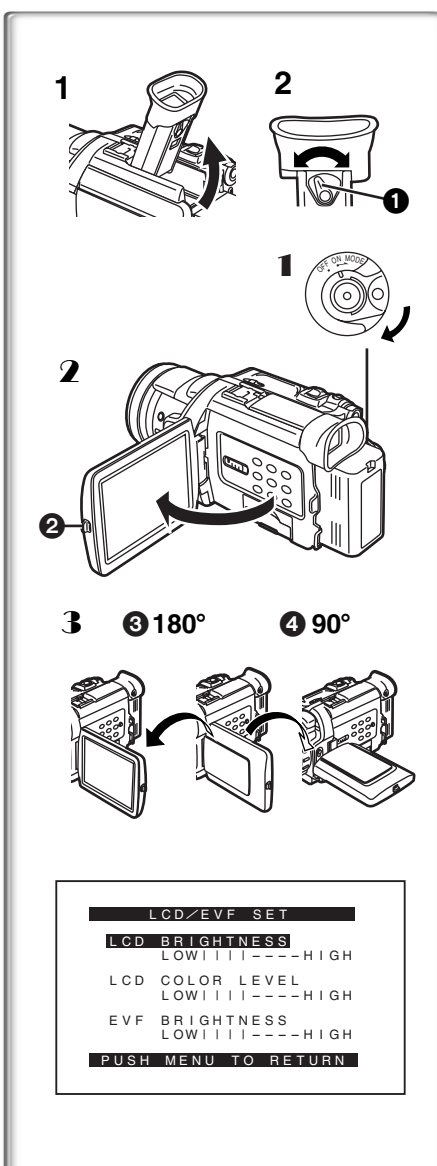

### **Turning on/off the Palmcorder and Selecting Modes**

Turn on the power first and then select Modes.

**How to Turn on the Power** 

**1 Set the [OFF/ON/MODE] Switch to [ON] while pressing the Button <b>O**.

● The [CAMERA] Lamp lights up.

- **How to Switch Modes**
- **2 Rotate the [OFF/ON/MODE] Switch.**
	- ≥With each rotate, the Mode switches in the order of Camera Mode, VCR Mode, and Card Playback Mode.
	- The appropriate Mode Lamp lights up. **How to Turn off the Power**
- **3 Set the [OFF/ON/MODE] Switch to [OFF] while pressing the**  Button **0**.

#### **~~~~~~~~~~~~~~~~~~~~~~~~~ Using the Viewfinder**

Before using the Viewfinder, adjust the field of view so that the displays inside the Viewfinder become clear and easy to read.

#### **1 Tilt up the Viewfinder.**

- The Viewfinder can also be pulled out for use.
- Do not pull on the Eyecup to extend the Viewfinder.
- **2 Adjust the Viewfinder by sliding the Eyepiece Corrector Knob 0.**

## **Using the LCD Monitor**

With the LCD Monitor open, you can also record the picture while watching it.

- 1 **Set the [OFF/ON/MODE] Switch to [ON].**
- **2** Press the [PUSH OPEN] Button **2** and, at the same time, **bring out the LCD Monitor about 90° in the direction of the arrow.**

● The Viewfinder goes off.

- 3 **Adjust the LCD Monitor angle according to the desired recording angle.**
	- The LCD Monitor can rotate a maximum of 180° <sup>3</sup> from the vertical position to the upward direction and a maximum of  $90^\circ$   $\bullet$  to the downward direction. Forcefully rotating the LCD monitor beyond these ranges will damage the Palmcorder.

#### **Closing the LCD monitor**

Push the LCD Monitor until it is securely locked.

#### **Adjusting Brightness and Color Level**

When [LCD/EVF SET] on the [DISPLAY SETUP] Sub-menu is set to [YES], the following items are displayed:

#### **LCD Brightness [LCD BRIGHTNESS]**

Adjusts the brightness of the image on the LCD screen.

**LCD Color Level [LCD COLOR LEVEL]**

Adjusts the color saturation of the image on the LCD screen.

**Brightness of the Viewfinder [EVF BRIGHTNESS]**

Adjust the brightness of the image in the Viewfinder.

- **1 Press the [PUSH] Dial and select the item you want to adjust.**
- **2 Rotate the [PUSH] Dial and increase or decrease the number of the vertical bars on the Bar Indication.**
	- The Bar Indication has 8 steps. A larger number of vertical bars indicates stronger brightness or color saturation.

#### **Increasing the Brightness of the Entire LCD Monitor** Set the [LCD MODE] on the [DISPLAY SETUP] Sub-Menu to [BRIGHT]. **To Change the Picture Quality of the LCD Monitor**

Set the [LCD AI] on the [DISPLAY SETUP] Sub-Menu to [ON] or [OFF]. [ON]: The screen image becomes clear and vivid. (The effect varies

- according to the recording scene.)
- These adjustments do not affect the recorded images.
- For other notes, see page 75.

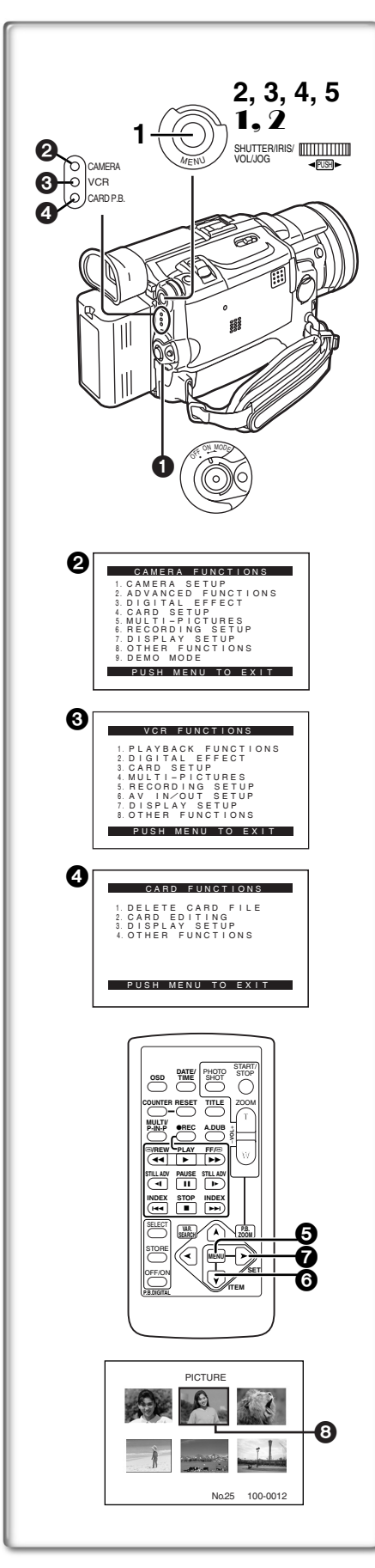

## **Using the Menu Screen**

To facilitate the selection of a desired function or setting, this Palmcorder displays various function settings on menus.

- **1 Press the [MENU] Button.**
	- The Menu corresponding to the Mode selected by using the [OFF/ON/ MODE] Switch  $\bigcirc$  is displayed.
	- ≥When the [CAMERA] Lamp is on, the Camera Function Menu is displayed.  $\bigcirc$
	- $\bullet$  When the [VCR] Lamp is on, the VCR Function Menu is displayed.  $\bullet$
	- ≥When the [CARD P.B.] Lamp is on, the Card Function Menu is displayed.  $\bullet$
- **2 Rotate the [PUSH] Dial to select a desired Sub-Menu.**
- **3 Press the [PUSH] Dial to display the selected Sub-Menu.**
- **4 Rotate the [PUSH] Dial to select the item to be set.**
- **5 Press the [PUSH] Dial to set the selected item to a desired Mode.**
	- ●With each press of the [PUSH] Dial, the cursor [▶] brings up a subsequent Mode. Menu items that cannot be used in combination with the selected menu items are displayed in dark blue.
- ≥While a Menu is displayed, you cannot begin to record or play back. Menus can be displayed during playback but not during recording.
- ≥The above operations can be carried out using the Remote Controller. **(**l **12)**
	- ≥**To display the Menu, press the [MENU] Button** 5 **on the Remote Controller.**
	- ≥**To select items on the Menu, press the [ITEM] Button** 6 **on the Remote Controller.**
	- ≥**To set the mode for the selected items, press the [SET] Button** 7 **on the Remote Controller.**

#### **To Exit the Menu Screen**

Press the [MENU] Button again.

#### **About the Menu Mode Setting**

The setting selected on the Menu will be retained even when the Palmcorder is turned off. However, if the Battery or AC Adaptor is disconnected before turning the Palmcorder off, the selected setting may not be retained. (But, the setup of  $[EFFECT2]$   $(→ 34)$  is not retained.)

≥Menu operation flow is shown in this text by >>.

#### **File Selection in the Card Playback Mode**

A File Selection Operation may be necessary during Menu Operations. In this case, carry out the following procedure.

- 1 **Turn the [PUSH] Dial and select a file.**
- $\bullet$  The selected file is marked by a frame  $\bullet$ .
- 2 **Press the [PUSH] Dial to confirm the selection of the file.**
- After the above File Selection Procedure, carry out the various Menu Operations. (The above procedure will not be repeated in the following instructions.)

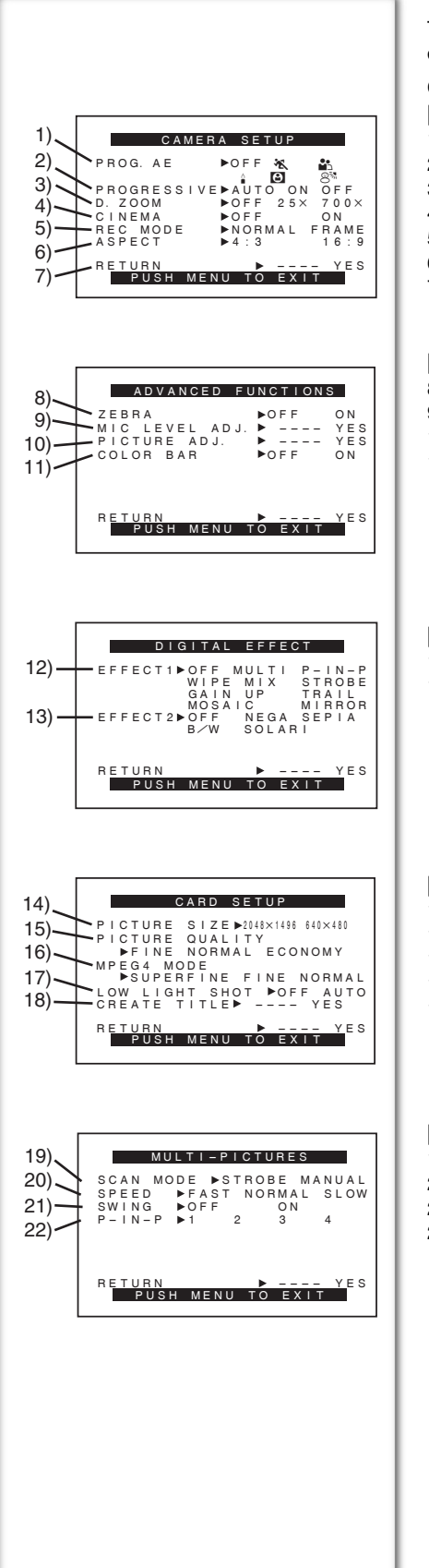

## **List of Menus**

The illustrations of the Menus are for explanation purposes only, and they are different from the actual Menus.

#### **Camera Mode Main-Menu [CAMERA FUNCTIONS] [CAMERA SETUP] Sub-Menu**

- 1) Auto Exposure Mode [PROG.AE] **(**l **29)**
- 2) Progressive PhotoShot Mode [PROGRESSIVE] **(**l **25)**
- 3) Digital Zoom [D.ZOOM] **(**l **26)**
- 4) Cinema-like Format Recording [CINEMA] (→ 28)
- 5) Recording Mode [REC MODE] (→ 25)
- 6) Wide Mode [ASPECT] (→ 28)
- 7) Returning to the Main-Menu [RETURN]

#### **[ADVANCED FUNCTIONS] Sub-Menu**

- 8) Zebra Pattern [ZEBRA] (→ 32)
- 9) Microphones Sensitivity Level [MIC LEVEL ADJ.] ( $\rightarrow$  32)
- 10) Picture Adjustment [PICTURE ADJ.] (→ 32)
- 11) Color Bar [COLOR BAR] ( $\rightarrow$  32)

#### **[DIGITAL EFFECT] Sub-Menu**

- 12) Digital Effects 1 [EFFECT1] **(**l **34)**
- 13) Digital Effects 2 [EFFECT2] **(**l **34)**

#### **[CARD SETUP] Sub-Menu**

- 14) Picture Size [PICTURE SIZE] (→ 43)
- 15) Picture Quality [PICTURE QUALITY] **(**l **43)**
- 16) MPEG4 Picture Quality [MPEG4 MODE] **(**l **44)**
- 17) Low Light Recording [LOW LIGHT SHOT] (→ 42)
- 18) Title Creation [CREATE TITLE] **(**l **48)**

#### **[MULTI-PICTURES] Sub-Menu**

- 19) Multi-Picture Mode [SCAN MODE] **(**l **35)**
- 20) Strobe Multi-Picture Speed [SPEED] **(**l **35)**
- 21) Swing Mode [SWING] **(**l **35)**
- 22) Position of Small Picture inside Normal Picture [P-IN-P] **(**l **35)**

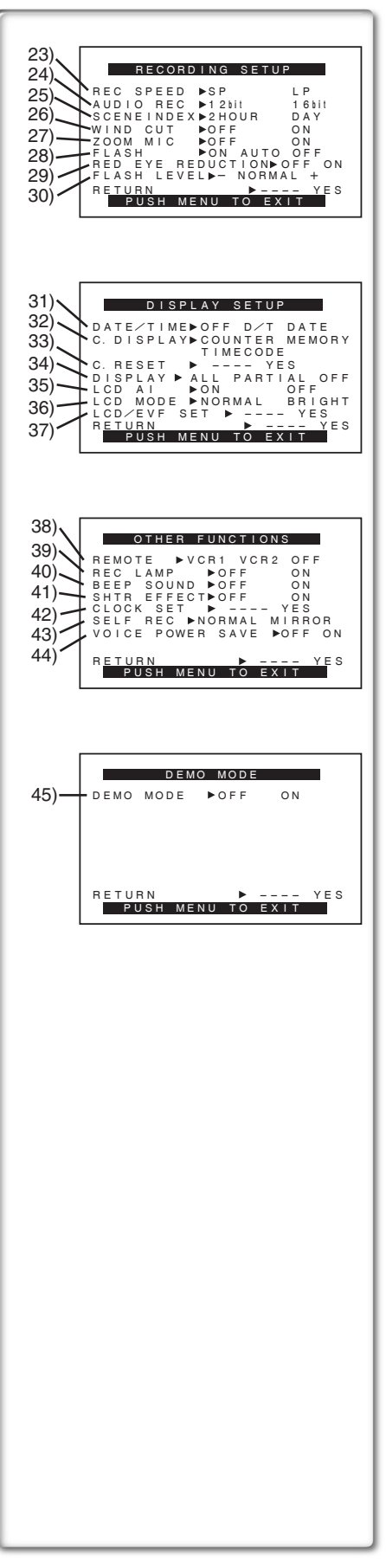

#### **[RECORDING SETUP] Sub-Menu**

- 23) Recording Speed Mode [REC SPEED] **(**l **23)**
- 24) Audio Recording Mode [AUDIO REC] **(**l **23, 41)**
- 25) Index Mode [SCENEINDEX] **(**l **38)**
- 26) Wind Noise Reduction [WIND CUT] **(**l **29)** •If this function is set to [ON], the sound of wind hitting the microphone can be reduced for recording.
- 27) Zoom Microphone [ZOOM MIC] (→ 26)
- 28) Flash [FLASH] (→ 33)
- 29) Red Eve Reduction [RED EYE REDUCTION] (→ 33)
- 30) Flash Level [FLASH LEVEL] (→ 33)

#### **[DISPLAY SETUP] Sub-Menu**

- 31) Date and Time Indication [DATE/TIME] **(**l **66)**
- 32) Counter Display Mode [C.DISPLAY] **(**l **66)**
- 33) Counter Reset [C.RESET] **(**l **76)**
	- Set the counter value to zero. However, it cannot reset the Time Code.
- 34) Display Mode [DISPLAY] **(**l **66)**
- 35) LCD Artificial Intelligence [LCD AI] **(**l **17)**
- 36) LCD Brightness [LCD MODE] **(**l **17)**
- 37) LCD and Viewfinder Adjustment [LCD/EVF SET] **(**l **17)**

#### **[OTHER FUNCTIONS] Sub-Menu**

- 38) Remote Controller Mode [REMOTE] **(**l **13)**
- 39) Recording Lamp [REC LAMP] **(**l **24)**
- 40) Beep Sound [BEEP SOUND] (→ 67)
- 41) Shutter Effect [SHTR EFFECT] **(**l **25)**
- 42) Date and Time Setting [CLOCK SET] **(**l **23)**
- 43) Self-Recording [SELF REC] **(**l **25)**
- 44) Voice Power Save [VOICE POWER SAVE] (→ 72)

#### **[DEMO MODE] Sub-Menu**

45) Demonstration Mode [DEMO MODE]

≥If no operation takes place for approximately 10 minutes after the AC Adaptor was connected to the Palmcorder and the [OFF/ON/MODE] Switch was turned to [ON] without inserting a Cassette, the Palmcorder is automatically set to Demonstration Mode for introducing its functions. If any button is pressed or operated, the Demonstration Mode is cancelled. The Demonstration Mode can be started by setting [DEMO MODE] to [ON] and by exiting the Menu. To terminate the Demonstration Mode, insert a Cassette or set the [DEMO MODE] to [OFF].

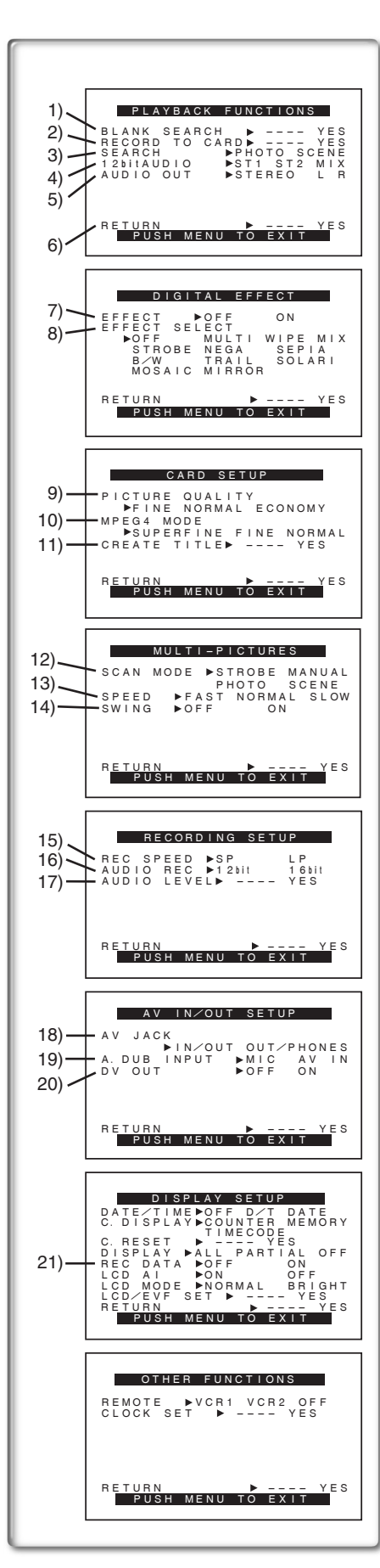

#### **VCR Mode Main-Menu [VCR FUNCTIONS] [PLAYBACK FUNCTIONS] Sub-Menu**

- 1) Blank Search [BLANK SEARCH] **(**l **37)**
- 2) Recording to Card [RECORD TO CARD] (→ 43)
- 3) Index Search Mode [SEARCH] **(**l **38)**
- 4) Audio Selector [12bit AUDIO] **(**l **41)** 5) Audio Output Mode [AUDIO OUT] **(**l **70)**
- 6) Returning to the Main-Menu [RETURN]

#### **[DIGITAL EFFECT] Sub-Menu**

- 7) Digital Effect On/Off [EFFECT] **(**l **39)**
- 8) Digital Effect Selection [EFFECT SELECT] **(**l **39)**

#### **[CARD SETUP] Sub-Menu**

- 9) Picture Quality [PICTURE QUALITY] (→ 43)
- 10) MPEG4 Picture Quality [MPEG4 MODE] **(**l **44)**
- 11) Title Creation [CREATE TITLE] **(**l **48)**

#### **[MULTI-PICTURES] Sub-Menu**

- 12) Multi-Picture Mode [SCAN MODE] **(**l **35, 40)**
- 13) Strobe Multi-Picture Speed [SPEED] **(**l **35, 40)**
- 14) Swing Mode [SWING] ( $\rightarrow$  35, 40)

#### **[RECORDING SETUP] Sub-Menu**

- 15) Recording Speed Mode [REC SPEED] **(**l **23)**
- 16) Audio Recording Mode [AUDIO REC] **(**l **23, 41)**
- 17) Audio Level [AUDIO LEVEL] **(**l **70)**

#### **[AV IN/OUT SETUP] Sub-Menu**

- 18) AV Jack [AV JACK] (→ 41, 51, 69)
- 19) Audio Dubbing Input [A.DUB INPUT] (→ 41)
- 20) AD Conversion Output [DV OUT] (→ 52)

#### **[DISPLAY SETUP] Sub-Menu**

- 21) Camera Data [REC DATA]
	- $\bullet$  If you set [REC DATA] to [ON], the settings (shutter speed (→ 30), iris  $(\rightarrow 30)$  and white balance settings  $(\rightarrow 31)$ , etc.) used during the recordings are displayed during playback. [---] appears on the display when there is no data.
	- ≥The settings information may not displayed properly if the camera data of this Palmcorder are played back on other equipment.

#### **The camera data will not be recorded in the following cases:**

- ≥When the data are recorded from a card to a tape.
- ≥When recording proceeds with no input signals supplied.
- ≥When recording involves the use of the S-Video or AV Input Jack.
- ≥When pictures with no camera data are recorded using the DV Terminal.
- ●When displaying a list of titles.

All of the other items on the [DISPLAY SETUP] Sub-Menu are the same as those on the [DISPLAY SETUP] Sub-Menu of the [CAMERA FUNCTIONS] Main-Menu.

#### **[OTHER FUNCTIONS] Sub-Menu**

● Same as described on page 20.

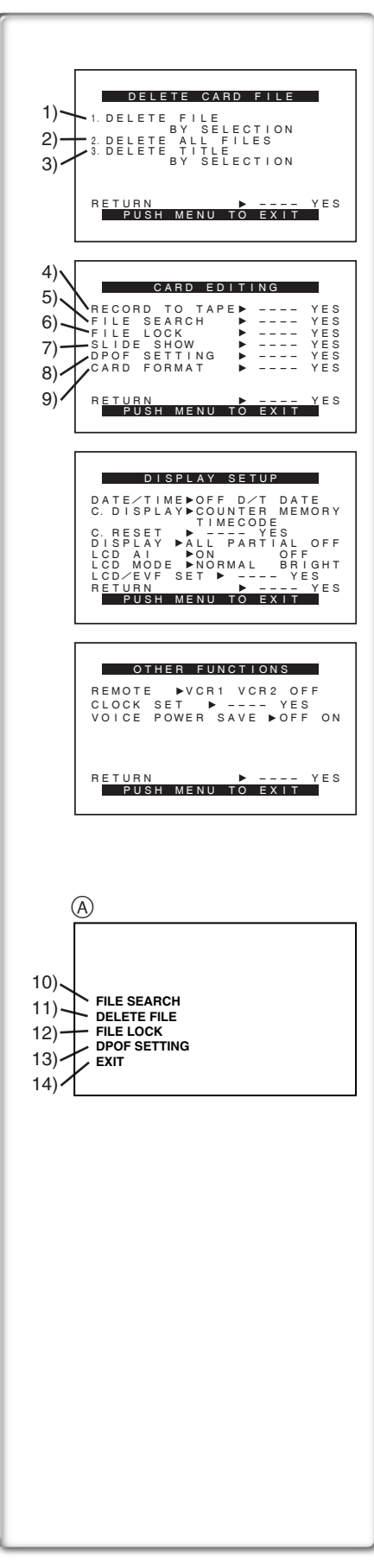

#### **Card Playback Mode Main-Menu [CARD FUNCTIONS] [DELETE CARD FILE] Sub-Menu**

- 1) Selecting and deleting a File [DELETE FILE BY SELECTION] **(**l **49)**
- 2) Deleting All Files [DELETE ALL FILES] **(**l **49)**
- 3) Selecting and Deleting a Title [DELETE TITLE BY SELECTION] **(**l **49)**

#### **[CARD EDITING] Sub-Menu**

- 4) Recording to Cassette [RECORD TO TAPE] **(**l **46)**
- 5) Searching a File [FILE SEARCH] **(**l **46)**
- 6) Setting the Lock [FILE LOCK] **(**l **49)**
- 7) Setting a Slide Show [SLIDE SHOW] (→ 47)
- 8) Setting DPOF [DPOF SETTING] (→ 50)
- 9) Formatting a Card [CARD FORMAT] ( $\rightarrow$  50)

#### **[DISPLAY SETUP] Sub-Menu**

≥Same as described on page 20.

#### **[OTHER FUNCTIONS] Sub-Menu**

● Same as described on page 20.

#### **Short-Cut Menus of the Card Playback Mode** A

If you use the Short-Cut Menu, the Card Playback Mode Menu can be called up quickly. Press the [PUSH] Dial to display the Short-Cut Menu, and turn the [PUSH] Dial to select the desired Menu.

10) [FILE SEARCH]:

The  $[FILE SEARCH]$  Menu for finding files by number appears.  $(446)$ 11) [DELETE FILE]:

The [DELETE FILE] Menu for deleting the file being displayed appears. **(→ 49)** Use this Menu after the file to be erased appears.

12) [FILE LOCK]:

The [FILE LOCK] Menu to prevent the accidental erasure of files (Lock Setting) being displayed appears. ( $\rightarrow$  49) Use this Menu after the file to be locked appears.

13) [DPOF SETTING]:

The [DPOF SETTING] Menu for performing the DPOF settings for the displayed picture appears. ( $\rightarrow$  50) Use this Menu after the picture whose DPOF settings are to be performed has appeared.

14) [EXIT]:

For terminating the Short-Cut Menu.

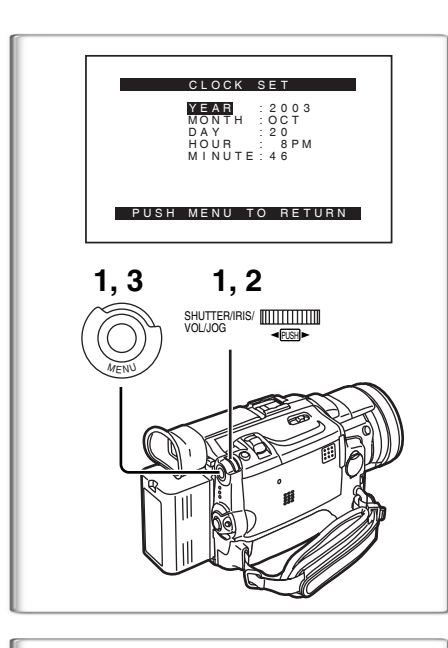

**1**

## **Setting Date and Time**

- **1 Press the [MENU] Button and rotate the [PUSH] Dial to select [OTHER FUNCTIONS] >> [CLOCK SET] >> [YES].**
- **2 Rotate and press the [PUSH] Dial to select [YEAR]/[MONTH]/ [DAY]/[HOUR]/[MINUTE] and set it to a desired value.** ● Year will cycle in the order shown below.
	- $2000 \rightarrow 2001 \rightarrow ... \rightarrow 2089 \rightarrow 2000 \rightarrow ...$
- **3 Press the [MENU] Button to finish setting the date and time.** ● The clock operation starts from [00] seconds.
	- The menu will disappear when the [MENU] Button is pressed again.
- ●It is possible that the built-in clock in the Palmcorder may become inaccurate. Please check the time before recording. If the  $\lceil \mathcal{B} \rceil$  Indication is flashing, charge the built-in lithium battery and reset the date and time.

### **~~~~~~~~~~~~~~~~~~~~~~~~~ Internal Lithium Battery Recharge**

The internal lithium battery sustains the operation of the clock. When the  $\lceil\mathfrak{S}\rceil$ Indication  $\bigodot$  is lit, the internal lithium battery is almost or already discharged.

- **1 Connect the AC Adaptor to the Palmcorder with the power turned off and then connect to the AC Jack.**
	- After charging for 4 hours, the built-in lithium battery can power the clock for approximately 3 months.

#### ZOOM MIC ▶ON 0 0 REC SPEED ▶SP LP<br>AUDIO REC ▶12bit<br>SCENEINDEX▶2HOUR<br>WIND CUT ▶OFF<br>ZOOM MIC ▶ON RETURN P---- YES RECORDING SETUP PUSH MENU FLASH ▶ON<br>RED EYE REDUCTION▶OFF<br>FLASH LEVEL▶NORMAL REC SPEED DSP<br>AUDIO REC D12bit 16bit<br>SCENEINDEX D2HOUR<br>WIND CUT DOFF RETURN P ---- YES RECORDING SETUP **PUSH MENU TO EXIT** FLASH ÞON RED EYE REDUCTION▶OFF<br>FLASH LEVEL▶NORMAL CAMERA FUNCTIONS PUSH MENU TO EXIT 1.CAMERA SETUP 2.ADVANCED FUNCTIONS 3.DIGITAL EFFECT 4.CARD SETUP 6.RECORDING SETUP 7.DISPLAY SETUP 8.OTHER FUNCTIONS 9.DEMO MODE 5.MULTI-PICTURES

1

e:

### **~~~~~~~~~~~~~~~~~~~~~~~~~ LP Mode**

A desired recording speed can be selected with [REC SPEED] on the [RECORDING SETUP] Sub-Menu. <sup>1</sup>

#### **If LP Mode is selected, the recording time becomes 1.5 times longer than that of SP Mode.**

Although the image quality does not decrease with the LP Mode recording, mosaic-like noise patterns may appear on a playback image, or some normal functions may be restricted.

- ≥The contents that are recorded in LP Mode are not completely compatible with other equipment.
- ≥Audio Dubbing is not possible with LP Mode. **(**l **41)**

### **~~~~~~~~~~~~~~~~~~~~~~~~~ Audio Recording Mode**

The sound quality of the recorded sound can be selected with [AUDIO REC] on the [RECORDING SETUP] Sub-Menu.

High sound-quality recording is possible with "16bit 48kHz 2 track" Mode. With the "12bit 32kHz 4 track" Mode, the original sound can be recorded on 2 tracks in stereo, while the other 2 tracks can be used for re-recording.

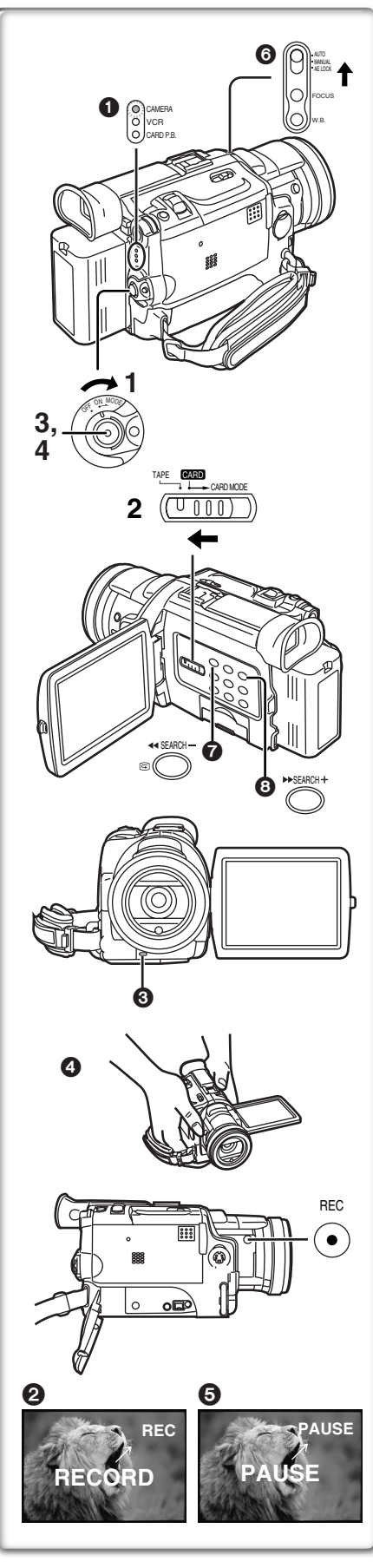

## **CAMERA Mode**

## **Recording**

- **1 Set the [OFF/ON/MODE] Switch to [ON].**  $\bullet$  The [CAMERA] Lamp lights up.  $\bullet$
- **2 Slide the [TAPE/CARD/CARD MODE] Selector towards [TAPE].**
- **3 Press the Recording Start/Stop Button.** ● Recording starts.
	- After the [RECORD] indicator is displayed, it changes to [REC]. 2
	- The Rec Lamp (LED Lamp) <sup>3</sup> lights up during recording and alerts those being recorded that recording is in progress. The Rec Lamp does not light up if the [REC LAMP] on the [OTHER FUNCTIONS] Sub-menu is set to [OFF].
	- ≥For certain recording angles, it may be more convenient to use the [REC] Button  $\Omega$  as the Recording Start/Stop Button.
- **4 Press the Recording Start/Stop Button again to pause the recording.**
	- $\bullet$  [PAUSE] is displayed.  $\bullet$
	- ≥If the Recording Pause Mode continues for more than 5 minutes, the power is turned off automatically for tape protection and power conservation. To resume recording from this condition, turn on the power again.
- When recording while the Mode Selector Switch is set to [AUTO] **6.** the Palmcorder automatically adjusts the focus and white balance. (In some cases, they cannot be adjusted automatically and need to be adjusted manually.) (→ 30, 31)
- ≥**Before turning on the power, remove the Lens Cap. If the Lens Cap is still attached when the power is turned on, Automatic White Balance**  Adjustment may not function correctly. (→ 31)

### **To Check the Recording**

By pressing the  $\sqrt{3}$  Button  $\odot$  in the Recording Pause Mode, you can play back the last few seconds of the recorded scene.

≥For recording check, the Palmcorder must be the same as the recording speed Modes (SP/LP) used for the recording. Otherwise the playback images will be distorted.

#### **To View the recorded scene while the Recording is paused (Camera Search)**

The recorded scene can be viewed by holding down the  $[SEARCH-]$  Button  $\bullet$  or [SEARCH+] Button  $\bullet$  in the Recording Pause Mode.

The Camera Search Function is useful for finding the starting point of a new scene to create a smooth transition from one scene to another.

- When the [SEARCH-] Button is pressed, images are played back in the reverse direction.
- When the [SEARCH+] Button is pressed, images are played back in the forward direction.
- ≥In Camera Search Mode, images may contain mosaic-like noise patterns. This is a phenomenon that is characteristic of digital video and not a malfunction.
- ≥If the recording speed Modes (SP/LP) of previous recording and new recording are different, playback images may be distorted.

#### **To Finish the Recording**

Set the [OFF/ON/MODE] Switch to [OFF].

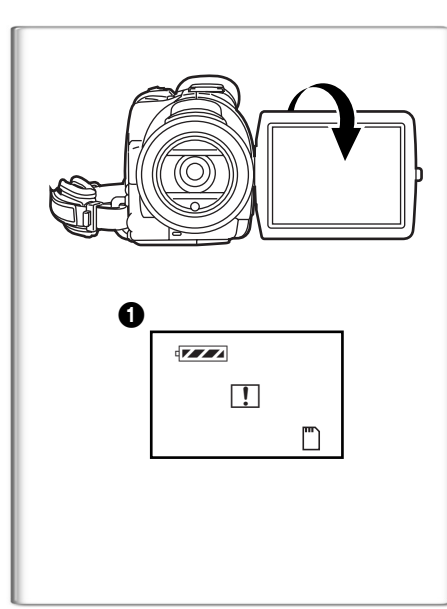

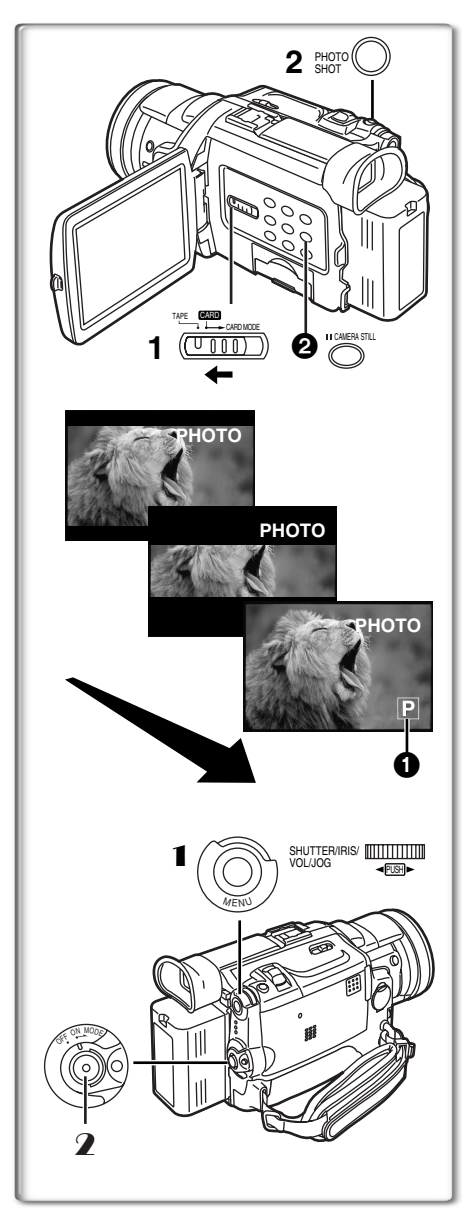

## **Self-Recording**

By opening the LCD Monitor and turning it so that it faces forward (to the lens side), you can let the subject in front of the Palmcorder monitor the shot while shooting is in progress.

- ≥When the LCD Monitor is opened, the Viewfinder is disabled automatically. However, when the LCD Monitor is rotated forward, the image is also shown in the Viewfinder.
- ≥If you prefer to have the image on the LCD Monitor to look like an image in a mirror, set [SELF REC] on the [OTHER FUNCTIONS] Sub-Menu to [MIRROR]. (Mirror Mode) Images are recorded normally and no left and right reversal occurs.
- ≥If [MIRROR] is used during self-recording, only the basic indications, such as the Recording Indication  $[\mathbb{m}]$  (Red) or  $[\bullet]$ , Recording Pause Indication [m] (Cyan) or [ $\bigcirc$  II] and Remaining Battery Power Indication [ $\bigcirc$  // are  $d$ isplayed.  $\bigcirc$
- ●If a general Warning/Alarm Indication [[!]] appears, return the LCD Monitor to the original position in order to check the specific content of the Warning/ Alarm Indication.

### **~~~~~~~~~~~~~~~~~~~~~~~~~ PhotoShot Recording on the DV Cassette**

With this function, you can record still pictures with sound for approximately 7 seconds each on the Cassette.

- **1 Slide the [TAPE/CARD/CARD MODE] Selector to [TAPE].**
- **2 Press the [PHOTO SHOT] Button in the Recording Pause Mode.**
	- The Palmcorder records a still picture for about 7 seconds and then switches back to the Recording Pause Mode.
- PhotoShot Recording results in slightly inferior image quality.

#### ª**Progressive PhotoShot**TM **Mode**

With the Progressive PhotoShot<sup>TM</sup> Mode, you can record still pictures with higher resolution than with the normal PhotoShot Function.

- After setting [PROGRESSIVE] on the [CAMERA SETUP] Sub-menu to [ON] or [AUTO], press the [PHOTO SHOT] Button in the Recording Pause Mode.  $[$  **P** $]$  is displayed.  $\bigoplus$
- ≥This Function may not work with some function settings. **(**l **67)**
- ≥If you select Card Mode, [PROGRESSIVE] is set to [ON].

### ª**Continuous PhotoShot**

If the [PHOTO SHOT] Button is held down with the [SHTR EFFECT] of the Sub-Menu [OTHER FUNCTIONS] set to [ON], the Palmcorder will record still images without interruptions every 0.7 seconds until the button is released.

≥The screen blinks and, at the same time, a shutter clicking sound is recorded. (This function, however, is not enabled when Progressive PhotoShot is set to [ON] or [AUTO].)

### **Digital Still Picture**

When the [CAMERA STILL] Button  $\bigcirc$  is pressed, images become still pictures. When the Button is pressed again, the Digital Still Picture Mode is cancelled.

- ≥We recommend that you press the [CAMERA STILL] Button first at the position where you want to record the picture and then press the [PHOTO SHOT] Button.
- ≥For other notes, see page 67.

## **Exame Moving Pictures (Frame Mode)**

Frame moving-picture recording makes it possible to obtain natural still pictures with a high picture quality, even when the scenes involve a lot of movement recording frame still pictures continuously at a rate of 30 frames a second. (It is also possible to record sound.)

- 1 **Set [CAMERA FUNCTIONS] >> [CAMERA SETUP] >> [REC MODE] >> [FRAME].**
- 2 **Press the Recording Start/Stop Button.**
- ●It is not possible to use the digital modes of [EFFECT1].
- Set [REC MODE] to [NORMAL] for regular recording.

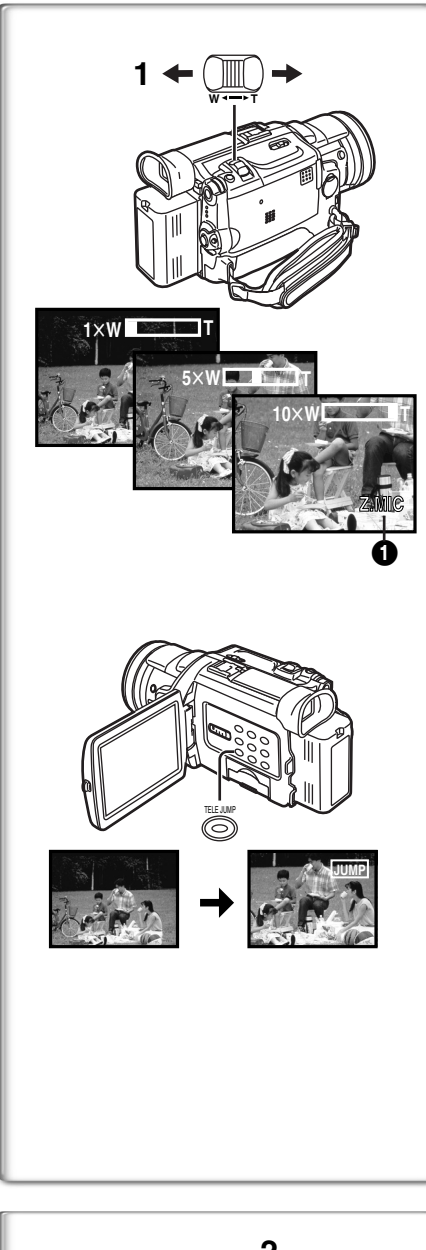

## **Zoom In/Out Functions**

The Zoom Function can be used to record objects close by or to achieve a wide-angle shot.

- **1 For wide-angle shots (zoom out): Press the [W/T] zoom lever towards [W]. For close-ups (zoom in): Press the [W/T] zoom lever towards [T].**
- ≥Zoom magnification is displayed for a few seconds.
- Generally speaking, when the [W/T] zoom lever is pressed farther towards [W] or [T], the zooming speed gradually increases.

#### **1.5 Times Tele Jump Zoom Function**

By pressing the [TELE JUMP] Button, the image on the screen will be instantly magnified 1.5 times.

- The [ JUMP] Indication appears.
- ≥You cannot use the 1.5 Times Tele Jump Zoom Function in the Card Mode.
- Operating the [OFF/ON/MODE] Switch cancels the 1.5 Times Tele Jump Zoom Function.

#### **Taking Close-up Shots of Small Subjects (Macro Close-up Function)**

When the zoom magnification is  $1\times$ , the Palmcorder can focus on a subject that is as close as approximately 1.4 inches (35 mm) from the lens. With this feature, small subjects such as insects can be recorded.

#### **To Use the Zoom Microphone Function**

Along with the zooming operation, the microphone's directional angle and sensitivity are varied for recording sounds.

- ≥Set [CAMERA FUNCTIONS] >> [RECORDING SETUP] >> [ZOOM MIC]  $\gg$  [ON]. (The [Z.MIC] Indication is displayed.  $\bigcirc$ )
- The Zoom Microphone Function may not work effectively if the surrounding noise is too loud.
- ≥When the [TAPE/CARD/CARD MODE] Selector is set to [CARD], the Zoom Microphone Function does not work.
- The Zoom Microphone Function is also applied for the 1.5 Times Tele Jump Zoom Function.

● For other notes, see page 67.

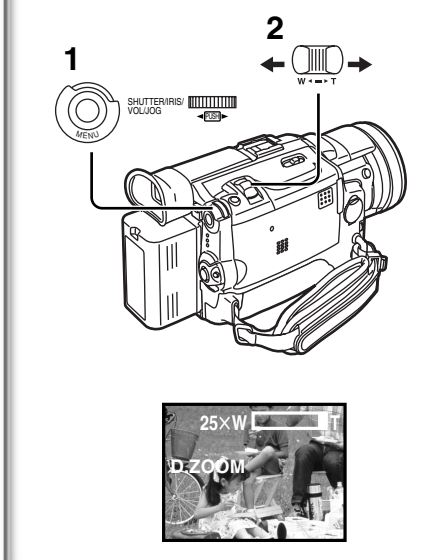

## **~~~~~~~~~~~~~~~~~~~~~~~~ Digital Zoom Function**

This function is useful when you want to record close-up shots of subjects located beyond a normal zoom range of  $1 \times$  to  $10 \times$  magnification. With the Digital Zoom Function, you can select a magnification of  $25 \times$  or 700 $\times$ .

- **1 Set [CAMERA FUNCTIONS] >> [CAMERA SETUP] >> [D.ZOOM] >> [25**t**] or [700**t**].** ●25×: Digital zooming to 25×
	- ●700×: Digital zooming to 700×
- **2 To zoom in or out, press the [W/T] zoom lever towards [T] or towards [W].**

#### **Canceling the Digital Zoom Function**

Set [D.ZOOM] on the [CAMERA SETUP] Sub-menu to [OFF].

- As the magnification of digital zoom increases, the quality of image may deteriorate.
- White balance cannot be set in the digital zoom range.

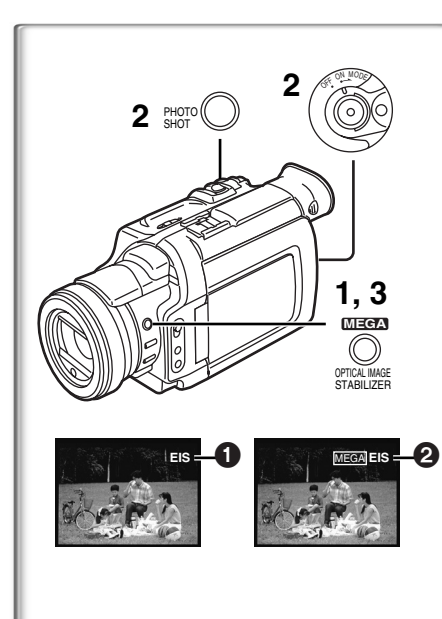

## **Optical Image Stabilizer Function**

If you are recording in unstable situations and the Palmcorder is shaky, you can use this function to correct for camera shake in these images.

- ≥If the Palmcorder shakes too much, this function may not be able to stabilize images being recorded.
- **1 Press the [OPTICAL IMAGE STABILIZER] Button until the [EIS] Indication @ appears.**
- **2 Press the Recording Start/Stop Button or [PHOTO SHOT] Button to start recording.**

#### **MEGA EIS (Optical Image Stabilizer) Function**

This function increases the effect. MEGA EIS (Optical Image Stabilizer) Function will only work when performing Card Photo Shot Function. We recommend MEGA EIS for Card PhotoShot Function.

**3 Press the [OPTICAL IMAGE STABILIZER] Button repeatedly**  until the [MEGA EIS] Indication **2** appears.

#### **To Cancel the Optical Image Stabilizer Function**

Press the [OPTICAL IMAGE STABILIZER] Button repeatedly until neither of the  $[EIS]$  nor the  $[MEGA]$  EIS] Indication appears.

- ≥Under fluorescent lighting, image brightness may change or colors may not look natural.
- After-images may appear.
- We recommend that you turn off the Image Stabilizer Function when a Tripod is in use.

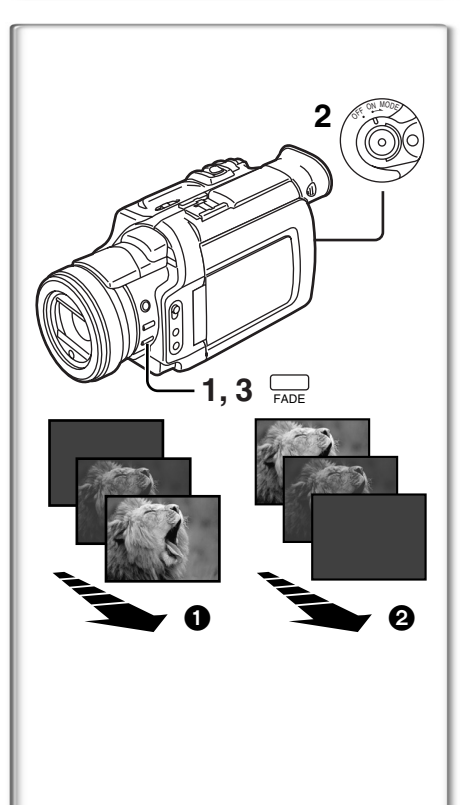

#### **~~~~~~~~~~~~~~~~~~~~~~~~~ Fade In/Out Functions Fade In**  $\bullet$

Fade In brings out images and sounds gradually from a black screen at the beginning of a scene.

- **1 Hold down the [FADE] Button while the Palmcorder is set to the Recording Pause Mode.**
	- The image fades out gradually.
- **2 When the image is completely gone, press the Recording Start/Stop Button to start recording.**
- **3 Release the [FADE] Button about 3 seconds after starting recording.**
	- The image reappears gradually.

#### Fade Out <sup>2</sup>

Fade Out causes images and sounds to disappear gradually, leaving a black screen at the end of a scene.

- **1 Hold down the [FADE] Button while recording.** ● The image fades out gradually.
- **2 About 3 seconds after the image is completely gone, press the recording Start/Stop Button to stop recording.**
- **3 Release the [FADE] Button.**
- ≥Fading-in and fading-out cannot be used when recording still pictures in the PhotoShot Mode, Digital Still Picture Mode, Multi-Picture Mode, and for the small still picture in the Picture-in-Picture Mode.

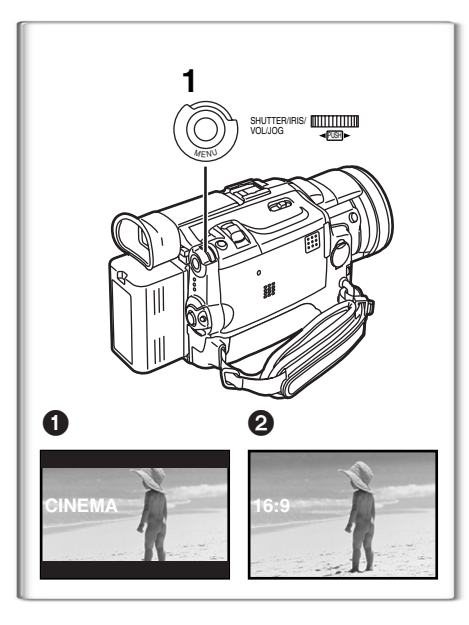

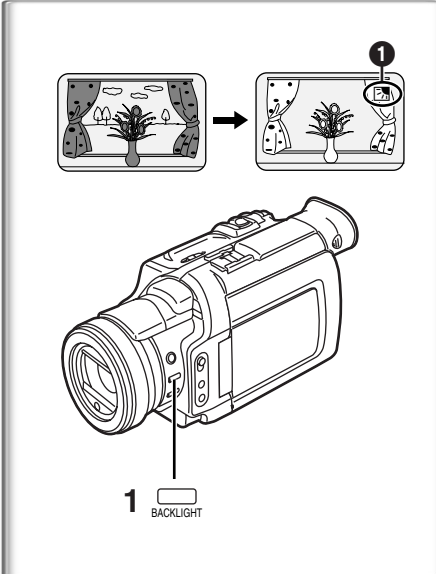

## **Cinema Function and Wide Function**

**Cinema Function** 

- This function is for recording in a cinema-like wide screen.
- **1 Set [CAMERA FUNCTIONS] >> [CAMERA SETUP] >> [CINEMA] >> [ON].**

●Black bars appear at the top and bottom of the screen. ●

#### **To Cancel the Cinema Mode**

Set [CAMERA FUNCTIONS] >> [CAMERA SETUP] >> [CINEMA] >> [OFF].

#### **Wide Function**

This function is for recording in a cinema-like wide screen.

#### **1 Set [CAMERA FUNCTIONS] >> [CAMERA SETUP] >> [ASPECT] >> [16:9].**

- $\bullet$  The picture stretches vertically.  $\bullet$
- ≥Wide-screen TV equipped with S-Video picture terminal and Zoom/ Wide features is required to view 16:9.

#### **To Cancel the Wide Mode**

Set [CAMERA FUNCTIONS] >> [CAMERA SETUP] >> [ASPECT] >> [4:3].

● For other notes, see page 67.

## **~~~~~~~~~~~~~~~~~~~~~~~~ Backlight Compensation Function**

This function prevents a recording subject from being recorded too dark in backlight. (Backlight is the light that shines from behind a recording subject.)

- **1 Press the [BACK LIGHT] Button.**
	- The [ $\boxed{[}$ ] Indication 1 flashes and then is displayed.

#### **To resume normal Recording**

Press the Backlight Button [BACK LIGHT].

- When the [BACK LIGHT] Button is pressed, the entire screen becomes brighter.
- ●By operating the [OFF/ON/MODE] Switch, the Backlight Compensation Function is cancelled.
- This function cannot be used when the Iris is set.

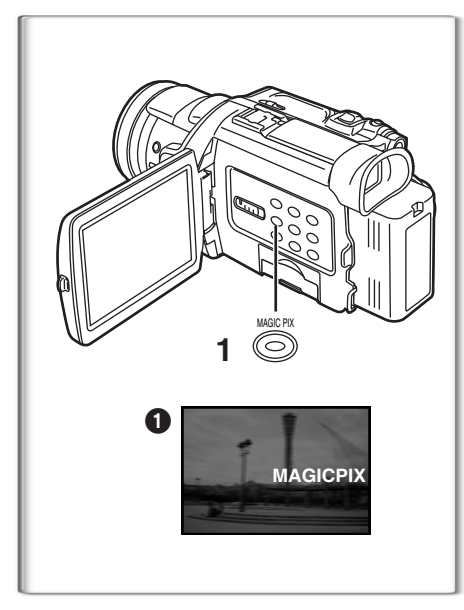

## **~~~~~~~~~~~~~~~~~~~~~~~~ MagicPix Function**

This function allows you to record brighter color images in a dark place without using a light.

- **1 Press the [MAGICPIX] Button.**
	- The [MAGICPIX] Indication 1 appears.

#### **To Cancel the MagicPix Function**

Press the [MAGICPIX] Button.

● For other notes, see page 68.

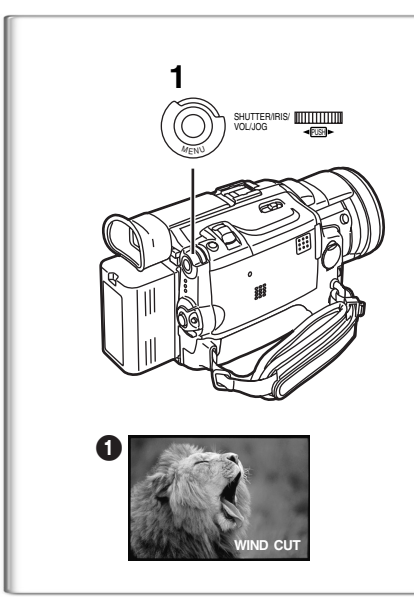

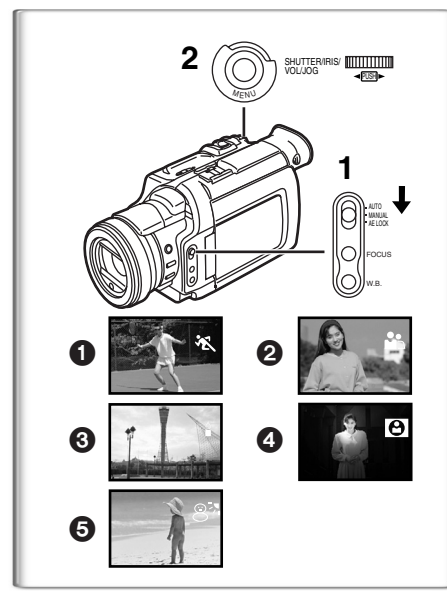

## **1 W T 2** b FOCUS W.B.

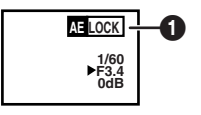

## **Wind Noise Reduction Function**

This function reduces the noise that the wind makes as it hits the microphone during recording.

- **1 Set [CAMERA FUNCTIONS] >> [RECORDING SETUP] >> [WIND CUT] >> [ON].**
	- The [WIND CUT] Indication appears.

#### **To Cancel the Wind Noise Reduction Function**

Set [CAMERA FUNCTIONS] >> [RECORDING SETUP] >> [WIND CUT] >> [OFF].

- It does not work with an external microphone.
- ≥When it is set to [ON], directivity of microphone is regulated depending on the strength of wind to reduce wind noise.

#### **~~~~~~~~~~~~~~~~~~~~~~~~~ Recording in Special Situations (Program AE)**

Select optimal automatic exposures under specific recording situations.

- **1 Set the Mode Selector Switch to [MANUAL].** ● The [MNL] Indication appears.
- **2 Set [CAMERA FUNCTIONS] >> [CAMERA SETUP] >> [PROG.AE] >> a desired Mode [**5**], [**7**], [**4**], [**Ω**], [**º**].** ≥The Indication of the selected Mode is displayed.

#### [**\*** ] Sports Mode **1**

For recording scenes involving quick movements, such as sports scenes. **[**7**] Portrait Mode** 2

Focuses on the main subject of the image and leaves the background slightly out of focus.

#### **[**4**] Low Light Mode** 3

Preserves the mood of dim light settings without altering picture brightness. **[**Ω**] Spotlight Mode** 4

Neutralizes the additional brightness created by a spotlight.

#### **[**º**] Surf & Snow Mode** 5

Compensates for excessive illumination from sun glare to produce a clear picture.

#### **Canceling the Program AE Function**

Set [PROG.AE] on the [CAMERA SETUP] Sub-Menu to [OFF]. Or, set the Mode Selector Switch to [AUTO].

● For other notes, see page 68.

### **~~~~~~~~~~~~~~~~~~~~~~~~~ Recording with a Fixed Brightness (AE Lock Function)**

This is a function for setting a fixed brightness. When recording in light with an extreme difference in the brightness of the background and the subject, such as a person standing in front of a dark background, the person can be recorded brightly if the brightness is adjusted to the person.

- **1 After setting to Camera Mode, press the [W/T] zoom Lever toward [T] and zoom in to the part you want to record.**
- **2 Set the Mode Selector Switch to [AE LOCK].**
	- The [ **DELOCK**] Indication flashes to indicate that the brightness is fixed. Afterwards, it lights up white.

#### **To fix your desired brightness**

After Step 1, set the [AUTO/MANUAL/AE LOCK] Switch to [MANUAL] to adjust the brightness manually and then set the [AUTO/MANUAL/AE LOCK] Switch to [AE LOCK].

#### **To cancel AE Lock Function**

Set the Mode Selector Switch to [AUTO] or [MANUAL].

● Set the AE Lock again when [TAPE/CARD/CARD MODE] Selector is switched after the AE Lock has been set. (The brightness setting may be changed.)

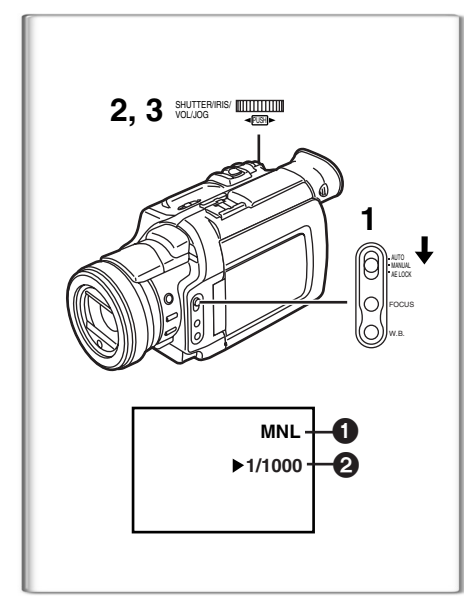

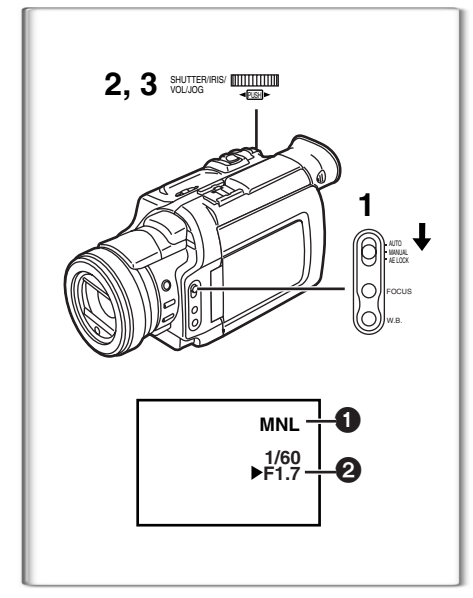

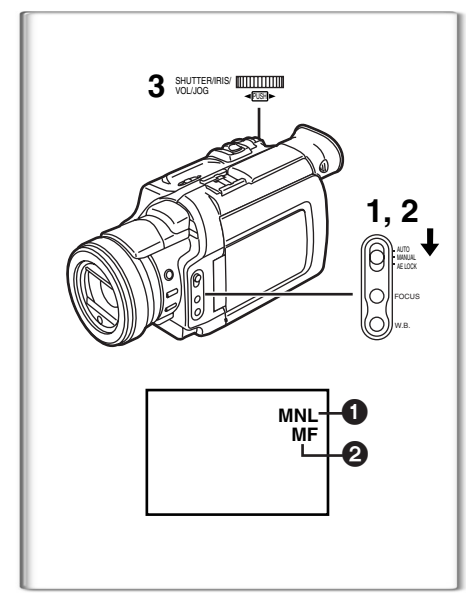

## **Manual Shutter Speed Adjustment**

Useful for recording fast-moving subjects.

- **1 Set the Mode Selector Switch to [MANUAL].**
	- The [MNL] Indication 1 appears.
- **2 Press the [PUSH] Dial repeatedly until the shutter speed Indication** 2 **appears.**
- **3 Rotate the [PUSH] Dial to adjust the shutter speed.**

**The Range of Shutter Speed Adjustment**

Tape Mode 1/60–1/8000

Card Mode 1/30–1/500 (or 1/60–1/500 for MPEG4 Recording) The standard shutter speed is 1/60 second.

Selecting a speed closer to [1/8000] causes the shutter speed to be faster, resulting in crisper captures of moving subjects but a lower light level.

≥When the progressive function is [ON], a speed only up to 1/500 can be used.

#### **To Resume Automatic Adjustment**

Set the Mode Selector Switch to [AUTO].

● For other notes, see page 68.

## **~~~~~~~~~~~~~~~~~~~~~~~~ Manual Iris Adjustment (F Number)**

You can use this function when the screen is too bright or too dark.

- **1 Set the Mode Selector Switch to [MANUAL].** ● The [MNL] Indication 1 appears.
- **2 Press the [PUSH] Dial repeatedly until the Iris Indication** 2 **appears.**
- **3 Rotate the [PUSH] Dial to adjust the iris.**

**Adjustable Range of the Iris**

CLOSE (Closed), F16, ..., F1.7,

OPEN (Opened) 0dB, ..., 18dB

When the Gain up Mode [GAIN UP] or the MagicPix Function is used, Iris adjustment is by 6dB.

When a value closer to [CLOSE] is selected, the image becomes darker. When a value closer to [18dB] is selected, the image becomes brighter. The value to which dB is attached indicates a gain value. If this value is too large, the quality of the image deteriorates.

#### **To Resume Automatic Adjustment**

Set the Mode Selector Switch to [AUTO].

● For other notes, see page 68.

## **~~~~~~~~~~~~~~~~~~~~~~~~ Manual Focus Adjustment**

Focus can be adjusted manually for recording in a situation where auto focus may not function well.

- **1 Set the Mode Selector Switch to [MANUAL].**
	- The [MNL] Indication 1 appears.
- **2 Press the [FOCUS] Button.**
	- The [MF] Indication (Manual Focus Mode) 2 appears.
- **3 Turn the Focus Ring to adjust the focus.**

#### **To Resume Automatic Adjustment**

Press the [FOCUS] Button to make the [MF] Indication disappear. Or set the [AUTO/MANUAL/AE LOCK] Switch to [AUTO].

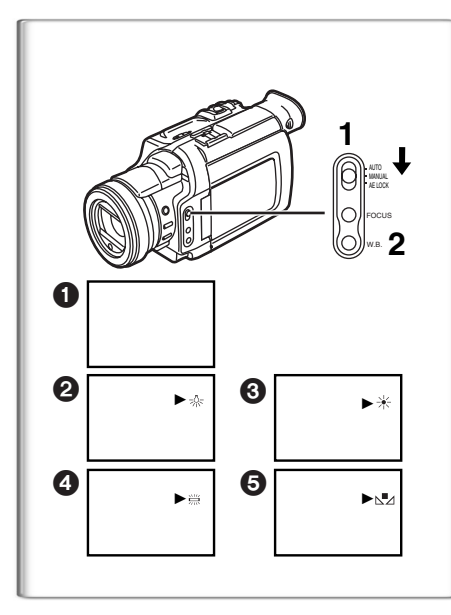

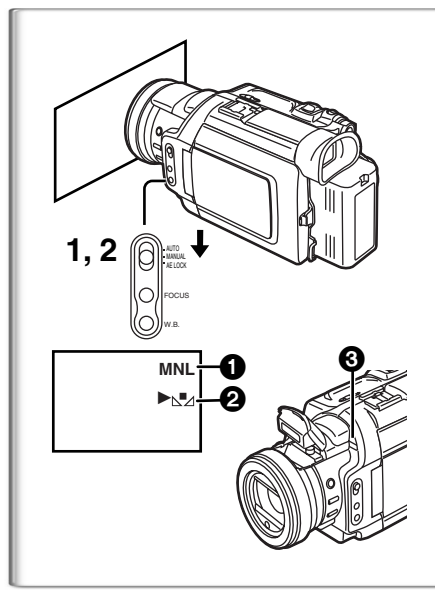

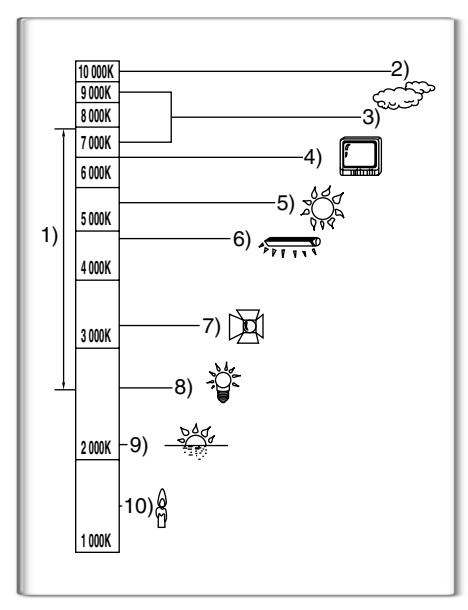

### **Recording in Natural Colors (White Balance)**

Depending on the scene or light conditions, the Automatic White Balance Adjustment Mode may not be able to bring out natural colors. In such a case, the white balance can be adjusted manually.

- **1 Set the Mode Selector Switch to [MANUAL].** ● The [MNL] Indication appears.
- **2 Repeatedly press the [W.B.] Button to select a desired White Balance Mode.**
- **1** Automatic White Balance Adjustment
- **2** Indoor Mode (shooting under incandescent lighting)  $\begin{bmatrix} -\frac{1}{2} \\ -\frac{1}{2} \end{bmatrix}$
- **3** Outdoor Mode [ $\neq$ ]
- **4** Fluorescent light Mode [ )<br> **6** The White Balance setting
- The White Balance setting that was previously set manually  $[\Delta]$

#### **To Resume Automatic Adjustment**

Press the [W.B.] Button repeatedly until the White Balance Mode Indications are no longer displayed. Or, set the [AUTO/MANUAL/AE LOCK] Switch to [AUTO].

● When power is turned on with the Lens Cap on, the Automatic White Balance Adjustment may not function properly. Please turn on the Palmcorder after removing the Lens Cap.

● For other notes, see page 68.

## **~~~~~~~~~~~~~~~~~~~~~~~~~**

### **Adjusting White Balance Manually**

When the Auto White Balance Adjustment function does not operate suitably under the existing light conditions, use the Manual White Balance Adjustment mode.

- **1 Set the Mode Selector Switch to [MANUAL].**
	- The [MNL] Indication **1** appears.
- **2 Point the Palmcorder at a full-screen white subject, and then keep the [W.B.] Button pressed until indication [** $\begin{bmatrix} 1 \\ 2 \end{bmatrix}$  **2 stops flashing.**
	- When the [N] Indication flashes after turning the Palmcorder on, the previously adjusted white balance setting is still kept.

#### **To Resume Automatic Adjustment**

Press the [W.B.] Button repeatedly until the White Balance Mode Indications are no longer displayed. Or, set the [AUTO/MANUAL/AE LOCK] Switch to [AUTO].

#### **About White Balance Sensor**

The White Balance Sensor  $\bigodot$  determines the nature of the light source during recording.

● Do not cover the White Balance Sensor with your hand during recording. Otherwise, White Balance will not work normally.

Use of Auto White Balance Adjustment in inappropriate lighting conditions may result in reddish or bluish images. Where the subject is surrounded by many light-sources, Auto White Balance Adjustment may not operate properly. In such a case, we suggest that you adjust the White Balance.

- 1) The range that is controlled by the Auto White Balance Adjustment Mode of this Palmcorder
- 2) Blue sky
- 3) Cloudy sky (Rain)
- 4) TV screen
- 5) Sunlight
- 6) White fluorescent light
- 7) Halogen light bulb
- 8) Incandescent light bulb
- 9) Sunrise and sunset
- 10) Candlelight

● For other notes, see page 68.

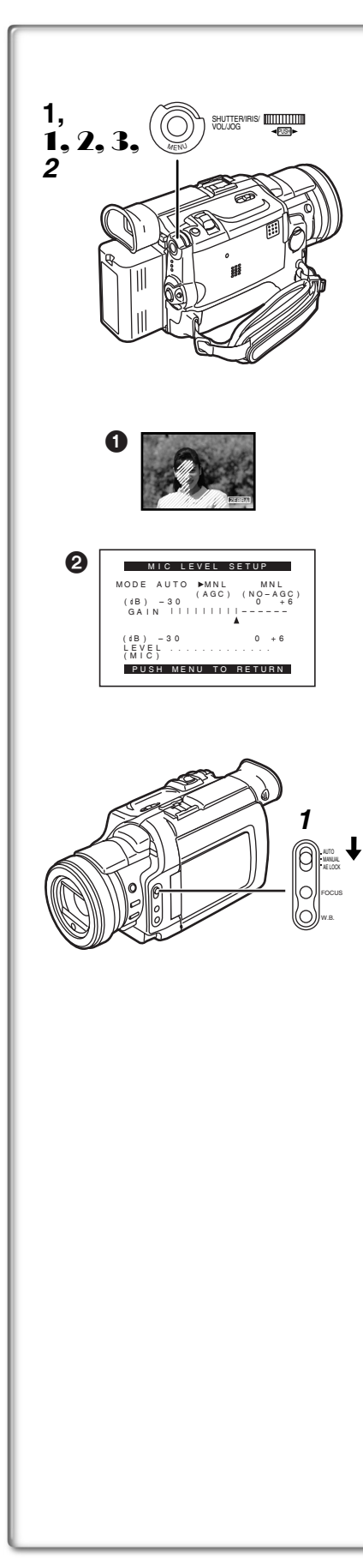

## **Advanced Functions**

This Palmcorder comes with 4 professional functions (Advanced Functions) which come in handy for recording.

### ª**Zebra Pattern**

Using the Zebra Pattern makes it easy to adjust the brightness of the picture to an optimum level, even before you start recording.

- **1 Set [CAMERA FUNCTIONS] >> [ADVANCED FUNCTIONS] >> [ZEBRA] >> [ON].**
	- Diagonal white bands (Zebra Pattern) and [**[ZEBRA]** Indication appear on parts of the picture which are overexposed (extremely brightly lit and shiny subjects).  $\bigcap$
	- To prevent recording of overexposed, whitish pictures, manually adjust the iris/gain so that the Zebra Pattern disappears. The recorded picture may become dark.
	- The Zebra Pattern is not recorded onto the tape.

#### **Microphone Sensitivity Level**

You can adjust the microphone sensitivity for recording.

- 1 **Set [CAMERA FUNCTIONS] >> [ADVANCED FUNCTIONS] >> [MIC LEVEL ADJ.] >> [YES].**
	- The [MIC LEVEL SETUP] Menu appears.
- 2 **Press the [PUSH] Dial to select the [MNL (AGC\*, NO-AGC)].** ≥AGC\* : Auto Gain Control
	- ≥When you set [MODE] to any other setting than [AUTO], the Microphone Sensitivity Level appears. <sup>2</sup>
	- AUTO: AGC is activated, and the recording level is adjusted automatically.
	- MNL (AGC): The desired recording level can be set. AGC will also be activated to reduce the amount of distortion in the music.
	- MNL (NO-AGC): AGC is not activated and so natural recording can be performed. Adjust in such a way that the sound will not be distorted at the maximum volume level.
- 3 **Turn the [PUSH] Dial to increase or decrease the bars of the [GAIN] Indication.** 
	- Adjust the [GAIN] value so that the last three Bars of the [LEVEL (MIC)] are not lit in red. (Otherwise,the Sound will be distorted.)

### **Picture Adjustment**

This enables the sharpness and color levels of the pictures to be adjusted during recording.

- **1 Set the [AUTO/MANUAL/AE LOCK] Switch to [MANUAL].**
- **2 Set [CAMERA FUNCTIONS] >> [ADVANCED FUNCTIONS] >> [PICTURE ADJ.] >> [YES].**
	- The setting procedure is the same as for [LCD/EVF SET] on the [DISPLAY SETUP] Sub-Menu. (→ 20)

#### **Color Bar**

This Palmcorder displays a color bar chart which is useful for adjusting the picture quality of the TV or external monitor.

- **1 Set [CAMERA FUNCTIONS] >> [ADVANCED FUNCTIONS] >> [COLOR BAR] >> [ON].**
- The color bar chart is not recorded onto the card.
- ≥For other notes concerning this item, see 68.

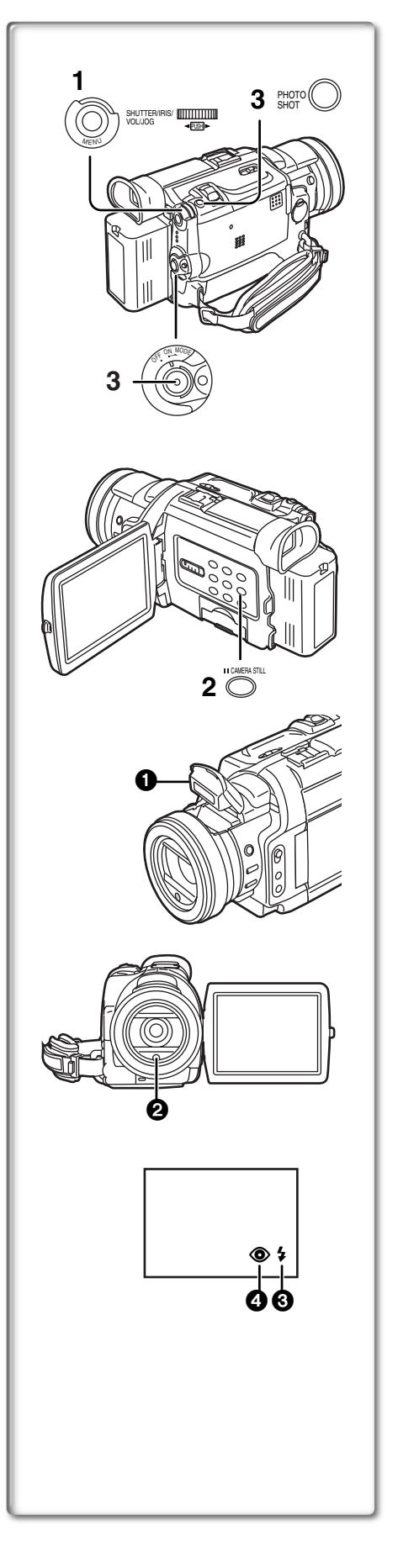

## **Using the Auto Pop-up Flash**

The Built-in Flash enables you to record still pictures in a dark place. **1 Set [CAMERA FUNCTIONS] >> [RECORDING SETUP] >>** 

- **[FLASH] >> [ON] or [AUTO].**
- ≥If [AUTO] is selected, the [ßA] Indication is displayed when in a dark place and the Video Flash will be lit.
- **2 Press the [CAMERA STILL] Button.**
	- Video Flash 1 pops up and is lit automatically, and the image becomes still.
- **3 Press the [PHOTO SHOT] Button or Recording Start/Stop Button.**
	- Flash is not lit, when the Palmcorder is in recording mode.
	- After recording, close the Video Flash by pressing on it.
	- Do not cover the Flash Sensor 2 with your hand during recording.

#### **Adjusting Brightness of the Flash**

Set [CAMERA FUNCTIONS] >> [RECORDING SETUP] >> [FLASH LEVEL] >> a desired Flash Level.

- ≥For recording under normal conditions, set it to [NORMAL]. (The [ß] Indication  $\Theta$  appears.)
- $\bullet$  If the brightness is not enough in [NORMAL] setting, set it to [+] (the [ $\sharp$ +] Indication appears), if it is too bright, set it to  $[-]$  (the  $[\frac{1}{2} -]$  Indication appears).

#### **To reduce the "Red Eye" effect**

Set [CAMERA FUNCTIONS] >> [RECORDING SETUP] >> [RED EYE REDUCTION] >> [ON].

- The [<sup>o</sup>] Indication 4 appears.
- ≥Even if the [RED EYE REDUCTION] is set to [ON], you still may get "red eyes phenomenon" depending on recording conditions.
- For other notes concerning this item, see 69.

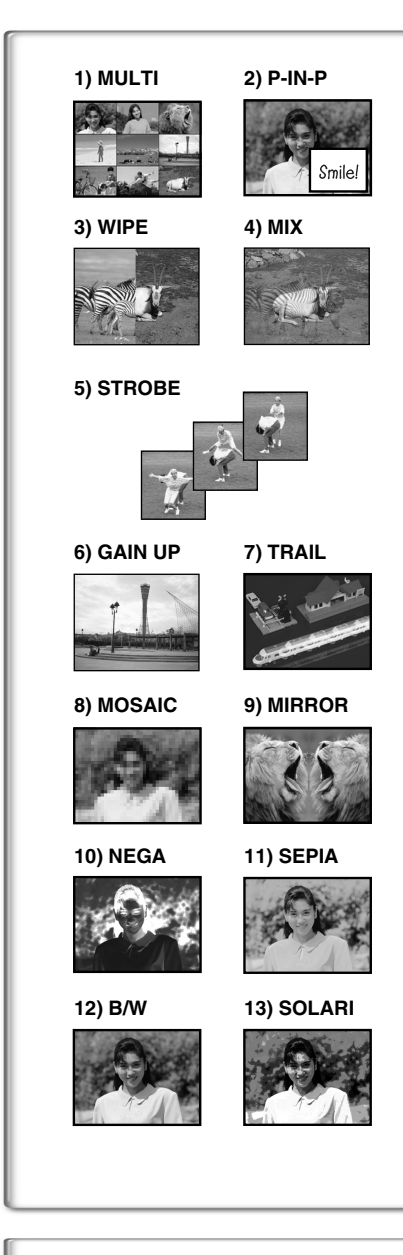

## **Digital Effect Functions**

This Palmcorder is equipped with digital effect functions that add special effects to the scene.

### **Digital Effects 1 [EFFECT1]**

- 1) [MULTI] Multi-Picture Mode
- 2) [P-IN-P] Picture-in-Picture Mode
- 3) [WIPE] Wipe Mode
- 4) [MIX] Mix Mode
- 5) [STROBE] Strobe Mode
	- ●Records images with a stroboscopic effect.
- 6) [GAIN UP] Gain up Mode
	- ●Brightens images electronically.
	- Adjust focus manually when using this Mode. (→ 30)
- 7) [TRAIL] Trailing Effect Mode
	- ●Records images with a trailing effect.
- 8) [MOSAIC] Mosaic Mode
	- ≥Produces a mosaic-like image.
- 9) [MIRROR] Mirror Mode
	- The right half of an image becomes a mirror image of the left half.

#### **Digital Effects 2 [EFFECT2]**

- 10) [NEGA] Negative Mode
- The colors of the recorded image are inverted as seen in a negative. 11) [SEPIA] Sepia Mode
- ●Records a scene with a brownish tint, like the color of old pictures. 12) [B/W] Black & White Mode
	- ●Records an image in black and white.
- 13) [SOLARI] Solarization Mode ●Records an image with a painting-like effect.

#### **Selecting a desired digital effect**

Set [CAMERA FUNCTIONS] >> [DIGITAL EFFECT] >> [EFFECT1] or [EFFECT2] >> a desired digital effect.

#### **Canceling the digital effect**

Set [CAMERA FUNCTIONS] >> [DIGITAL EFFECT] >> [EFFECT1] or [EFFECT2] >>[OFF].

- ●If the Palmcorder is turned off, the [EFFECT2] settings are cancelled.
- For other notes, see page 69.

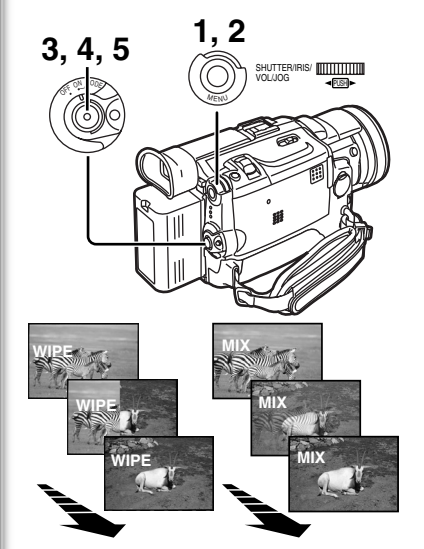

#### **Wipe Mode and Mix Mode Wipe Mode:**

Like a curtain being pulled, the still picture of the last recorded scene gradually changes to the moving image of a new scene. **Mix Mode:**

While the moving image of a new scene fades in, the still image of the last recorded scene gradually fades out.

- **1 Set [DIGITAL EFFECT] >> [EFFECT1] >> [WIPE] or [MIX].**
- **2 Exit the menu by pressing the [MENU] Button.** ● The [WIPE] or [MIX] Indication appears.
- **3 Press the Recording Start/Stop Button to start the Recording.**
- **4 Press the Recording Start/Stop Button to pause the Recording.**
	- The last scene is stored in memory. The [WIPE] or [MIX] Indication changes to  $[\text{WPE}]$  or  $[\text{MIX}]$ .
- **5 Press the Recording Start/Stop Button to restart the Recording.**
	- The last image of the previous scene gradually changes to the new scene.
- For other notes, see page 69.

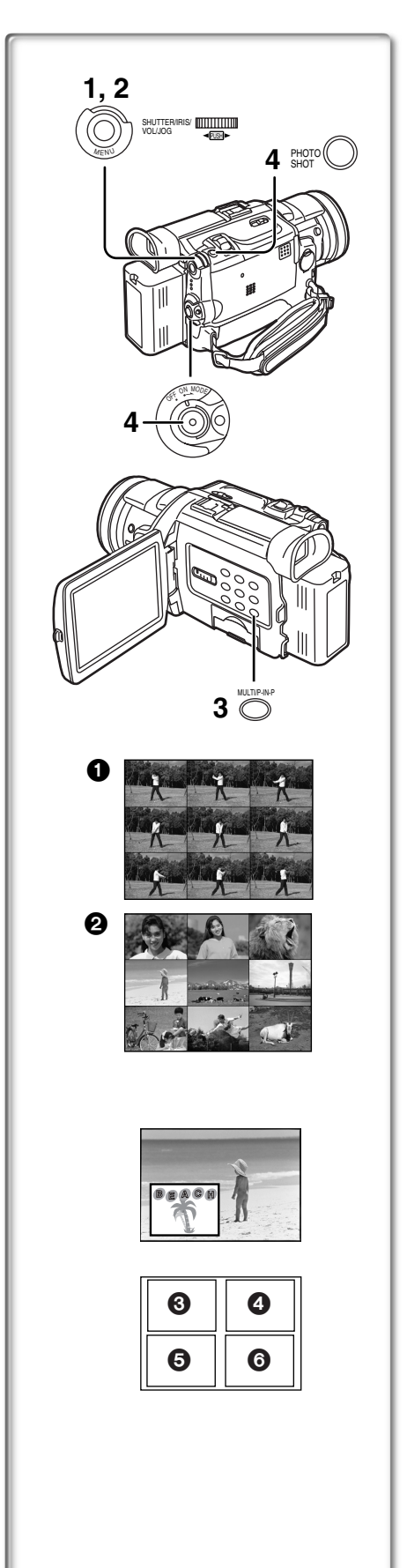

## ª**Multi-Picture Mode**

**Strobe Multi-Picture Mode 1:** You can capture and record 9 consecutive small still pictures. **Manual Multi-Picture Mode 2:** 

You can manually capture and record 9 small still pictures.

**After setting [CAMERA FUNCTIONS] >> [DIGITAL EFFECT] >> [EFFECT1] >> [MULTI].....**

#### **1 Set [MULTI-PICTURES] >> [SCAN MODE] >> [STROBE] or [MANUAL].**

**When [STROBE] is selected:**

● Set the [SPEED] to a desired strobe speed.

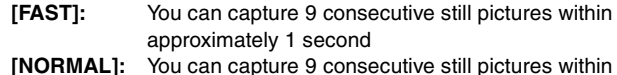

- approximately 1.5 seconds **[SLOW]:** You can capture 9 consecutive still pictures within approximately 2 seconds
- ≥If you set [SWING] on the [MULTI-PICTURES] Sub-Menu to [ON], the intervals at which the 9 still pictures are taken are longer at the beginning and end than in the middle of the swing strobe period, and it is useful for analyzing swing motion, etc., in sports.
- **When [MANUAL] is selected:**
- ≥You can select a desired scene one at a time up to 9 small pictures.
- **2 Exit the menu by pressing the [MENU] Button.**

#### **3 Press the [MULTI] Button.**

- ≥If [MANUAL] is selected, press the [MULTI] Button at each scene you want to capture.
- **4 Press the Recording Start/Stop Button or the [PHOTO SHOT] Button to record on the Cassette.**

#### **Deleting all the captured Multi-Pictures**

While 9 multi-pictures are displayed, press the [MULTI] Button.

≥If [MANUAL] has been selected, press the [MULTI] Button after 9 pictures are displayed.

#### **To Display the Multi-Pictures again**

Press the [MULTI] Button for 1 second or longer.

#### **To Delete Multi-Pictures one by one (When pictures were captured in [MANUAL])**

When the [MULTI] Button is pressed for 1 second or longer while the still pictures are displayed, the picture captured last is deleted. If you keep pressing the [MULTI] Button, the pictures are deleted continuously. ≥After still pictures are deleted, they cannot be displayed again.

● For other notes, see page 69.

#### **Picture-in-Picture Mode**

You can display a sub-screen (still picture) inside the screen.

**After setting [CAMERA FUNCTIONS] >> [DIGITAL EFFECT] >> [EFFECT1] >> [P-IN-P]......**

- **1 Select [P-IN-P] on the [MULTI-PICTURES] Sub-Menu and set the position (**3456**) where you want to insert a small still picture.**
- **2 Exit the menu by pressing the [MENU] Button.**
- **3 Aim the Palmcorder at the scene you want to capture and press the [P-IN-P] Button to insert a small still picture.** ● A small still picture is displayed in a Normal picture. ≥If the [P-IN-P] Button is pressed again, the small still picture is cleared.
- **4 Press the Recording Start/Stop Button or the [PHOTO SHOT] Button to record on the Cassette.**

● For other notes, see page 69.

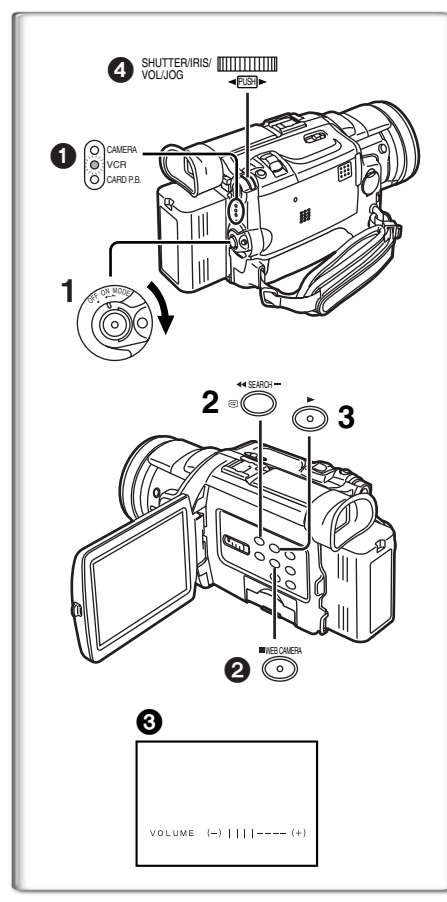

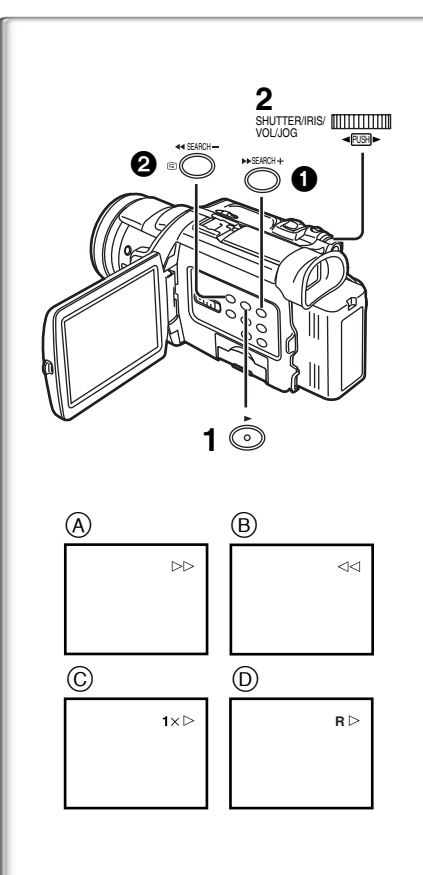

## **VCR Mode**

## **Playing Back**

The recorded scene can be played back immediately after recording.

- **1 Rotate the [OFF/ON/MODE] Switch and set the Palmcorder in the VCR Mode.**
	- The [VCR] Lamp lights up. 1
- **2 Press the [**6**] Button to rewind the tape.**
	- Rewind the tape to the point where you want to start playback.
- When the tape reaches the beginning, rewinding stops automatically. **3 Press the [**1**] Button to start playback.**
- **To Stop Playback**

### Press the [■] Button **2**.

≥If a cassette recorded with copyright protection signals is played back, the screen becomes blue or mosaic-like noise patterns appear.

#### **Adiusting the Sound Volume**

Until the [VOLUME] Indication  $\bigcirc$  appears, keep pressing the [PUSH] Dial 4. Then, rotate the [PUSH] Dial to adjust the volume. After the adjustment, press the [PUSH] Dial to make the [VOLUME] Indication disappear. To adjust the volume with the Remote Controller, press the [T] or [W] Button to display the [VOLUME] Indication. Press the [T] Button to increase the volume or press the [W] Button to decrease the volume. The [VOLUME] Indication goes off 2 or 3 seconds after the adjustment is finished.

- ≥When the Playback Zoom Function is in use, the sound volume cannot be adjusted.
- For other notes, see page 69.

## **~~~~~~~~~~~~~~~~~~~~~~~~ Finding a Scene You Want to Play Back Cue/Review Playback**

**Cue Playback** A

Press the  $[\blacktriangleright\blacktriangleright]$  Button  $\bigoplus$  during playback.

**Review Playback (B)** 

Press the  $[41]$  Button 2 during playback.

≥If the Button is held continuously, it remains as Cue Playback or Review Playback until you release it.

#### **Hyper Check Function**

If you press the  $[\blacktriangleright\blacktriangleright]$  Button during fast-forwarding of the tape or the  $[\blacktriangleleft\blacktriangleleft]$ Button during rewinding of the tape, Cue Playback or Review Playback continues for as long as the Button is held down.

#### ª**Variable Speed Search Function**

The speed of Cue Playback or Review Playback can be varied.

**1 During playback, press the [**1**] Button.**  $\bullet$ [1× $\triangleright$ ] Indication appears.  $\circled$ 

#### **2 Rotate the [PUSH] Dial and select a desired search speed.**

The following 6 playback speeds are available for the Variable Speed Search Function in both the fast-forwarding and rewinding directions.  $1/5 \times$  (slow playback, SP mode only),  $1/3 \times$  (slow playback, LP mode only),  $1 \times$ ,  $2 \times$ ,  $5 \times$ , 10 $\times$ , and 20 $\times$ .

≥The same setting can be performed using the Remote Controller's [VAR.SEARCH] Button, the [A] Button and the [ $\blacktriangledown$ ] Button.

#### **Resuming Normal Playback**

#### Press the [ $\blacktriangleright$ ] Button.

- ≥During Cue or Review Playback, fast-moving images may show mosaic-like noise patterns. This is not a malfunction.
- The sound is muted during search.
- The Variable Speed Search feature is not available when the Repeat playback is active.

#### **Repeat Playback**

If you hold down the  $[\triangleright]$  Button for 5 seconds or longer, the Palmcorder switches to Repeat Playback Mode, and the  $[R \triangleright]$  Indication appears  $(D)$ . (To cancel Repeat Playback Mode, set the [OFF/ON/MODE] Switch to [OFF].)
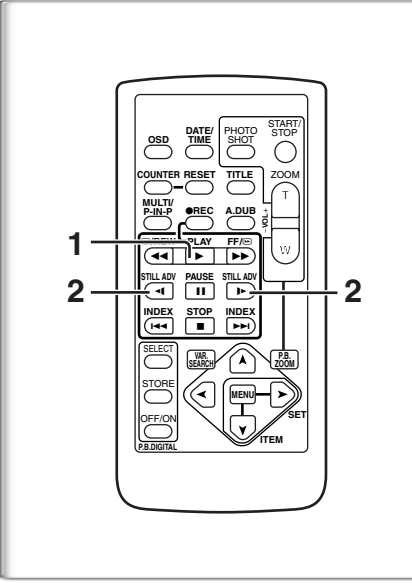

# **Slow Motion Playback**

This Palmcorder can play back at a slow speed.

- **1 Press the [**1**] Button.**
- **2 Press the [**E**] Button or the [**D**] Button on the Remote Controller.**
	- When the [<1] Button is pressed, Slow Motion Playback proceeds in the reverse direction, while pressing the [D>] Button starts Slow Motion Playback in the forward direction.

Scenes recorded in the SP mode are played back at approximately 1/5th of the normal speed.

Scenes recorded in the LP mode are played back at approximately 1/3rd of the normal speed.

#### **Resuming Normal Playback**

Press the [ $\blacktriangleright$ ] Button.

### **~~~~~~~~~~~~~~~~~~~~~~~~~ Still Playback/Still Advance Playback**

This Palmcorder is capable of still picture playback and frame-advance playback.

- **1 Press the [**1**] Button.**
- **2 Press the [**;**] Button.**
	- The playback image stops in the Still Playback Mode.
- **3 Press the [**E**] Button or the [**D**] Button on the Remote Controller.**
	- With each pressing of the [<1] Button, still pictures advance in the reverse direction. With each pressing of the [D>] Button, still pictures advance in the forward direction. If either one of the buttons is pressed continuously, still pictures advance continuously one frame at a time until the button is released.

#### **Resuming Normal Playback**

Press the  $[\blacktriangleright]$  Button or  $[\blacksquare]$  Button.

### ª**Jog Playback**

By rotating the Jog Dial ([PUSH] Dial)  $\bigodot$  of the Palmcorder in the Still Playback Mode, still pictures can be advanced one frame at a time in the forward or reverse direction.

≥If the Palmcorder is left in the Still Playback Mode for more than 5 minutes, the Palmcorder switches to the Stop Mode to protect the video heads from excessive wear and tear.

### **~~~~~~~~~~~~~~~~~~~~~~~~~ Finding the End of a Recording (Blank Search Function)**

The Blank Search Function helps you to locate the end of a recording on the Cassette quickly.

- **1 Set [VCR FUNCTIONS] >> [PLAYBACK FUNCTIONS] >> [BLANK SEARCH] >> [YES].**
	- The [BLANK] Indication 1 appears.
	- Approximately 1 second before the last recorded scene, the Palmcorder switches to the Still Playback Mode.
	- ≥If there is no blank portion left on the cassette, the Palmcorder stops at the end of the tape.

**Canceling Blank Search prior to completion** Press the [■] Button.

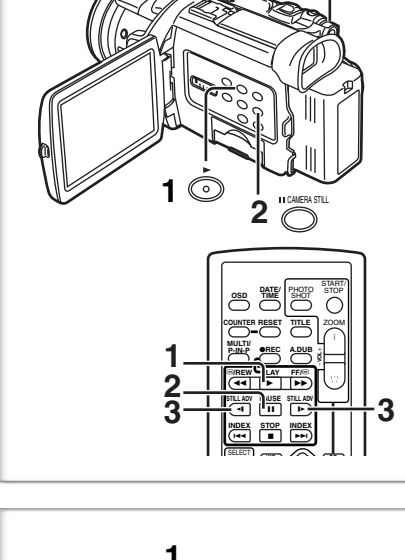

0

SHUTTER/IRIS/ VOL/JOG

PUSH

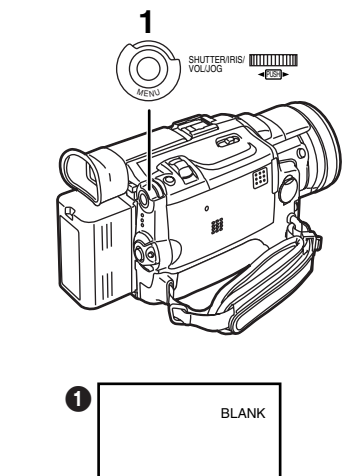

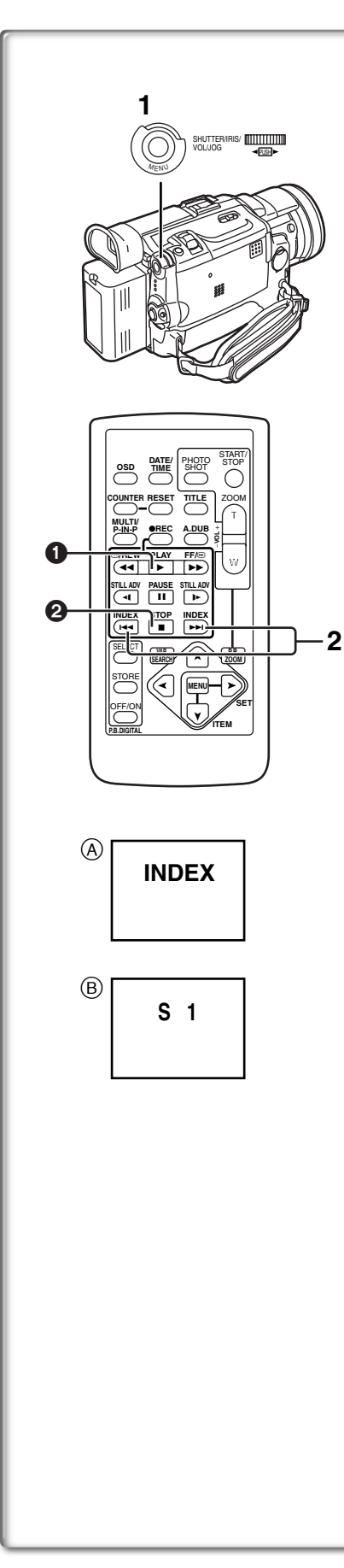

# **Index Search Functions**

To facilitate searching of desired scene, this Palmcorder automatically records index signals during recording, as explained in the following. **PhotoShot Index Signal**

These signals are automatically recorded whenever still pictures are taken in PhotoShot Mode (→ 25).

When recording still pictures using the Continuous PhotoShot Mode ( $\rightarrow$  25), the index signal is not recorded.

#### **Scene Index Signal**

Scene Index Signals are automatically recorded when you start recording after inserting a Cassette.

However, if the Palmcorder is switched from the VCR Mode to Camera Mode, or if the date and time is set before the start of recording, the index signal is not recorded.

≥If [SCENEINDEX] of [RECORDING SETUP] Sub-Menu on the [CAMERA FUNCTIONS] Main-Menu is set to [2HOUR], an index signal is recorded when Recording is restarted after a lapse of 2 hours or longer. If it is set to [DAY], an index signal is recorded when recording is restarted after the date has changed since the last recording. (While the index signal is recorded, the  $[INDEX]$  indication  $(A)$  flashes for a few seconds.)

### **PhotoShot Index Search**

- **1 Set [VCR FUNCTIONS] >> [PLAYBACK FUNCTIONS] >> [SEARCH] >> [PHOTO].**
- **2 Press the [**9**] Button or the [**:**] Button on the Remote Controller.**
- ≥With each press of the corresponding button, still pictures recorded in PhotoShot Mode are searched.
- After pictures with sounds are played back for 4 seconds, the Palmcorder switches to the Still Playback Mode.

### **Scene Index Search**

- **1 Set [VCR FUNCTIONS] >> [PLAYBACK FUNCTIONS] >> [SEARCH] >> [SCENE].**
- **2 Press the [**9**] Button or the [**:**] Button on the Remote Controller.**
- When the corresponding button is pressed once, the [S 1] Indication  $(B)$ appears, and searching of the subsequent scene marked with an index signal starts. Each time the button is pressed after the start of Scene Index Search, the indication changes from [S 2] to [S 9], and the beginning of the scene corresponding to the selected number will be searched. After reaching the desired scene, playback starts automatically.
- Up to 9 scene numbers can be selected.

#### **Top Scan**

If the  $[\blacktriangleright\blacktriangleright]$  Button or the  $[\blacktriangleleft\blacktriangleleft]$  Button is pressed for more than 2 seconds, the Palmcorder will scan for scenes (or PhotoShots) and play back the first few seconds of each. (To cancel, press the  $[\blacktriangleright]$  Button  $\Box$  or the  $[\blacksquare]$  Button  $\mathbf{Q}$ 

- ≥Index Search may not be possible at the beginning of tape.
- Because PhotoShot Index Signals are not recorded on still pictures recorded in Continuous PhotoShot Mode, the PhotoShot Index Search Function cannot be used for these still pictures.
- Scene Index Search may not function properly if the interval between 2 scene index signals is shorter than 1 minute.
- ≥For the still pictures taken in the Continuous PhotoShot Mode or Digital Still Picture Mode, PhotoShot index signals are not recorded.

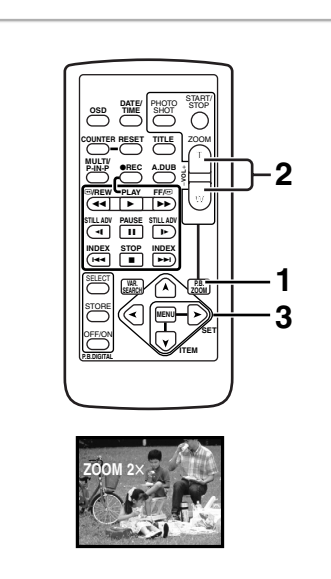

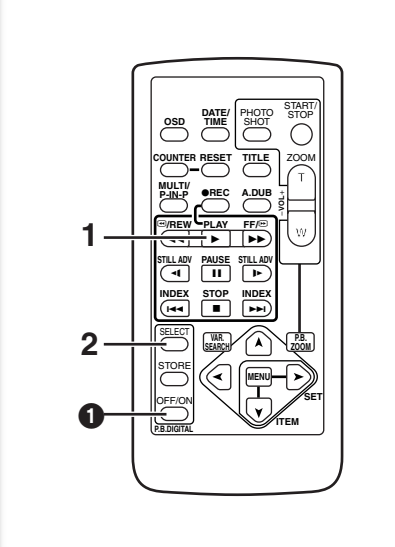

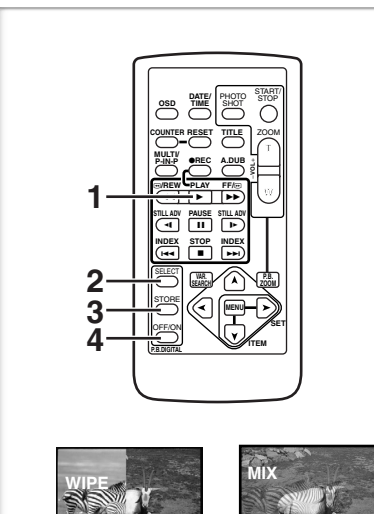

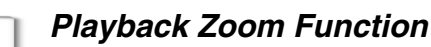

A part of the image can be enlarged up to 10 times during playback.

**1 During playback, press the [P.B. ZOOM] Button on the Remote Controller.**

● The center of the image is enlarged to approximately double the size. **Changing the Zoom Magnification**

**2 Change the magnification by pressing the [W] or [T] Button on the Remote Controller.**

 $\bullet$  You can increase the magnification up to 10 $\times$ .

- **Changing the enlarged area of an image 3 Press the Arrow Button (** $\uparrow$ **,**  $\blacktriangle$ **,**  $\blacktriangleright$ **,**  $\blacktriangledown$ **) on the Remote** 
	- **controller that points to the area you want to enlarge.** ≥When the playback is stopped, the position of the enlarged image area is reset to the center automatically.

### **Canceling the Playback Zoom Function**

Press the [P.B. ZOOM] Button on the Remote Controller.

≥For other notes, see page 70.

### **~~~~~~~~~~~~~~~~~~~~~~~~~ Playback Digital Effect Functions**

During playback, special Digital Effects can be added to the Recording. The digital effects that may be applied in the process of recording (except Picture in Picture Mode) will be the same as these added effects.

- **1 Press the [**1**] Button.**
- **2 Press the [SELECT] Button on the Remote Controller and select desired Digital Effect.**
	- ≥When the [SELECT] Button is pressed repeatedly, the Digital Effect selection changes.

 $MULTI \rightarrow WIPE \rightarrow MIX \rightarrow STROBE \rightarrow NEGA \rightarrow SEPIA \rightarrow B/W \rightarrow TRAIL$  $\rightarrow$  SOLARI $\rightarrow$ MOSAIC $\rightarrow$  MIRROR

● The same setting can also be set using the [DIGITAL EFFECT] on the [VCR FUNCTIONS] Main-Menu.

### **Suspending Playback Digital Effect Temporarily**

Press the  $[OFF/ON]$  Button  $\bigcap$  to suspend or restart the digital effect. When the digital effect is paused temporarily, the selected effect's indication flashes.

### **Canceling the Digital Effect**

Press the [SELECT] Button on the Remote Controller repeatedly until the Digital Effect Indication is cleared.

● For other notes, see page 70.

### **Playback with Wipe Mode and Mix Mode**

- **1 Press the [**1**] Button to start playback.**
- **2 Press the [SELECT] Button on the Remote Controller and select [WIPE] or [MIX].**
- **3 Press the [STORE] Button for the moment you want to save as a still picture.**

● The [WIPE] or [MIX] Indication changes to [MIPE] or [MIX] and the image is saved.

- **4 Press the [OFF/ON] Button in the scene in which you want to use the Wipe or Mix effect.**
	- The scene changes as a result of the Wipe or Mix effect.
- The Wipe Function and Mix Function can be used only from the Remote Controller during playback.
- ≥If the [OFF/ON] Button is pressed while Wipe Function or Mix Function is used, the effect will stop temporarily at that point. Pressing the [OFF/ON] Button again will bring back the effect.

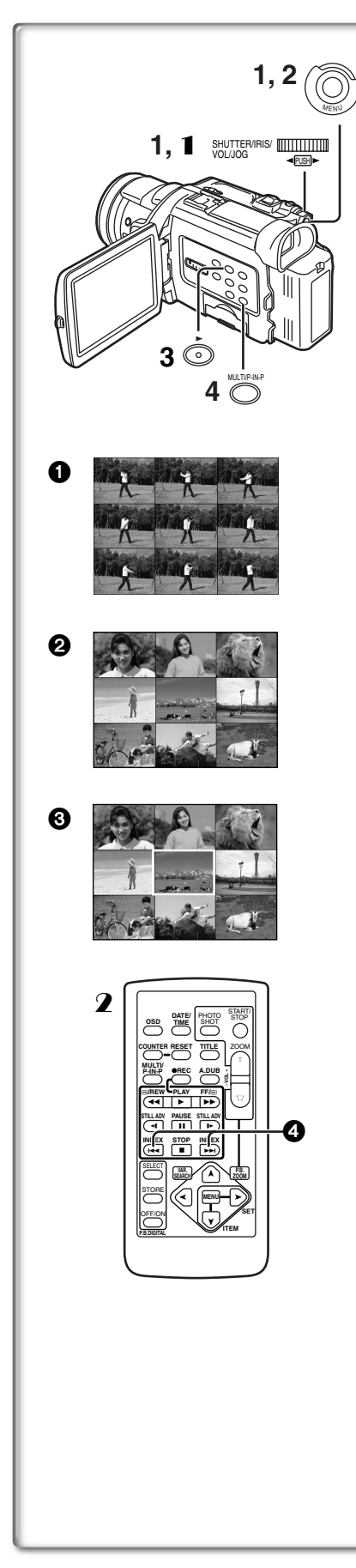

# ª**Playing Back with Multi-Picture Mode**

#### **Strobe Multi-Picture Mode [STROBE]** 1**:**

You can capture 9 consecutive still pictures from playback images. **Manual Multi-Picture Mode [MANUAL] 2:** 

Selecting a desired still picture one at a time, you can capture 9 still pictures. **Index Multi-Picture Mode ([PHOTO], [SCENE])**  $\textcircled{3}$ **:** 

You can capture 9 screens of pictures to which index signals are attached. **After setting [VCR FUNCTIONS] >> [DIGITAL EFFECT] >> [EFFECT SELECT] >> [MULTI]...**

**1 Set [MULTI-PICTURES] >> [SCAN MODE] >> [STROBE] or [MANUAL] or [PHOTO] or [SCENE], whichever mode you prefer.**

#### **When [STROBE] is selected:**

● Set the [SPEED] to a desired strobe speed.

- **[FAST]:** You can capture 9 consecutive still pictures within approximately 1 second
- **[NORMAL]:** You can capture 9 consecutive still pictures within approximately 1.5 seconds
- **[SLOW]:** You can capture 9 consecutive still pictures within approximately 2 seconds
- ≥If you set [SWING] on the [MULTI-PICTURES] Sub-Menu to [ON], the intervals at which the 9 still pictures are taken are longer at the beginning and end than in the middle of the swing strobe period, and it is useful for analyzing swing motion, etc., in sports.
- **2 Exit the Menu by pressing the [MENU] Button.**
- **3 Play back the tape.**
	- ≥If you select Index mode, it is not necessary to play back the tape.
- **4 Press the [MULTI] Button.**
	- ≥**If [STROBE] is selected:** 9 screens are automatically captured from the point at which the Button is pressed.
	- ≥**If [MANUAL] is selected:** press the [MULTI] Button at each scene you want to capture. When 9 screens are captured, the tape will stop.
	- ≥**If [PHOTO] or [SCENE] is selected:** From the point at which the Button is pressed, 9 screens of pictures to which index signals are attached are captured in the playback direction. After 9 screens are captured, the tape will stop, but, if there are 8 or less pictures to be captured, the tape will stop at its end.

### **Deleting All the Captured Multi-Pictures**

While displaying the multi-pictures that have been captured, press the [MULTI] Button.

- ≥If [MANUAL] has been selected, press the [MULTI] Button after 9 screens are displayed.
- **To Display the Multi-Pictures again**

Press the [MULTI] Button for 1 second or longer.

#### **To Delete Multi-Pictures one by one (When Pictures have been captured in Manual Mode)**

When the [MULTI] Button is pressed for 1 second or longer while the still pictures are displayed, the picture that was captured last is deleted. If you continue to press the Button, the pictures are deleted consecutively.

● After still pictures are deleted one at a time, they cannot be displayed again. **To Stop Capturing Pictures midway (When Pictures have been captured in Index Mode)**

Press the [■] Button.

**To Search the tape position of a desired picture among the playback pictures displayed on 9 screens**

1 **After displaying pictures in Multi-Picture Mode, rotate the [PUSH] Dial to select the image whose tape position you want to search.**

● The selected picture is marked with a red frame.

**2** Press the Index Button  $[141]$  or  $[191]$  **O** on the Remote **controller.**

● Still picture playback takes place at the selected picture.

● For other notes, see page 70.

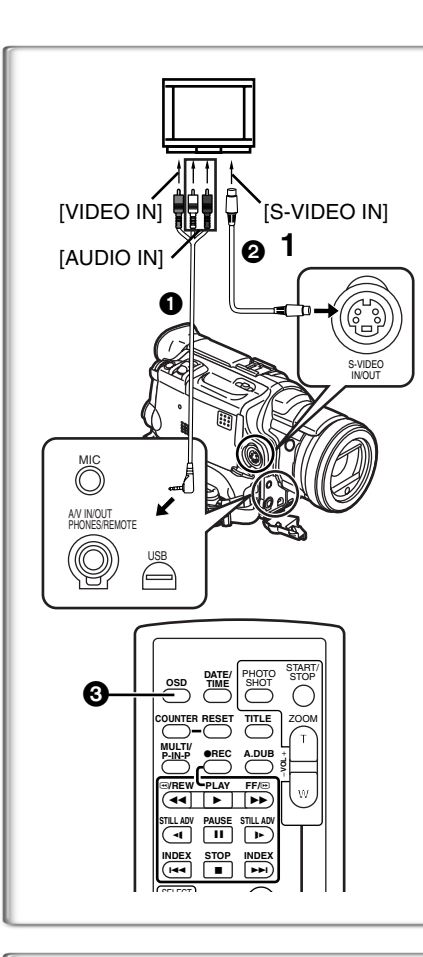

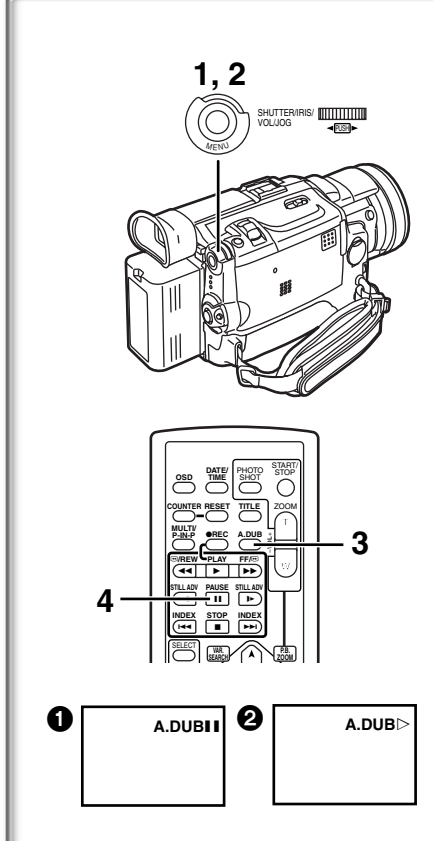

# **Playing Back on Your TV**

By connecting your Palmcorder to your TV, the recorded scenes can be viewed on your TV screen.

●Before connecting them, turn off the power of both the Palmcorder and TV.

- **1 Connect the [A/V IN/OUT] Jack of the Palmcorder to the Video and Audio Input Jacks of the TV.**
	- Using the A/V Cable 1 (supplied), make a connection with the TV. If the TV has an S-Video Jack, connect an S-Video Cable (not supplied)  $\mathbf{Q}$ , too.
	- ≥When plugging the pin plug of the A/V cable into the [A/V IN/OUT] Jack, plug it in as far as it goes.

### **Making the Indications Appear on the TV screen**

Press the [OSD] Button 3 on the Remote Controller.

- ●Be sure to select the proper input on your TV. (If necessary, consult your TV's operating instructions.)
- ≥If you play back a Cassette recorded with copyright protection signals, the screen becomes blue or mosaic-like noise patterns appear.
- ≥If you set [AV JACK] on the [AV IN/OUT SETUP] Sub-Menu to [IN/OUT], nothing will be shown on the TV screen except during playback.

#### **~~~~~~~~~~~~~~~~~~~~~~~~~ Audio Dubbing**

You can add music or narration to the recorded Cassette.

- ≥If you perform audio dubbing onto a tape that was recorded with [AUDIO REC] on the [RECORDING SETUP] Sub-Menu of the [CAMERA FUNCTIONS] Main-Menu set to [16bit], the original sound is erased. (If you want to preserve the original sound, use the [12bit] Mode when recording.)
- Audio Dubbing cannot be performed onto recordings made in LP Mode.  $($  $\rightarrow$  23)<br>**1** Set
- **1 Set [VCR FUNCTIONS] >> [AV IN/OUT SETUP] >> [AV JACK] >> [IN/OUT].**
- **2 Continuing the aforesaid setup, select [A.DUB INPUT] >> [MIC] or [AV IN].**
	- Set to [AV IN] when external device is used, and to [MIC] when an external or built-in microphone is used.
	- ≥Switch the Palmcorder over to the Still Playback Mode where you want to add new sound track.
- **3 Press the [A.DUB] Button on the Remote Controller.** ● [A.DUBII] Indication appears. 1
- **4 To start Audio Dubbing, press the [**;**] Button on the Remote Controller.**

 $\bullet$  [A.DUB $\triangleright$ ] Indication appears.  $\bullet$ 

### **To Stop Audio Dubbing**

Press the [II] Button on the Remote Controller.

The Palmcorder is in the Still Playback Mode again.

#### **To dub audio while listening to a pre-recorded sound** When pausing the audio dubbing, [12bit AUDIO] on the

[PLAYBACK FUNCTIONS] Sub-Menu is automatically set to [ST2] and you can check the pre-recorded sound. When a microphone is used for audio dubbing, use headphones to listen to the pre-recorded sound while dubbing the audio. (When using headphones, set [AV JACK] on the [AV IN/ OUT SETUP] Sub-Menu to [OUT/PHONES].) When the line input is used,

you can dub audio while listening to a pre-recorded sound from the speaker. **Playing Back the Sound Recorded with Audio Dubbing**

### **(For 12 bit Audio Recording)**

Set [VCR FUNCTIONS] >> [PLAYBACK FUNCTIONS] >> [12bit AUDIO] >> [ST2] or [MIX].

- ST1: Play back only the original sound.
- ST2: Play back only the sound added by Audio Dubbing
- MIX: Play back both the original sound and the sound added by Audio Dubbing simultaneously.

≥For other notes, see page 70.

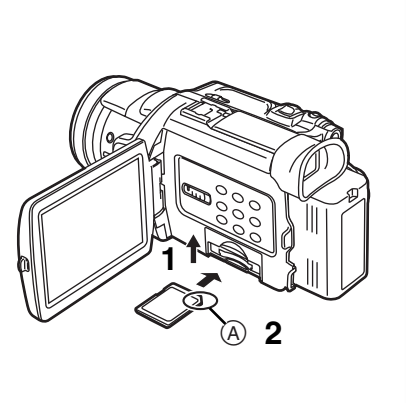

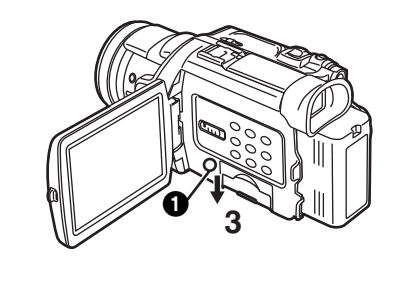

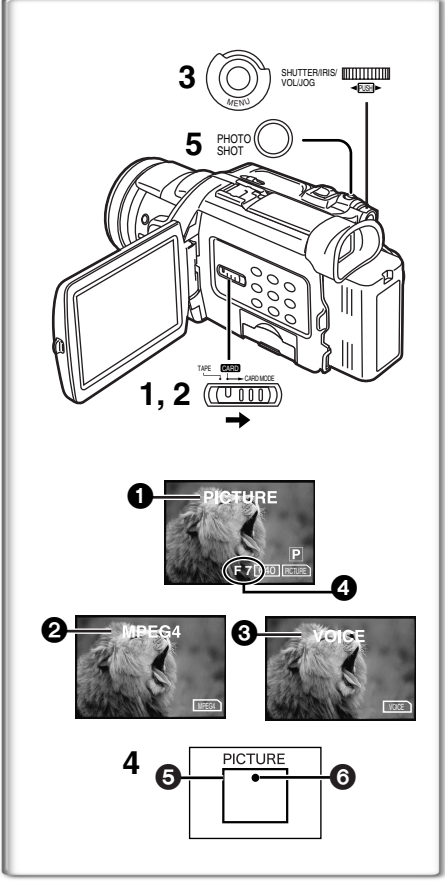

# **Special Features**

### **Using a Memory Card**

An SD Memory Card or MultiMediaCard can be used to record files or play back files.

≥Use a genuine SD Memory Card or MultiMediaCard manufactured by Panasonic only.

#### **Inserting a Memory Card**

Before inserting a Memory Card, be sure to turn off the Palmcorder.

- **1 Open the Card Slot Cover.**
- **2** While holding the Memory Card with its cut corner  $\widehat{A}$  facing **right, insert it into the Card Slot.**
- **3 Close the Card Slot Cover securely.**

#### **Removing the Memory Card**

Open the Card Slot Cover, press the center of the Card and then pull it straight out.

- After removing the Card, close the Card Slot Cover.
- The Palmcorder or the Card may be damaged if the Card is forced out when the Card is fully inserted.

#### ª**[ACCESS] Lamp**

While the Palmcorder is accessing the Card (reading, recording, playback, erasing, moving of images), the  $[ACCESS]$  Lamp  $\bigcirc$  lights up.

≥While the [ACCESS] Lamp is on, **never** attempt to: pull out the Card, to turn off the Palmcorder power, or switch the [TAPE/CARD/CARD MODE] Selector. Such actions will damage the Card and cause the Palmcorder to malfunction.

#### **~~~~~~~~~~~~~~~~~~~~~~~~ Recording on the Memory Card**

3 kinds of data can be recorded by selecting with the [TAPE/CARD/ CARD MODE] Selector. When recording a still picture, slide the [TAPE/ CARD/CARD MODE] Selector until the [PICTURE] Indication  $\bullet$  appears (Card PhotoShot), when recording a moving picture, slide the [TAPE/CARD/ CARD MODE] Selector until the [MPEG4] Indication 2 appears (MPEG4 Recording), when recording voice, slide the [TAPE/CARD/CARD MODE] Selector until the [VOICE] Indication **3** appears (Voice Recording). ● For other notes, see page 70.

#### **Card PhotoShot**

Still pictures can be recorded on the Memory Card from the Palmcorder lens as well as from scenes that have already been recorded on a cassette. The size of images that are recorded using this Palmcorder is approximately 3,000,000 pixels. Recording of images with a size that is larger than a million pixels is called mega-pixel still-picture recording. Compared to images of normal recording, images that are created by mega-pixel still-picture recording can be printed out more clearly.

**Recording from the Palmcorder Lens (CAMERA Mode)**

- **1 Slide the [TAPE/CARD/CARD MODE] Selector to [CARD].**
- **2 Slide the [TAPE/CARD/CARD MODE] Selector to [CARD MODE] until the [PICTURE] Indication appears.** ● Remaining Number of Card PhotoShot pictures 4.
- **3 Set [CAMERA FUNCTIONS] >> [CARD SETUP] >> [PICTURE SIZE] >> [2048**t**1496] or [640**t**480].**
- **4 Center the subject in the focus area** 5 **on the screen.** ●In Auto Focus Mode, the focus indication **6** is lit when the subject is in

focus. (Green: in focus, White: roughly in focus) **5 Press the [PHOTO SHOT] Button.**

● The [PICTURE]] Indication will light in red. ● For other notes, see page 70.

#### **Concerning Low Light Shot**

When recording dark scenes, set the [LOW LIGHT SHOT] of the [CARD SETUP] Sub-Menu to [AUTO]. (When the shutter speed is 1/30, Low Light Shot is activated, and the [4 CARD] Indication appears.)

≥When [AUTO] is set for Low Light Shot, the brightness of the moving picture may suddenly be changed depending on the scene to be shot.

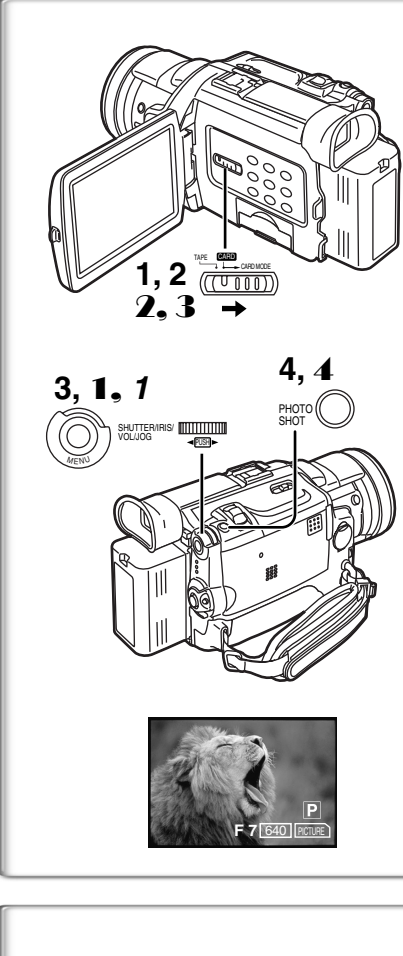

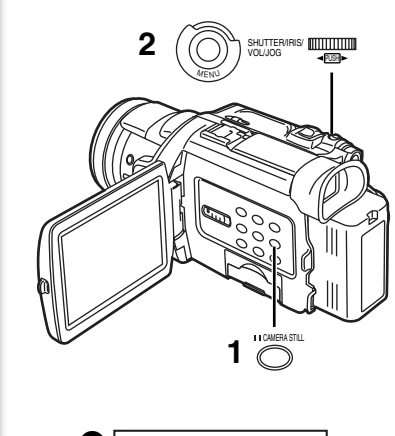

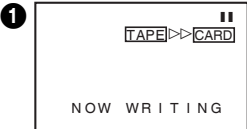

# **Card PhotoShot (continued)**

**Recording from a Cassette (VCR Mode)**

- **1 Slide the [TAPE/CARD/CARD MODE] Selector to [CARD].**
- **2 Slide the [TAPE/CARD/CARD MODE] Selector to [CARD MODE] until the [PICTURE] Indication appears.**
- **3 Set [VCR FUNCTIONS] >> [CARD SETUP] >> [PICTURE QUALITY] >> a desired picture quality.**
- **4 Start playback and press the [PHOTO SHOT] Button at the scene you want to record.**

≥While the image is being recorded, it stays still for a few seconds.

### **Recording from other equipment (CAMERA Mode)**

- 1 **Set [CAMERA FUNCTIONS] or [VCR FUNCTIONS] >> [CARD SETUP] >> [PICTURE QUALITY] >> a desired picture quality.**
- 2 **Slide the [TAPE/CARD/CARD MODE] Selector to [CARD].**
- 3 **Slide the [TAPE/CARD/CARD MODE] Selector to [CARD MODE] until the [PICTURE] Indication appears.**
- 4 **Input the picture from the other equipment then press the [PHOTO SHOT] Button at the desired scene.**

### **Selecting the quality of Card PhotoShot images**

*1* **Set [CAMERA FUNCTIONS] or [VCR FUNCTIONS] >> [CARD SETUP] >> [PICTURE QUALITY] >> a desired picture quality.**

#### **Maximum number of images recordable on the supplied Card (16 MB) When the picture size is 2048×1496:**

[FINE] (high image quality): approximately 8 pictures [NORMAL] (Normal): approximately 13 pictures [ECONOMY] (low image quality): approximately 18 pictures **When the picture size is 640×480:** 

[FINE] (high image quality): approximately 100 pictures [NORMAL] (Normal): approximately 200 pictures [ECONOMY] (low image quality): approximately 400 pictures

● The figures vary depending on the subject being photographed.

### ■ Automatically copying still pictures recorded on a **cassette**

The Palmcorder copies images automatically, referring to Photo Index signals.

After setting the Palmcorder to the VCR Mode (→ 36).....

- **1 Set the Palmcorder to Still Playback Mode just before the point where picture transfer is to commence.**
- **2 Set [VCR FUNCTIONS] >> [PLAYBACK FUNCTIONS] >> [RECORD TO CARD] >> [YES].**
	- Search starts from the current Cassette position, and images with Photo Index signals are recorded onto the Card sequentially.
	- While copying, the Indication 1 appears.

### **To Stop the Transfer of Images**

Press the [■] Button.

≥For other notes, see page 71.

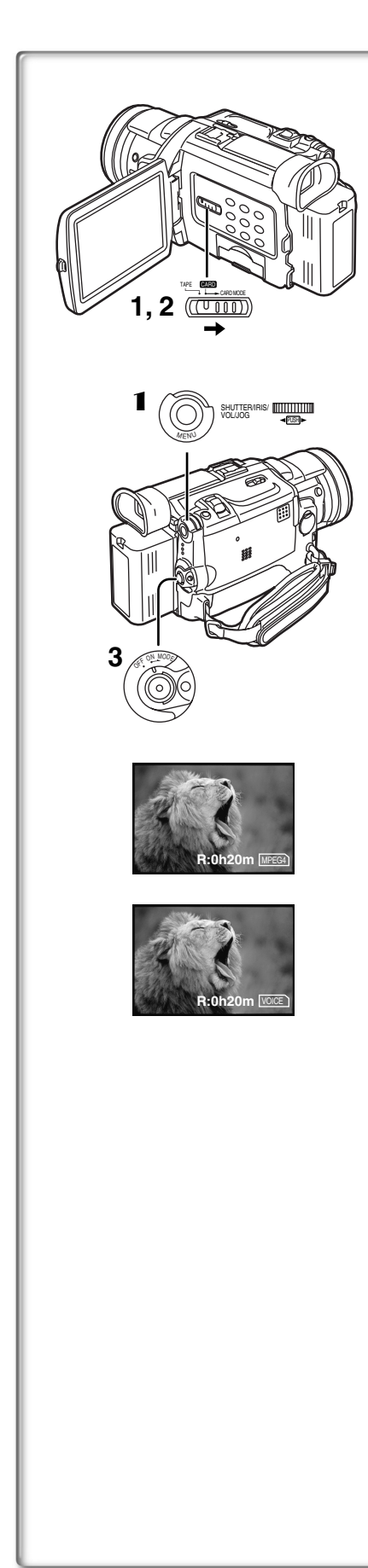

### ª**Recording Moving Pictures (MPEG4)**

You can record moving pictures on a Memory Card for e-mailing. The recorded data can be also played back on a computer with Windows Media Player.

**Recording from the Palmcorder Lens (Camera Mode)**

- **1 Slide the [TAPE/CARD/CARD MODE] Selector to [CARD].**
- **2 Slide the [TAPE/CARD/CARD MODE] Selector to [CARD MODE] until the [MPEG4] Indication appears.**
- **3 Press the Recording Start/Stop Button.**
	- It takes 2 to 3 seconds to start recording.
	- $\bullet$  During recording, the  $[\text{MPEG4}]$  Indication is lit in red.
	- The maximum continuous recording times are: [SUPERFINE] (super high image quality): 2 minutes [FINE] (high image quality): 2 minutes [NORMAL] (normal image quality): 120 minutes The Palmcorder will automatically stop recording when the approximate time listed above has elapsed (the card capacity has been fully utilized).
- **Recording from a Cassette (VCR Mode)**
- **1 Slide the [TAPE/CARD/CARD MODE] Selector to [CARD].**
- **2 Slide the [TAPE/CARD/CARD MODE] Selector to [CARD MODE] until the [MPEG4] Indication appears.**
- **3 Start playback and press the Recording Start/Stop Button at the desired scene.**

**Selecting the quality of MPEG4 Recording images**

1 **Set [CAMERA FUNCTIONS] or [VCR FUNCTIONS] >> [CARD SETUP] >> [MPEG4 MODE] >> a desired image quality.**

#### **Maximum recording time on the supplied Card (16 MB)**

[SUPERFINE]: approximately 4 minutes

- [FINE]: approximately 5 minutes [NORMAL]: approximately 15 minutes
- The video resolution of the camera is reduced when making an MPEG4 recording. This is done in order to optimize the image quality in MPEG4 recordings, and does not reflect that there is a problem with the software or hardware.

● For other notes, see page 71.

### **Recording Voice (Voice Recording Function)**

You can record voice data on a memory card.

- **1 Slide the [TAPE/CARD/CARD MODE] Selector to [CARD].**
- **2 Slide the [TAPE/CARD/CARD MODE] Selector to [CARD MODE] until the [VOICE] Indication appears.**
- **3 Press the Recording Start/Stop Button.**
	- ≥Voice from built-in microphone is recorded.
	- It takes 2 to 3 seconds to start recording.
	- The recorded file is automatically locked (to prevent accidental erasure).
	- ≥Voice from external microphone connected to the microphone jack can also be recorded.
	- During recording, the [  $\overline{{\text{VOICE}}}$  ] Indication is lit in red.
	- ≥When Remaining Time Indication becomes [R:0h00m], [NO SPACE LEFT] Indication appears. Recording may not be started.

#### **Maximum recording time on the supplied Card (16MB)** Approximately 58 minutes

● For other notes, see page 71.

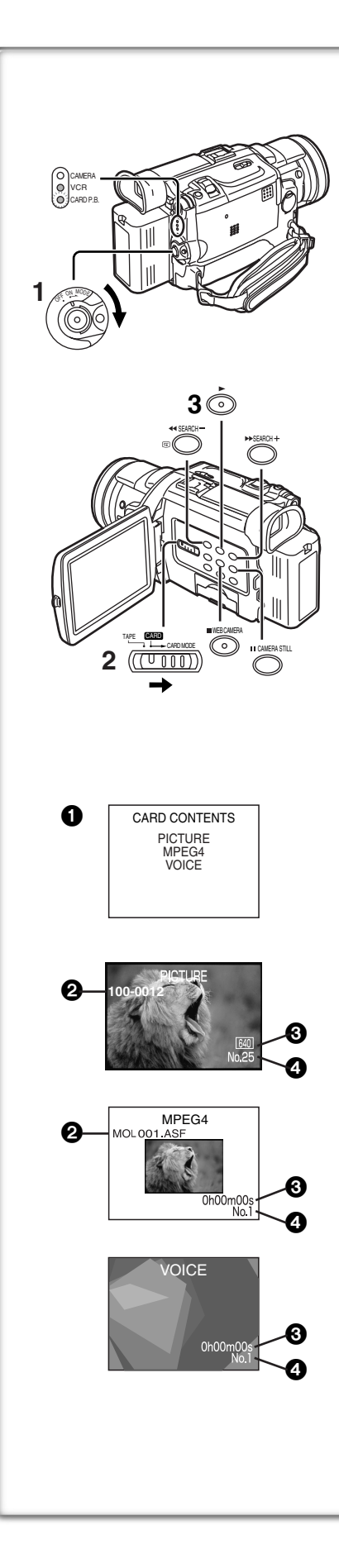

# **Playing Back Files from the Memory Card**

#### You can play back files recorded on a Card.

● When you set the Palmcorder to Card Playback Mode, the card contents 1 are displayed to inform you of the type of data (still picture, moving picture and/or voice data) recorded on the Card.

**1 Set the Palmcorder to Card Playback Mode.** ● The [CARD P.B.] Lamp lights up.

≥The file that was recorded last on the Card is displayed. **2 Slide the [TAPE/CARD/CARD MODE] Selector to [CARD MODE] until the [PICTURE], [MPEG4] or [VOICE] Indication appears.**

**3 Start Playback.**

### **Playing back Still Pictures**

- Starts Slide Show (The [SLIDE $\triangleright$ ] Indication is displayed)
- $\blacktriangleright$ : Playing back the next picture
- 6: Playing back the previous picture
- Stop the slide playback
- **II:** Pause slide playback

### ª**Playing back Moving Pictures (MPEG4)**

- $\blacktriangleright$ : Playing back
- Stop playback
- **II:** This button does not pause playback within 1 second of finishing playback.
- $\blacktriangleright\blacktriangleright$ : (Stop Mode) To the beginning of the next file. (Playback Mode) To the beginning of the next file picture and start playback. (Pause Mode) To the beginning of the next file and turns to Stop Mode.
- **44:** (Stop Mode) To the beginning of the previous playback file. (Playback Mode) To the beginning of the playback file and start playback. (Pause Mode) To the beginning of the file under playback and turns to Stop Mode.
- ≥File is numbered in hexadecimal form.
- ≥When the object is moving fast or zoom operation is performed, picture may appear to be still or a mosaic noise pattern appears, but this is not a malfunction.

### **Playing back Voice recordings**

- $\blacktriangleright$ : Playing back
- Stop playback
- **II:** This button does not pause playback within 1 second of finishing playback.
- $\blacktriangleright$ : (Stop Mode) To the beginning of the next file. (Playback Mode) To the beginning of the next file and start playback. (Pause Mode) To the beginning of the next file and turns to Stop Mode.
- **44:** (Stop Mode) To the beginning of the previous playback file. (Playback Mode) To the beginning of the playback file and start playback. (Pause Mode) To the beginning of playback file and turns to Stop Mode.
- If the [ $\blacktriangleleft$ ] Button or [ $\blacktriangleright$ ] Button is pressed for 1 or more seconds during playback, it becomes  $10 \times$  playback speed and if pushed for 7 or more seconds, it becomes  $60 \times$  playback speed. Releasing the button brings it back to normal playback.
- **2** Folder-File Number (When the picture is played back) File Name (When the MPEG4 data is played back)
- **◯** Picture Size (When the picture is played back) (→ 65) Playback time (When MPEG4 data or Voice data is played back)
- 4 File Number (When the picture or Voice data is played back)

#### File Number and MPEG4 Picture Quality (When the MPEG4 data is played back)

#### **To adjust the volume (Only when playing back MPEG4 and Voice Recordings)**

≥During playback, hold down the [PUSH] Dial until the volume indication appears and rotate it to adjust the volume. (+36)

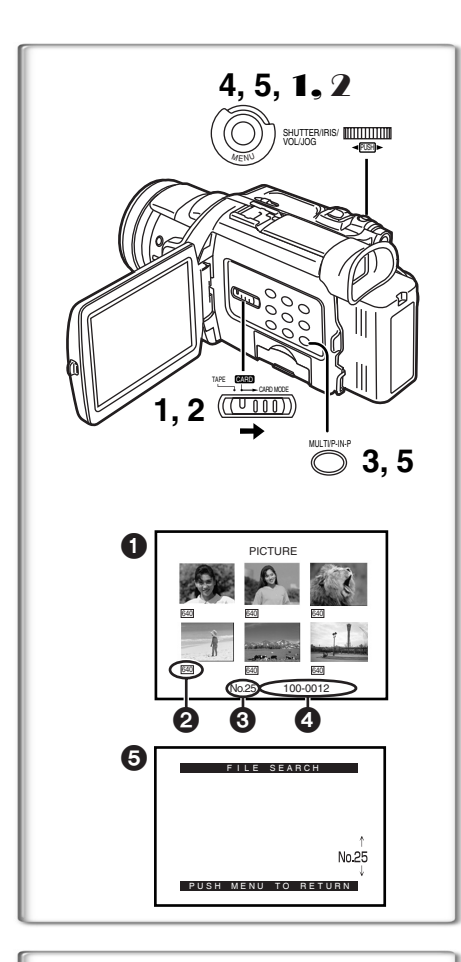

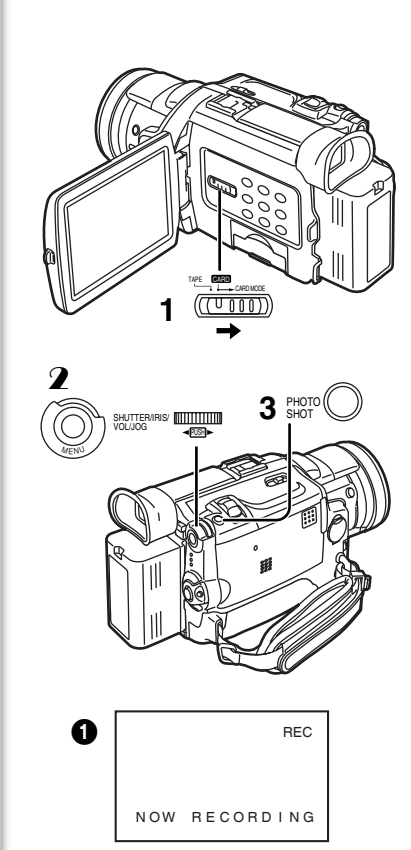

### ª**To Select a Desired File and Play it Back**

After setting the Palmcorder to the Card Playback Mode (→ 45).....

- **1 Slide the [TAPE/CARD/CARD MODE] Selector to [CARD].**
- **2 Slide the [TAPE/CARD/CARD MODE] Selector to [CARD MODE] until the desired type of data indication appears.**
- **3 Press the [MULTI] Button.**
	- The files recorded on the Memory Card are displayed in Multi-Picture Mode.  $\blacksquare$
- **4 Rotate the [PUSH] Dial and select a desired file.** ● The selected file is marked with a red frame.
	- When 7 or more files have been recorded, rotate the [PUSH] Dial to display the next file. The [44] Button or [ $\blacktriangleright$ ] Button can be used instead of the [PUSH] Dial.
- **5 Press either the [PUSH] Dial or the [MULTI] Button.** ● The selected file is shown on the entire screen.
- 2Picture Size (When [PICTURE] is selected at Step 2) MPEG4 Picture Quality (When [MPEG4] is selected at Step 2)
- **3**File Number
- 4Folder-File Number (When [PICTURE] is selected at Step 2) File Name (When [MPEG4] is selected at Step 2)

**Using File Search Mode** 

- 1 **Set [CARD FUNCTIONS] >> [CARD EDITING] >> [FILE SEARCH] >> [YES].**
- The file search screen  $\Theta$  appears. 2 **Rotate the [PUSH] Dial to select the desired number of the file and then press it.**
	- The selected number's file appears.
- ≥The same process can be performed using the short-cut menu **(**l **22)**.

● For other notes, see page 72.

### **~~~~~~~~~~~~~~~~~~~~~~~~ Copying Pictures from a Memory Card to a Cassette**

After setting the Palmcorder to the Card Playback Mode (→ 45).....

**To Copy One Picture**

- **1 Slide the [TAPE/CARD/CARD MODE] Selector to [TAPE].**
- **2 Display a desired picture on a Memory Card.**
- ≥Please refer to "To select a Desired File and Play it Back".
- **3 Press the [PHOTO SHOT] Button.**
	- ≥It takes a few seconds to copy a still picture to the Cassette. ● During the copying, the Indication ● appears.
- ≥When recording to tape, select the tape position before recording. The picture will be recorded to the selected tape location when the [PHOTO SHOT] button is pressed in step 3.

### **To Copy All the Pictures**

- 1 **Display the first picture.**
	- ≥If a picture other than the first one is displayed, only the subsequent pictures will be copied.
- 2 **Set [CARD FUNCTIONS] >> [CARD EDITING] >> [RECORD TO TAPE] >> [YES].**
	- During the copying, the Indication 1 appears.
	- ≥It takes a few seconds for each picture to be copied to the cassette. To stop the copying midway, press the [■] Button.

● For other notes, see page 72.

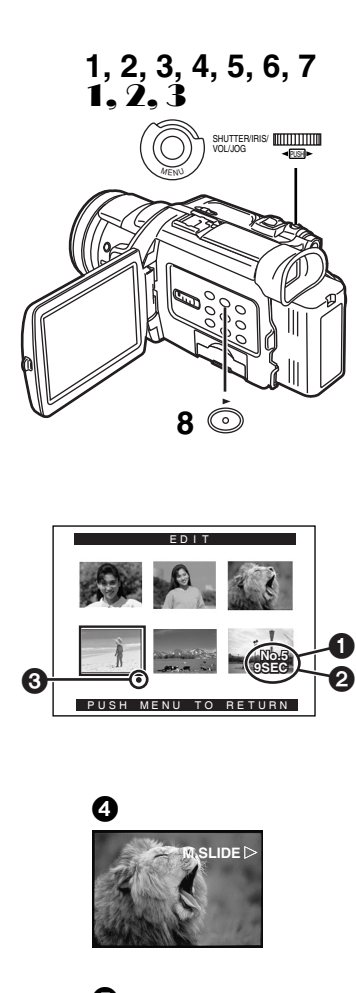

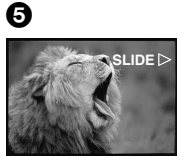

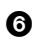

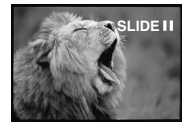

# **Slide Show**

The recorded still pictures in the Card can be played back like a Slide Show. You can set up a Slide Show or change the content.

#### **To Select Pictures to Play Back in Slide Show**

- **1 Set [CARD FUNCTIONS] >> [CARD EDITING] >> [SLIDE SHOW] >> [YES].** ■ Slide Show editing screen appears.
- **2 Set [EDIT] >> [YES].**
- **3 Rotate the [PUSH] Dial to select playback order and then press the dial.**
- **4 Rotate the [PUSH] Dial to adjust the playback time and then press the dial.**
	- This step is skipped when there are no pictures set for the Slide Show.
- **5 Rotate the [PUSH] Dial to select playback order and then press the dial.**
	- The Playback Order indication 1 and the Playback Time (Second) indication  $\boldsymbol{Q}$  appear.
	- The [<sup>●</sup>] indication <sup>3</sup> is displayed below pictures that have been selected for the Slide Show. ( $\rightarrow$  65)
- ≥To select the next picture, repeat Steps 3 to 5 above.
- **6 Press the [MENU] Button to end the setup.**
- **7 After setting [SLIDE SHOW] >> [PRESET], press the [MENU] Button.**
- **8 Press the [**1**] Button.**
	- The [M.SLIDE>] Indication is displayed. 4

### **To Play Back All the Pictures Continuously**

- After setting the [SLIDE SHOW] to [ALL], press the [ $\blacktriangleright$ ] Button.
- $\bullet$  The [SLIDE $\triangleright$ ] Indication is displayed.  $\bullet$
- ≥All pictures are played back for approximately 5 seconds each, from the first to the last recorded picture, and playback then stops.

### **To Pause the Slide Show**

Press the [II] Button.

● The [(M.) SLIDEII] Indication is displayed. ©

### **To Stop the Slide Show**

Press the [■] Button.

### **To Verify the Selected Pictures**

Set [CARD FUNCTIONS] >> [CARD EDITING] >> [SLIDE SHOW] >> [YES] >> [VERIFY] >> [YES].

≥Only the selected pictures are displayed in Multi-Picture Mode in the Playback order.

### **To Delete the Selected Pictures**

- 1 **Set [CARD FUNCTIONS] >> [CARD EDITING] >> [SLIDE SHOW] >> [YES].**
- 2 **Set [DELETE] >> [YES].**
- 3 **Select the picture you want to delete and press the [PUSH] Dial.**

### **To Reset the Slide Show Setup**

Set [CARD FUNCTIONS] >> [CARD EDITING] >> [SLIDE SHOW] >> [YES] >> [RESET] >> [YES] >> [YES].

● Slide Show settings are reset.

≥For other notes, see page 72.

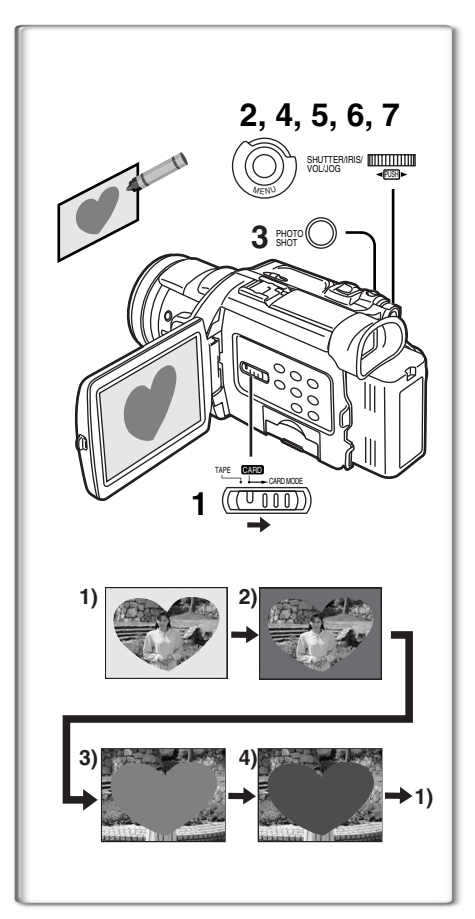

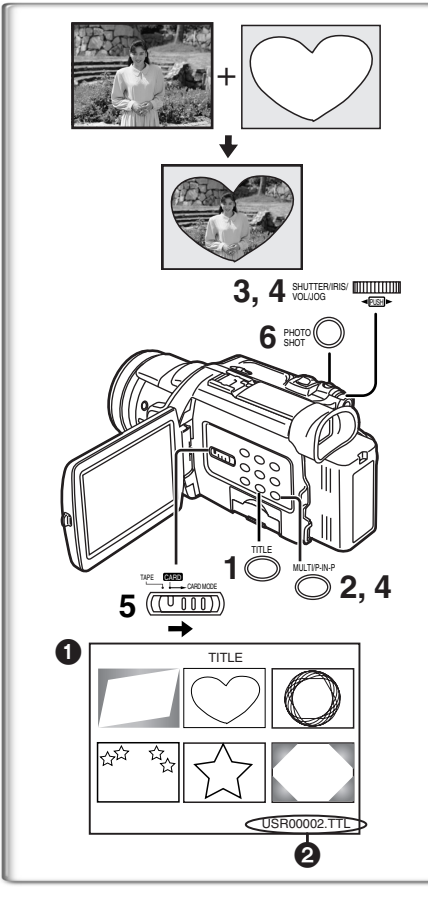

# **Creating a Title**

You can create a title and record on a Memory Card.

**1 Camera Mode:** 

**Slide the [TAPE/CARD/CARD MODE] Selector to [CARD MODE] until the [PICTURE] Indication appears. Set the Lens to the image you want to use for creating a title. VCR Mode:**

**Search for the image you want to use for creating a title and set the Palmcorder to the Still Playback Mode.**

- **2 Set [CARD SETUP] >> [CREATE TITLE] >> [YES].**
- **3 Press the [PHOTO SHOT] Button.**
	- The title is stored.
	- To perform PhotoShot again, select [RETURN].
- **4 Rotate the [PUSH] Dial to select [LUMINANCE] and press it.**
- **5 Rotate the [PUSH] Dial to adjust the title contrast and then press it.**
	- The [COLOR] Indication appears.
- **6 Rotate the [PUSH] Dial to select desired color and press it.**
- **7 Select [RECORD] and then press the [PUSH] Dial.**

### **Selecting Colors**

If you make color selection by rotating the [PUSH] Dial when creating a title, you can change the color as follows.

- 1) Original Color (The color of the captured image)
	- ≥Title in the original color in which the dark portion (blackish portion) of the captured image is missing.
- 2) Preset colors (black, blue, green, cyan, red, magenta, yellow, and white)
	- ≥Title in a preset color in which the dark portion (blackish portion) of the captured image is missing.
- 3) Original color (the color of the captured image)
	- ≥Title in the original color in which the bright portion (whitish portion) of the captured image is missing
- 4) Preset colors (black, blue, green, cyan, red, magenta, yellow, and white) ≥Title in a preset color in which the bright portion (whitish portion) of the captured image is missing.

# **~~~~~~~~~~~~~~~~~~~~~~~~ Inserting a Title**

You can select one of your original titles and display it. (It can be displayed in Camera Mode, VCR Mode, and Card Playback Mode.)

- **1 Press the [TITLE] Button.**
	- The title that was created last is displayed.
- **2 Press [MULTI] Button.**
	- A list of titles is displayed. 1
- **3 Rotate the [PUSH] Dial to select a desired title.** ● The selected title is marked with a red frame.
- **4 Press the [PUSH] Dial or press the [MULTI] Button.** ● The selected title is displayed.
- **5 Using the [TAPE/CARD/CARD MODE] Selector, select the recording target.**

Camera Mode: TAPE or CARD VCR Mode: CARD Card Playback Mode: TAPE

- **6 Press the [PHOTO SHOT] Button.**
	- A still picture is recorded under the inserted title.
	- ≥If you record on a Cassette in Normal Recording Mode, set the [TAPE/CARD/CARD MODE] Selector to [TAPE] and press the Recording Start/Stop Button.
- **2** File Name

### **Clearing a Title Display**

Press the [TITLE] Button.

≥For other notes, see page 72.

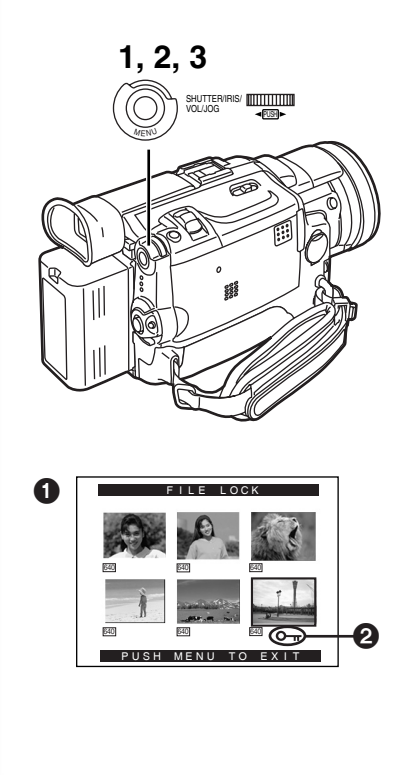

### **Protecting the Files on a Memory Card from Accidental Erasure (File Lock)**

Precious files recorded on a Memory Card can be locked to prevent accidental erasure. (Even if files are locked, the files will be deleted when the Memory Card is formatted.)

After setting the Palmcorder to the Card Playback Mode (→ 45).....

- **1 Set [CARD FUNCTIONS] >> [CARD EDITING] >> [FILE LOCK] >> [YES].**
	- The [FILE LOCK] 1 Menu is displayed.
- **2 Rotate the [PUSH] Dial to select [PICTURE] or [TITLE], and then press it.**
- **3 Rotate the [PUSH] Dial to select the file to be locked, and then press it.**
	- •The [  $\sigma$ <sub>π</sub> ] Indication **②** is attached to the selected file.
	- ≥Files recorded by Voice Recording Function are automatically locked (to prevent accidental erasure).
	- ≥Press the [PUSH] Dial again to cancel.
- The Lock Setting carried out by this Palmcorder is only effective for this Palmcorder.
- ≥The same setting can be performed using the short-cut menu **(**l **22)**.

#### **About the write protection switch of the SD Memory Card**

● The SD Memory Card has a write protection switch on it. If the switch is set to the [LOCK] side, you cannot write to the Card, delete the data, or format the Card. If it is moved back, you can.

### **~~~~~~~~~~~~~~~~~~~~~~~~~ Deleting the Files Recorded on a Memory Card**

Using the Palmcorder, you can delete the still picture files and titles recorded on a Memory Card. **After the file is deleted, it cannot be restored.** At first, slide the [TAPE/CARD/CARD MODE] Selector to [CARD] to select the type of data to be erased.

After setting the Palmcorder to the Card Playback Mode (→ 45).....

#### **To Select and Delete File(s) by selection**

- **1 Set [CARD FUNCTIONS] >> [DELETE CARD FILE] >> [DELETE FILE BY SELECTION] or [DELETE TITLE BY SELECTION].**
- **2 Rotate the [PUSH] Dial to select the file that you want to delete, and then press it.**
	- The selected file flashes.
	- To delete more than 2 files, repeat this step.
- **3 Press the [PHOTO SHOT] Button.**
- A verification message appears. **4 Rotate the [PUSH] Dial to select [YES] and then press it.** ● The selected file is deleted from the Memory Card.
- 
- **To Delete all Files** 1 **Set [CARD FUNCTIONS] >> [DELETE CARD FILE] >>** 
	- **[DELETE ALL FILES].**
	- A verification message appears.
- 2 **Rotate the [PUSH] Dial to select [YES] and then press it.** ≥All the files of the selected Card Mode ([PICTURE], [MPEG4] or [VOICE]) are erased.
	- A locked file cannot be deleted.
- ≥The same setting can be performed using the short-cut menu **(**l **22)**.
- ≥When you delete a Voice File, be sure to cancel the Lock setting before deleting.
- Do not delete a Voice File recorded with this Palmcorder using other devices.

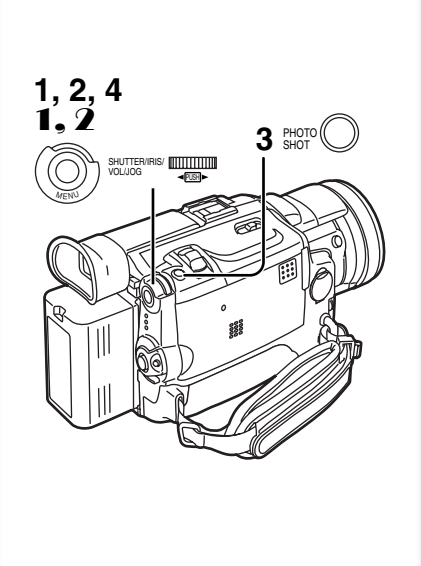

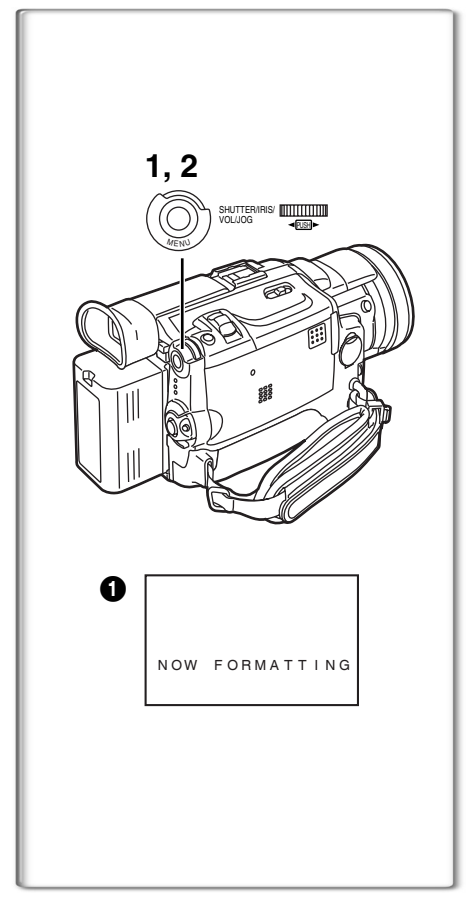

# **Formatting a Memory Card**

If a Memory Card becomes unreadable by the Palmcorder, formatting it may make it reusable. Formatting will delete all the data recorded on a Memory Card.

After setting the Palmcorder to Card Playback Mode (→ 45).....

- **1 Set [CARD FUNCTIONS] >> [CARD EDITING] >> [CARD FORMAT] >> [YES].**
- **2 Select [YES] and press the [PUSH] Dial.**
- During formatting the INOW FORMATTINGI Indication appears.
- ≥When the formatting is completed, the screen becomes white.
- ≥Even if files are locked, the files will be deleted when the Memory Card is formatted.
- ●It may not be possible to use a Card which was formatted using this Palmcorder on another unit. In this case, format the Card on the unit which will be using the Card. Take steps to ensure that valuable files are stored on a personal computer, etc. as well, before proceeding.
- A Card formatted with other equipment (like a Personal Computer) might be unusable or might take more time for recording. We recommend that you use this Palmcorder to format it.

# **~~~~~~~~~~~~~~~~~~~~~~~~ DPOF Setting**

You can select the images to be printed, the number of prints, and other printrelated information (DPOF setting) on a Memory Card. "DPOF" stands for Digital Print Order Format, and since printing data can be added to images on the Memory Card, the Memory Card can be used with any printers that support DPOF.

After setting the Palmcorder to Card Playback Mode (→ 45).....

- **1 Set [CARD FUNCTIONS] >> [CARD EDITING] >> [DPOF SETTING] >> [YES].**
- **2 Rotate the [PUSH] Dial to select [VARIABLE] and then press it.**

≥When printing one each of all the pictures, select [ALL 1]; if not all the pictures are to be printed, select [ALL 0].

- **3 Rotate the [PUSH] Dial to select the picture and then press it.**
- **4** Rotate the [PUSH] Dial to set the number of prints **1** and **then press it.**
	- The framed images will be set to DPOF and the [●] mark ② will be displayed. The  $[①]$  mark indicates pictures for which 1 or more prints have been set.  $($   $\rightarrow$  65)
- **5 Repeat Step 3–4 to set other pictures, and press the [MENU] Button when the setting is completed.**

#### **To Verify DPOF Setting**

Select [VERIFY] in Step 2 above. The pictures for which 1 or more prints are set in DPOF are played back continuously.

- ≥ Print mark is based on DPOF (Digital Print Order Format).
- ≥The same setting can be performed using the short-cut menu **(**l **22)**.
- ≥The number of prints can be set from 0 to 99.
- Perform DPOF setting on the Palmcorder you are using.
- ●It may take some time to verify the DPOF setting. Please wait until the [ACCESS] Lamp goes off.

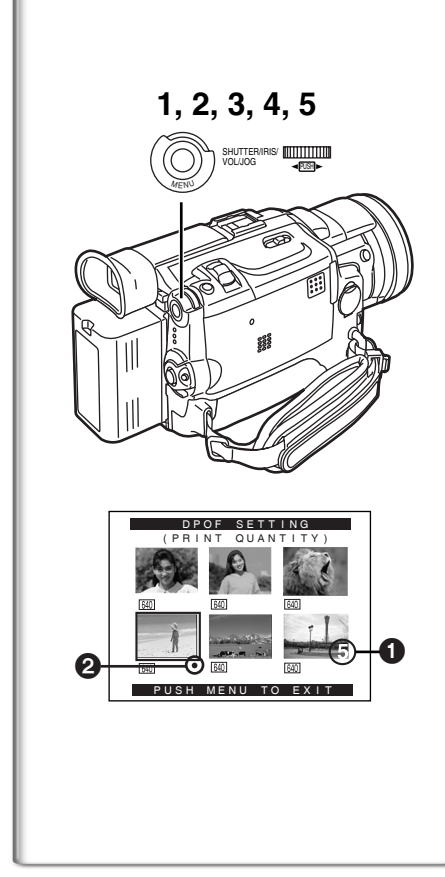

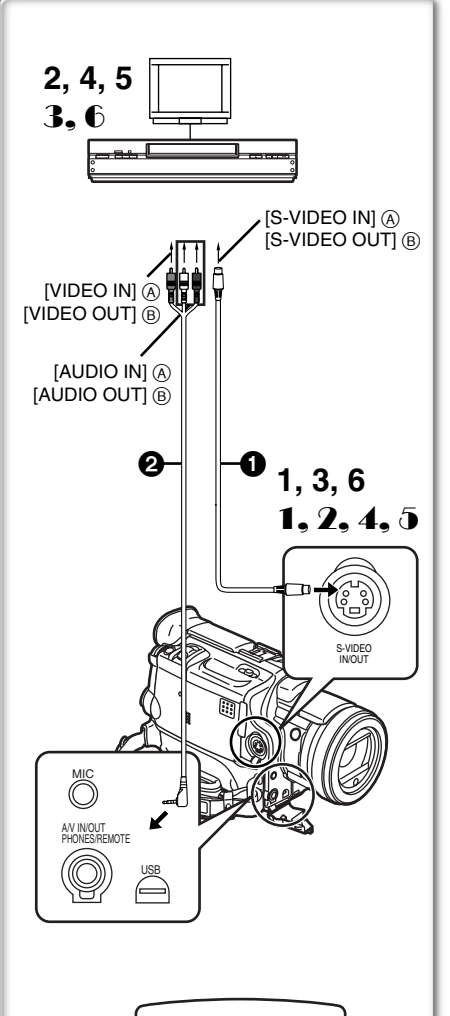

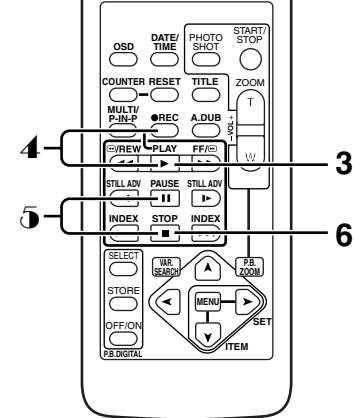

# **Copying your DV Cassette to an S-VHS or VHS**

## **Cassette (Dubbing)**

**After connecting the Palmcorder and the S-Video, Video and Audio Input Jacks** A **of the VCR as illustrated on the left, start the following procedure.**

●Be sure to press the [OSD] Button on the Remote Controller before copying so that no indications are left visible. Otherwise, the displayed tape counter and Function indications are also copied.

#### **[Palmcorder]**

**1 Insert the recorded Cassette.**

### **[VCR]**

### **2 Insert a blank Cassette with an erasure prevention tab.**

≥If various settings (such as external input, tape speed, etc.) are required, please refer to the operating instructions of your VCR.

### **[Palmcorder]**

**3 Press the [**1**] Button to start playback.**

### **[VCR]**

**4 Start recording.**

**5 Press the Pause or Stop Button to stop recording. [Palmcorder]**

- **6 Press the [**∫**] Button to stop playback.**
- 1 S-Video Cable (not supplied) 2 A/V Cable (supplied)

### **~~~~~~~~~~~~~~~~~~~~~~~~~ Copying an S-VHS or VHS Cassette to your DV Cassette**

**After connecting the Palmcorder and the S-Video, Video, Audio Output Jacks** B **of the other equipment as illustrated on the left, start the following procedures.**

● You need the Remote Controller.

### **[Palmcorder]**

- 1 **Set [VCR FUNCTIONS] >> [AV IN/OUT SETUP] >> [AV JACK] >> [IN/OUT].**
- 2 **Insert a blank Cassette with an erasure prevention tab.**

### **[Other Equipment]**

3 **Insert a recorded Cassette and start playback.**

### **[Palmcorder]**

- 4 **While pressing the [REC] Button, press the [PLAY] Button. (Both buttons are located on the Remote Controller.)**
- 5 **Press the [**;**] Button or [**∫**] Button to stop recording.**

### **[Other Equipment]**

6 **Press the Stop Button to stop playback.**

1 S-Video Cable (not supplied) 2 A/V Cable (supplied)

### **CAUTION:**

Unauthorized exchanging and/or copying of copyrighted recordings may be copyright infringement.

**.........................................................................................................................**

**.........................................................................................................................**

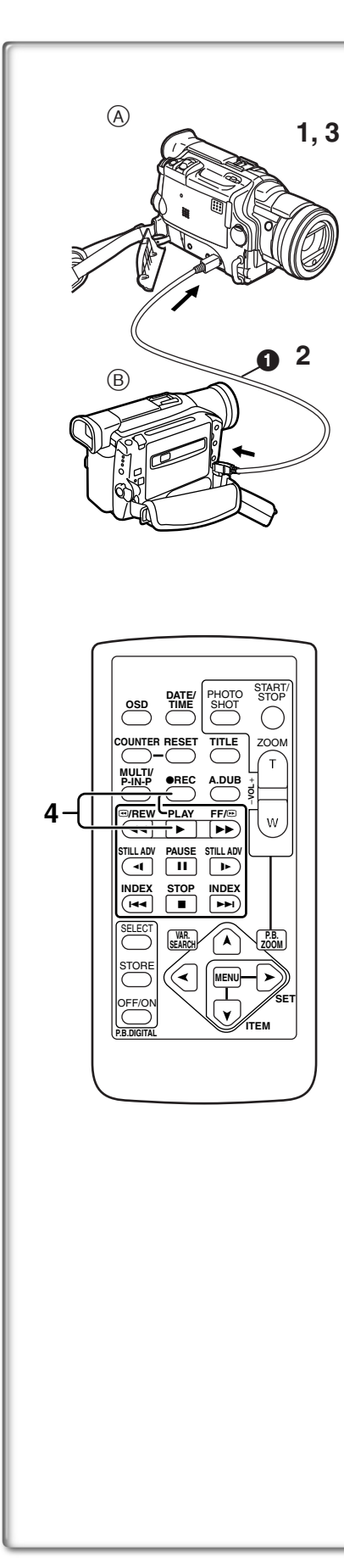

# **Using your Palmcorder with Digital Video Equipment (Dubbing)**

By connecting this Palmcorder with other digital video equipment (such as another Palmcorder of the same format/model) that has a DV input/output terminal, and using a 4-pin to 4-pin DV Interface cable PV-DDC9 (optional)  $\bigodot$ , high quality image and sounds can be dubbed in the digital mode.

### **[Playback Unit** A**]**

**1 Insert the recorded Cassette and set the Palmcorder to the VCR Mode.**

**[Recording Unit**  $(B)$ **]** 

**2 Insert a Cassette to be used for dubbing and set the Palmcorder to the VCR mode.**

**[Playback Unit** A**]**

**3 Press the [**1**] Button to start playback.**

### **[Recording Unit**  $(B)$ **]**

**4 While pressing the [REC] Button, press the [PLAY] Button. (Both Buttons are located on the Remote Controller.)** ● Recording starts.

#### **Stopping Dubbing**

Press the [■] Button on the recording unit first, and then press the [■] Button on the playback unit to stop dubbing.

......................................................................................................................................................................

#### **CAUTION:**

Unauthorized exchanging and/or copying of copyrighted recordings may be copyright infringement. ......................................................................................................................................................................

≥For other notes, see page 72.

### $\blacksquare$  **Analog-Digital Conversion**

When the Palmcorder is connected with other digital video equipment through its DV Terminal, the analog format pictures which have been input from other external equipment can be output to the digital video equipment through the DV Terminal.

≥To DV-output analog video signals sent from other equipment, set [DV OUT] on the [AV IN/OUT SETUP] Sub-Menu to [ON]. (Normally, keep the [DV OUT] set to [OFF]. If it is set to [ON], the quality of the image may be deteriorated.)

### **CAUTION:**

Unauthorized exchanging and/or copying of copyrighted recordings may be copyright infringement.

**.........................................................................................................................**

≥Please refer to "Recording to a Card from other equipment" **(**l **71)**.

**.........................................................................................................................**

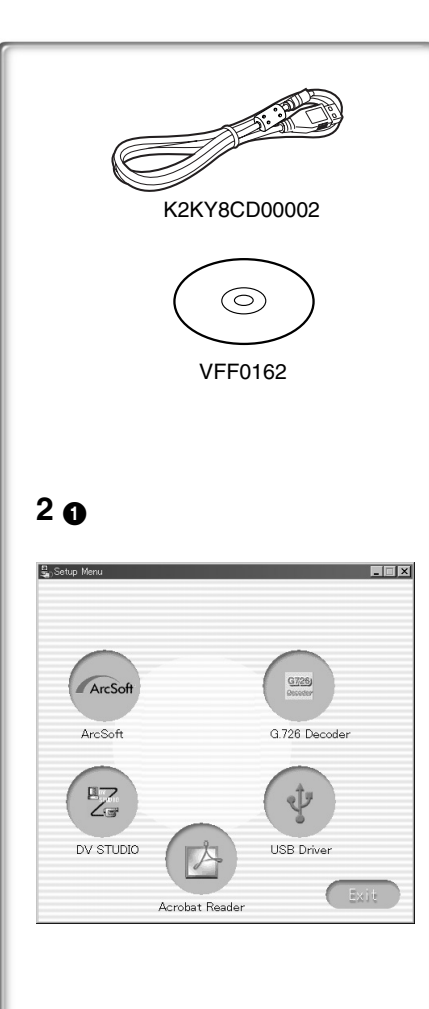

# **Using the Software with a Computer**

An image stored on the DV Cassette can be transferred to your Personal Computer.

### **Software Installation (Windows)**

- **1 Turn on Computer and start up Windows.**
- **2 Insert supplied CD-ROM into the CD-ROM drive.** ●[Setup Menu] **1** appears.
- **3 Select the software to be installed from [Setup Menu].** ●**USB Driver (→ 54):**

Software for USB Driver allows you to transfer images directly off of the memory card into the computer.

(Please refer to page 54 to install the driver of the USB Driver.) ≥**DV STUDIO 3.1E-SE (**l **58):**

Using the DV STUDIO 3.1E-SE software allows you to capture video recorded on a tape or still images viewed through the lens of a camera. **●**G.726 Audio Decoder (→ 59):

Software for G.726 Audio Decoder allows you to listen to MPEG4 sound with Windows Media Player.

- $\bullet$  ArcSoft Software (→ 60): PhotoImpression 4.0, PhotoBase 4.0, Panorama Maker 3.0 and PhotoPrinter 4.0 are included.
- **4 Follow the instructions on the computer screen until the installation is complete.**

●Setup window will disappear when the installation is complete. **Note:**

If a window does not appear automatically, click the "Start" Button on your desktop and then click "Run". When the "Run" Box is open, type in "D:\InstMenu.exe" and click "OK". ("D" applies when the CD-ROM drive is drive D.)

### **~~~~~~~~~~~~~~~~~~~~~~~~~ Using USB Driver**

### **Operating environment**

≥Despite having the operating environment indicated, it may not be possible to use the program with some types of personal computers.

● A CD-ROM drive is required to install this program.

### **OS:**

IBM-PC/AT compatible personal computer with pre-installed; Microsoft Windows XP Home Edition/Professional Microsoft Windows 2000 Professional Microsoft Windows Me (Millennium Edition) Microsoft Windows 98 Second Edition **CPU:** Intel Pentium II/ Celeron 300MHz or higher (including compatible CPU) **RAM:** 32 MB or more (64 MB or more is recommended) (128 MB or more are required for Windows XP.) **Free hard disk space:** At least 1 MB

**Ports:**

USB Terminal

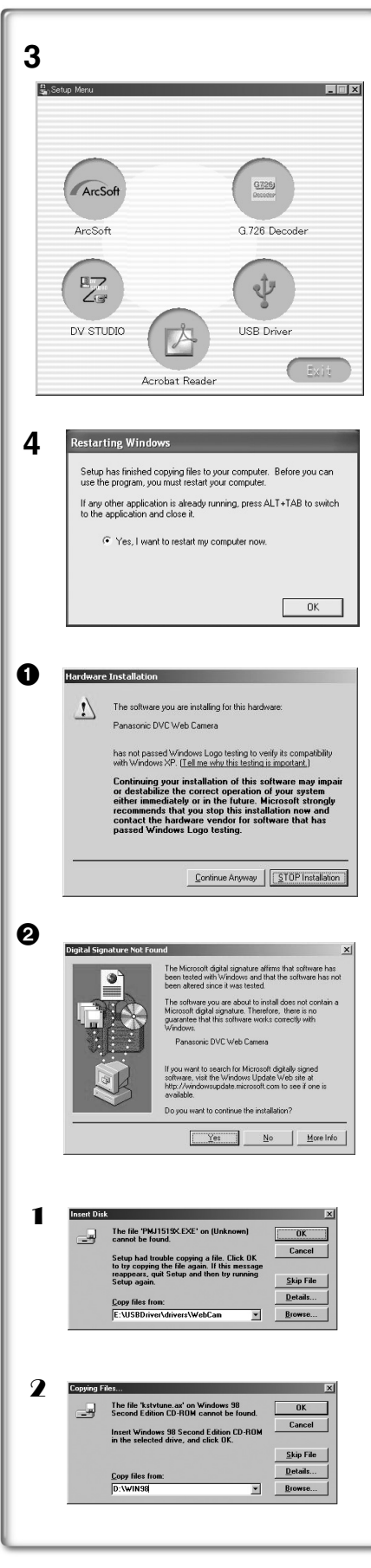

# **Installing USB Driver**

Please install USB Driver first before connecting the Palmcorder to your Personal Computer with the USB Connection Cable.

- **1 Turn on the Personal Computer and start up Windows.**
- **2 Insert the supplied CD-ROM into the personal computer's CD-ROM drive.**
	- Quit all applications.
	- ≥[Setup Menu] appears.
- **3 Finish installation by following the on-screen instructions.**
	- ●Click [Next] and proceed with installation.
	- ●Carefully read the license agreement on the window, and if you agree click [Yes]. Software is not installed if [No] is clicked.
	- After completing the installation, Click [Finish].

#### **For Windows XP Users**

The message  $\bigcirc$  is displayed during installation. However, testing by the manufacturer has confirmed functionality of this Palmcorder with Windows XP. Click [Continue Anyway] and proceed.

#### **For Windows 2000 Users**

The message  $\bigcirc$  is displayed during installation. However, testing by the manufacturer has confirmed functionality of this Palmcorder with Windows 2000. Click [Yes] and proceed.

- **4 Click [OK] when the [Restarting Windows] Dialogue appears.** ●Reboot the computer to finish installing USB driver.
	- ≥Installation continues after the computer reboots if you selected additional software.
- ≥If you use Windows XP/2000, you need to specify the folder in which the driver is to be installed when the Palmcorder is connected for the first time. **(**l **55)**
- ●A message indicating a conflict between versions may be displayed during the installation. This will not cause a problem. Simply click [Yes] to proceed with the installation.
- Depending on the OS version, illustrations and icon names may vary.

### ª**For Windows 98SE/Me Users**

The following messages may be displayed during the installation depending on the environment of the personal computer. Install the USB Driver as instructed below. Otherwise, it won't be installed correctly.

- 1 **The message, "The file 'PMJ1519X.EXE' on [Unknown] cannot be found..." is displayed.**
	- ≥Enter "D:\USBDriver\Drivers\WebCam" (if the CD-ROM drive is assigned to the D drive) and click [OK].
- 2 **The message "The file 'kstvtune.ax' on [Unknown] cannot be found..." is displayed.**
	- ≥Enter "C:\Windows\system" for Windows 98SE.
	- ≥Enter "C:\Windows\options\CABS" for Windows Me.
	- ≥If the "kstvtune.ax" file is missing in one of the two above-mentioned folders, insert the OS CD-ROM and assign the path.
- 3 **The message "The file 'kclockf.ax' on [Unknown] cannot be found..." is displayed.**
	- ≥Enter "C:\Windows\system".
	- ≥If the "kclockf.ax" file is missing in the above mentioned folder, insert the OS CD-ROM and assign the path.
- ≥You may click [Browse] to look for and assign the path.

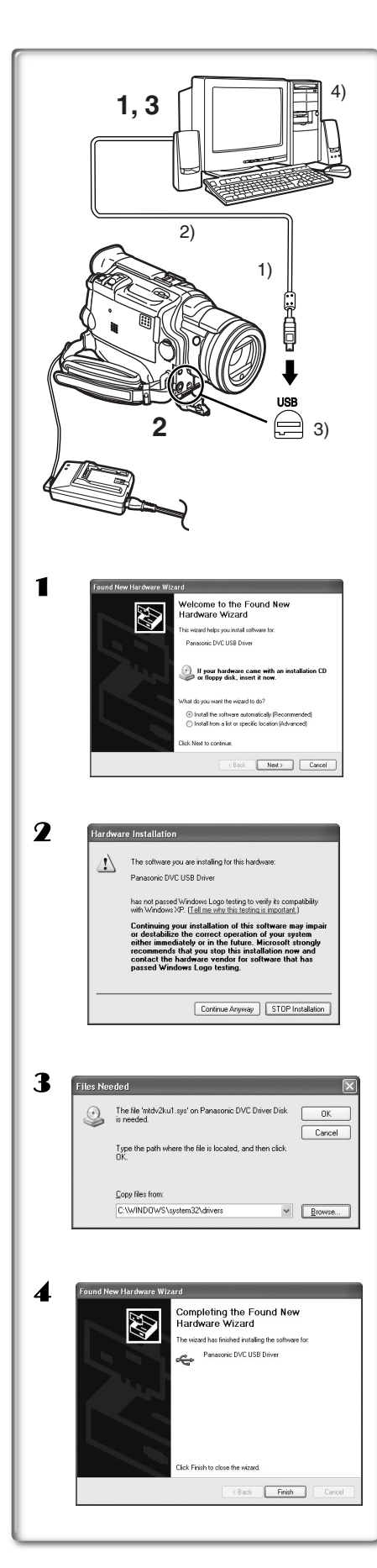

# **Connecting Computer and Palmcorder**

Install USB Driver before connecting.

#### **Never connect the USB Connecting Cable until the USB Driver is installed.**

Before making these connections, turn off all devices which are to be connected.

- **1 Install the supplied USB Driver.**
- **2 Insert memory card into Palmcorder, then set card playback mode.**
- **3 Use auxiliary USB Connection Cable to connect.** ● PC connecting mode.
- 1) Palmcorder
- 2) USB Connection Cable
- 3) USB terminal
- 4) Personal computer (not supplied)
- After making the connections, turn the connected equipment on.
- Appropriate driver to recognize Palmcorder is automatically installed by Windows Plug'n Play when connected for the first time.
- ≥When using the USB Connection Kit, it is recommended that you use the AC Adaptor as the power supply of the Palmcorder.
- After the USB Driver is installed and USB Connection Cable is connected to the Palmcorder, open [My computer] or [Windows Explorer] to check that the drive is displayed as a removable disk drive (only when card is inserted into the Palmcorder). It enables you to operate in the same way as a floppy disk drive, and you can use the same drag and drop or copy methods.

### ª**For Windows XP/2000 Users**

When the Palmcorder is connected for the first time in both the Card Playback Mode and the VCR/Camera Mode, the "Found New Hardware Wizard" is displayed. **(If there are two or more USB terminals and you pull out and reconnect the USB cable to another terminal, this display appears.)**

- 1 **Click [Next].**
- 2 **Click [Continue Anyway].**
	- Testing by the manufacturer has confirmed functionality of this Palmcorder.
	- ●If the [Insert disc] screen is displayed, click [OK].
- 3 **For Windows XP users:**

#### **Input "C:\WINDOWS\system32\drivers". For Windows 2000 users: Input "C:\WINNT\system32\drivers".**

- ≥You may click [Browse] to look for and assign the path.
- ≥If the OS is installed on a drive other than C: or if the personal computer has a multi-OS environment, the path may be different.
- 4 **After the completion of setting, click on [Finish].**
- ≥If you use Windows 98SE/Me, the message, "File is not found" may be displayed when the Palmcorder is connected for the first time. Enter the following paths to complete the connection: If the message

"MTDV98M1.pdr is not found" is displayed, enter "C:/WINDOWS/system/ IOSUBSYS". If the message "MTDV98M1.sys is not found" is displayed, enter "C:/WINDOWS/system32/DRIVERS".

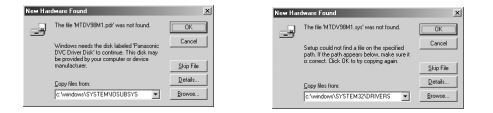

(The paths will differ depending on the environment of your personal computer.)

- ≥When the Palmcorder is connected to the personal computer on Windows 2000, these screens described above may not be displayed.
- ≥If you use Windows 2000 and the Palmcorder is not recognized by the personal computer when the USB Driver is installed, update the USB Driver.

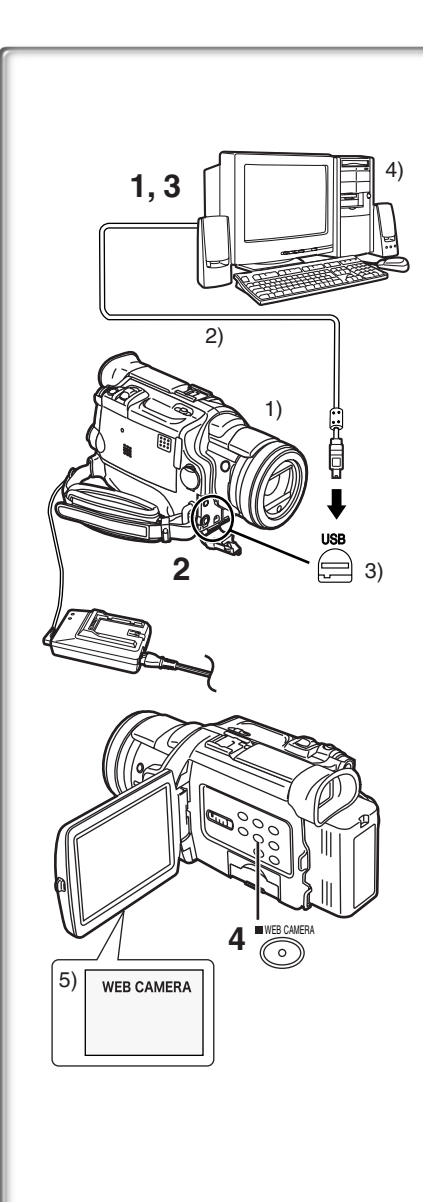

# **Using as a Web Camera**

If the Palmcorder is connected to your personal computer, you can send video from the Palmcorder to the other parties via the network. Audio may also be exchanged if the personal computer is configured accordingly.

#### **Operating environment**

**To use the Palmcorder as a Web Camera, the additional minimum requirements must be met.**

#### **Graphic display:**

High Color (16 bit) or more. Desktop resolution of  $800\times600$  dots or more. **Communication Speed:** 56 kbps or faster is recommended. **Necessary software:** Microsoft NetMeeting 3.01 or later **Other requirements (to send/receive audio):** Sound card Microphone Speaker or headphones

#### **To use the Palmcorder as a Web Camera, the following conditions must be met.**

- ≥You have direct dial-up connection capability to the internet. Also, you and the other person(s) are in the same Network (LAN).
- ≥Install the Microsoft Windows NetMeeting 3.01 or later.
- ●If the installed version is not the latest, update it by performing the Windows update.
- ≥If you are connected to the Internet through a firewall or a router, proper communication will not be possible.
- ≥Your Internet provider must provide a global IP.
- The installer is available only in English but can be used on operating systems using other languages.

### **EXECONDERED CONNECTION COMPUTER PRIME CONNECTION CONNECTION CONNECTION CONNECTION CONNECTION CONNECTION CONNECTION CONNECTION CONNECTION CONNECTION CONNECTION CONNECTION CONNECTION CONNECTION CONNECTION CONNECTION CONNECT (For Using as a Web Camera)**

- **1 Install the USB Driver.**  $($  $\rightarrow$  **54)**
- **2 Set the Palmcorder to Camera Mode.**
- **3 Connect the Palmcorder to Personal Computer with auxiliary USB Connection Cable.**
- **4 Press the [WEB CAMERA] Button**
	- ≥ It enters WEB CAMERA Mode. (To cancel WEB CAMERA Mode, press the [WEB CAMERA] Button again.)
- **5 Start the NetMeeting.**
	- ≥Click [Start] >> [ALL Programs (Programs)] >> [Accessories] >> [Communications] >> [NetMeeting].
	- ≥If you use Windows XP, you can start NetMeeting by selecting [Start] >> [Run], entering "conf" and clicking [OK].
- 1) Palmcorder
- 2) USB Connection Cable
- 3) USB terminal
- 4) Personal computer (not supplied)
- 5) The WEB CAMERA mode screen
- ≥If the Palmcorder is used as a Web Camera, the quality of the video to be exchanged will depend on the Internet connection status.
- ≥If the USB Connection Cable is disconnected from the personal computer, the WEB CAMERA mode is cancelled.
- ≥In the WEB CAMERA mode, video cannot be recorded onto a tape or a card.
- ≥If the Palmcorder is used as a Web Camera while virus checking software is running, the Palmcorder's operation may stop midway through. In this case, exit the NetMeeting, reconnect the Palmcorder and restart the NetMeeting.
- When the LCD Monitor is opened and rotated frontward in the WEB CAMERA Mode, the Viewfinder becomes deactivated.

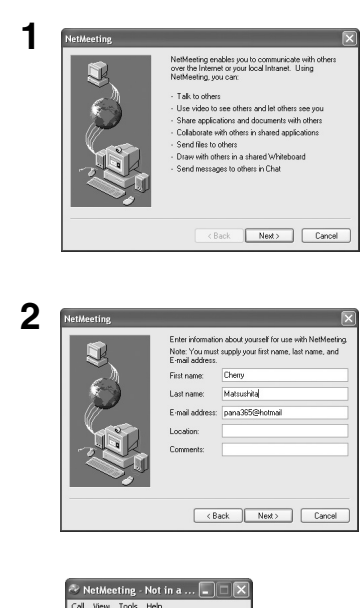

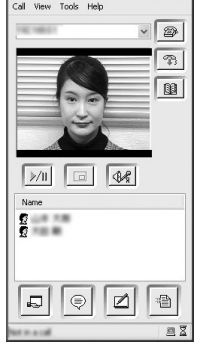

### **Setting up the NetMeeting**

When starting the NetMeeting for the first time, its setup screen is displayed. (However, the screen is not displayed if the NetMeeting setup has already been done.)

- **1 Click [Next].**
- **2 Enter the User information, carefully read the displayed contents, and then proceed.**
	- ≥Please refer to the instruction manual of your personal computer for how to configure the audio and the microphone.
	- ≥To communicate with persons using Windows in other languages, setting up using alphabets or numbers is recommended.
- **3 After these, without setting up anything else, please click [Next] to continue further, and the setup is completed.** ≥NetMeeting is activated.
	- Please refer to the HELP file of the Windows NetMeeting for understanding its operation.
	- ≥During set up, if [Primary video capture device] selection screen is displayed, [Panasonic DVC Web Camera] is selected.
	- Send the sound by using the microphone attached to the Personal Computer.
	- ≥If the Palmcorder is used as a Web Camera continuously for two hours, the communication is automatically shut OFF. In this case, restart NetMeeting and set up the communication again.

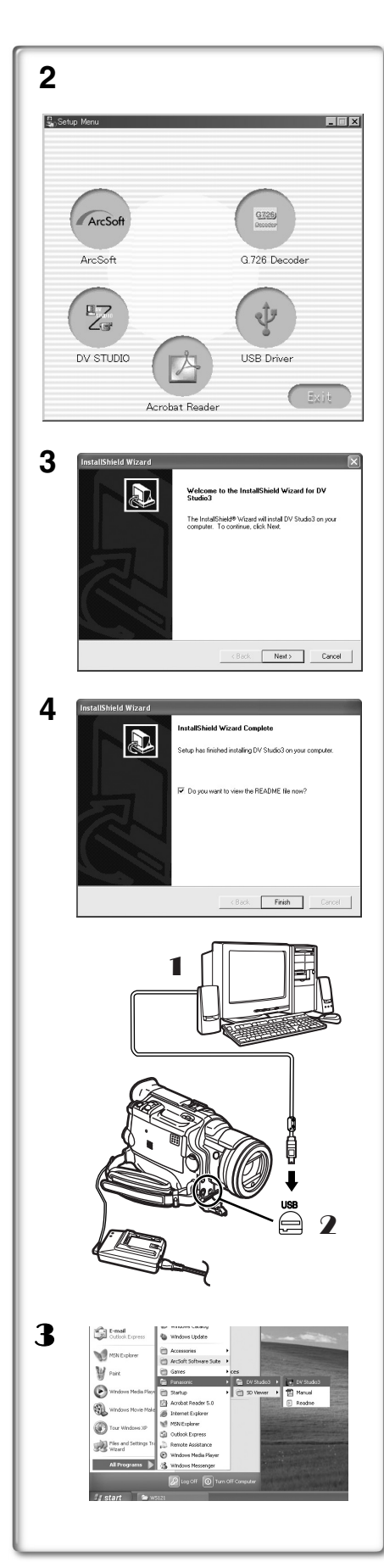

### **Using the DV STUDIO 3.1E-SE a** Operating environment

#### **OS:**

IBM-PC/AT compatible personal computer with pre-installed; Microsoft Windows XP Home Edition/Professional Microsoft Windows Me (Millennium Edition) Microsoft Windows 98 Second Edition **CPU:** Intel Pentium II/ Celeron 300MHz or later (including compatible CPU)

**Graphic display:**

High Color (16 bit) or more.

Desktop resolution of  $800\times600$  dots or more.

#### **RAM:**

32 MB or more (64 MB or more is recommended) (128 MB or more are required for Windows XP.)

**Free hard disk space:**

At least 20 MB

**Ports:**

USB Terminal

**Other requirements:**

Mouse

- ≥Operation is not guaranteed on Windows 2000.
- ≥When 2 or more USB devices are connected to a personal computer, or when devices are connected through USB hubs or by using extension cables, proper operation is not guaranteed.
- ≥When connected to the keyboard USB terminal, normal function may not be possible.
- This instruction manual describes only the procedures for installation, connection and start-up. Please read the PDF-based instructions for how to use the DV STUDIO 3.1E-SE.
- ≥To view the installed operating instructions, Adobe Acrobat Reader 4.0 or later is required. Please install Adobe Acrobat Reader 5.0 from the supplied CD-ROM.
- ≥Before using for the first time, select [Readme] from [Start]>>[All programs (Programs)]>>[Panasonic]>>[DV STUDIO3], and read any supplementary details or updates.

### **Installation of DV STUDIO 3.1E-SE**

- **1 Insert the supplied CD-ROM into the personal computer's CD-ROM drive.**
- **2 Select the software to be installed from [Setup Menu].**
- **3 Click [Next].**
	- After reading the displayed contents, please carry out the installation according to instructions.
- **4 After the completion of setup, click on [Finish]**  ≥**Installation will be completed.**
	- Sample data is installed concurrently with the DV STUDIO 3.1E-SE software.

### ª**To start DV STUDIO 3.1E-SE**

- 1 **Set the Palmcorder to VCR Mode or Camera Mode.**
- ●If you wish to capture data from a tape, set the Palmcorder to VCR Mode and insert the tape.
- 2 **Connect the Palmcorder to the Personal Computer with auxiliary USB Connection Cable.**
- 3 **Select [Start] >> [All Programs (Programs)] >> [Panasonic] >> [DV Studio3]>> [DV Studio3].**
- ≥If a shortcut icon has been created on the desktop during installation, it is also possible to start by double-clicking on the icon.

# **Using the G.726 Audio Decoder**

G.726 Audio Decoder allows you to listen to MPEG4 sound with Windows Media Player. Install it from enclosed CD-ROM.

In order for the G.726 Audio Decoder to be installed, the hard disk must have at least 16 MB of free space. Before proceeding with installation, check out the amount of free space on the hard disk.

### $E$  Setup  $V$  $\Box$ G726 ArcSoft ArcSoft G.726 Decode 吗 ٩Ď  $\angle$ DV STUDIO **LISB Drive** Acrobat Reade

**1** <sup>1</sup>

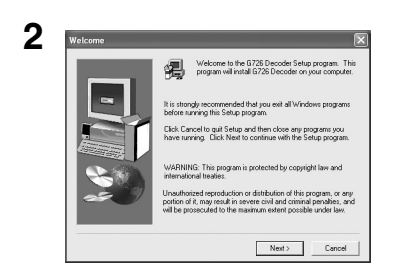

![](_page_58_Picture_5.jpeg)

#### $\blacksquare$  Operating environment **OS:**

Microsoft Windows XP Home Edition/Professional Microsoft Windows 2000 Professional Microsoft Windows Me (Millennium Edition) Microsoft Windows 98 Second Edition

Also, the following software must be correctly installed. DirectX 6 or later (Runtime) DirectX Media 6 Runtime Windows Media Player 6.1 or later

#### **Graphic display:**

High Color (16 bit) or more. Desktop resolution of  $800\times600$  dots or higher. **RAM:** 32 MB or more **Free hard disk space:** At least 16 MB

### **Installing the G.726 Audio Decoder**

- **1 Insert supplied CD-ROM into the CD-ROM drive.** ●[Setup Menu] ● appears.
- **2 Select the software to be installed from [Setup Menu].** ● The set up program starts up.
	- Quit all Windows applications.
- **3 Install it by following the instructions on the screen.**
	- Carefully read the license agreement on the [Software License Agreement] window, and if you agree click [Yes]. Software is not installed if [No] is clicked.
- **4 Click [Finish] when the [Setup Complete] Dialog appears.** ≥Finish installing the G.726 Audio Decoder by restarting the computer.

*59*

![](_page_59_Picture_0.jpeg)

# **Using the ArcSoft Software**

There are 4 types of image editing software in the ArcSoft Software package.

#### 1 **Panorama Maker 3.0 (Windows, Mac)**

- ≥Easy-to-use photo-stitching program seamlessly combines multiple photos into a single panoramic picture.
- 2 **PhotoBase 4.0 (Windows), PhotoBase 2.0 (Mac)**
	- ≥Create albums of image, video, audio, and other electronic files for easy viewing, retrieval, and management.
- 3 **PhotoImpression 4.0 (Windows, Mac)**
	- ≥Easy-to-use photo editing program to edit, enhance, retouch or add special effects to any image. Also offers creative solutions for making greeting cards and calendars.
- 4 **PhotoPrinter 4.0 (Windows, Mac)**
	- ≥Program to layout images in multiple sizes quickly and effortlessly to create a collage or photo album, all on one page.

### **Operating environment**

#### ≥**For Windows**

**OS:** IBM-PC/AT compatible personal computer; Microsoft Windows XP Home Edition/Professional Microsoft Windows 2000 Professional Microsoft Windows Me (Millennium Edition) Microsoft Windows 98 Second Edition **CPU:** Pentium-based PC or equivalent  $[\mathbf{0},\mathbf{\Theta},\mathbf{\Theta}]$ 

Pentium II-based PC or equivalent  $[②]$ (Pentium II 300MHz or higher recommended) **Graphic display:**

High Color (16 bit) or more. Desktop resolution of  $800\times600$  dots or more. \*Quick Time and/or VRML viewer needed.  $[\bf \color{black} \blacklozenge]$ **RAM:**

64 MB or more (128 MB or more is recommended) **Free hard disk space:** At least 420 MB **Other requirements:** Mouse

#### ≥**For Macintosh**

**OS:**

Mac OS 8.6 – X **CPU:**

Power PC

**Graphic display:**

High Color (16 bit) or more. Desktop resolution of 800×600 dots or more. **RAM:** 64 MB or more (128 MB or more is recommended) **Free hard disk space:** At least 300 MB

### **Software Installation (Macintosh)**

- 1 **Turn on Computer and start up Macintosh.**
- 2 **Insert supplied CD-ROM into the CD-ROM drive.**
- 3 **Double click the icon of a CD-ROM that appears.**
- 4 **Double click the software to be installed from [ArcSoft].**
- 5 **Follow the instructions on the computer screen until the installation is complete.**

![](_page_60_Picture_0.jpeg)

MSN Explorer **Sil** Outlook Express

Remote Assistance Windows Media Player Windows Messenge

Log Off 0 Turn Off Computer

89.

d Start

### **Installation of ArcSoft Software Suite**

- **1 Insert the supplied CD-ROM into the personal computer's CD-ROM drive.**
- **2 Select the software to be installed from [Setup Menu].**
- **3 Select the desired language on the [Choose Setup Language] dialogue, and click [OK].** ≥**Installation begins.**
	- After reading the displayed contents, please carry out the installation according to instructions.
	- ≥If a language other than the OS language is selected, the characters may not be presented correctly.
- **4 When the component selection screen is displayed, check the software to be installed and click [Next].**
- **5 After the completion of setup, click on [Finish]**  ≥Installation will be completed.
- ≥This instruction manual describes only the procedures for installation, connection and start-up. Please read the Help messages of your software for how to use the ArcSoft Software Suite.

# ■ To start software in the ArcSoft Software Suite: 1 **Select [Start] >> [All Programs (Programs)] >> [ArcSoft Software Suite] >> [ArcSoft Panorama Maker 3.0] (or [ArcSoft PhotoBase 4.0] or [ArcSoft PhotoImpression 4.0] or [ArcSoft PhotoPrinter 4.0]).**

![](_page_60_Picture_201.jpeg)

**Refer to Help information about application operations and other Error messages.**

![](_page_61_Picture_0.jpeg)

![](_page_61_Figure_1.jpeg)

# **To disconnect USB cable safely**

If USB cable is disconnected while computer is on, error dialog may appear. In such case click [OK] and close the dialog box. By following the steps below you can disconnect the cable safely.

- **1** Double click the icon in task tray. ● Hardware disconnect dialog appears.
- **2 Select [Panasonic DVC USB-SERIAL Driver] (1) and click [Stop].**
- **3 Verify [Panasonic DVC USB-SERIAL Driver] is selected and click [OK].**

≥Click [OK], and you can safely disconnect the cable.

#### **Note on the driver name** 1 **displayed**

The driver name displayed will differ depending on your OS, operating environment and the mode of the Palmcorder.

#### **Windows XP/2000:**

(When the Palmcorder is in VCR mode or Camera Mode:) [Panasonic DVC USB-SERIAL Driver (COM 4)] (The numeral after "COM" will differ depending on the operating environment of your personal computer.) (When the Palmcorder is in Card Playback Mode:) [Panasonic DVC USB Driver] or [Panasonic DV DISK Port Driver]

#### **Windows Me:**

[Panasonic DVC Port Driver Version 2.0]

● Some OS, such as Windows 98SE, may not show the icon indicating that you may safely disconnect in task tray. (OS may be set not to show) Make sure Palmcorder's [ACCESS] lamp is off and disconnect the cable.

**.........................................................................................................................**

### **CAUTION:**

If you disconnect the USB Cable while the [ACCESS] Lamp is on, it may damage the Card data.

#### **.........................................................................................................................**

# **~~~~~~~~~~~~~~~~~~~~~~~~ If you no longer need software or driver (Uninstall)**

The screens may vary with the type of the OS. (In this manual, explanation is offered with Windows Me screen.)

#### 1 **Select [Start] (>> [Settings]) >> [Control Panel], select the software or the driver from [Add/Remove Programs] to uninstall.**

- ≥Uninstalling steps may vary depending on the OS. Please refer to the user manual of your OS.
- ●If you install the USB Driver while the USB Connecting Cable is being connected, or if you don't follow these Operating Instructions, the Palmcorder will not be recognized correctly. In this case, delete the USB Driver from [Device Manager] as described below, uninstall the USB Driver, and re-install it.
	- **1** Set the Palmcorder to VCR Mode or Camera Mode, connect it to the personal computer, and delete [Panasonic DVC USB-SERIAL Driver (COM X)] (or [Panasonic Serial USB Driver]) from [Device Manager].
	- **2** Set the Palmcorder to Card Playback Mode and delete [Panasonic DVC USB Driver] (or [Panasonic DVC USB Driver Version 2.0]) (If you use Windows Me/98SE, also delete [Panasonic DVC Port Driver Version 2.0]).

## **Notes**

- Do not disconnect USB Connection Cable while the operation light of Palmcorder is on. It may freeze the software or destroy the data in transfer. Please refer to the user manual of Palmcorder.
- ≥We recommend using the AC adapter as the power source for the Palmcorder when using USB Connection Kit. Data may be lost If the battery power is lost while transferring data.
- ≥G.726 may not recognize memory card files not created by Palmcorder.
- ≥Do not delete the folders in memory card such as picture folder, DPOF folder, title folder etc. Memory card may not be recognized if folders are deleted.
- When the Palmcorder is switched to the Card Playback Mode while it is connected to the personal computer, "PC ACCESSING" is displayed on the Palmcorder and the operation mode of the Palmcorder cannot be switched. In this case, disconnect the USB Connection Cable. Switch the operation mode of the Palmcorder and reconnect the Cable.
- ≥If the Palmcorder is connected in the Card Playback Mode, the [Removable disc] icon representing the Memory Card drive is displayed in [My Computer].
- ≥When the VCR Mode of the Palmcorder is switched to the Card Playback Mode, a warning message may be displayed. You may simply ignore it.
- ≥When you are using Windows XP or Windows 2000, you may install or uninstall this software after logging ON by setting the user name to Administrator or to a user name having equivalent authority.

# **~~~~~~~~~~~~~~~~~~~** <sup>ª</sup>**About the SD Memory Card and MultiMediaCard**

#### **SD Memory Card**

The SD Memory Card (supplied) is virtually the same size as a MultiMediaCard. It is an external memory card that is available in larger capacities. It has a write protect switch to prevent data writing and card formatting, as well as a copyright protection function.

● SD Logo is a trademark.

#### **MultiMediaCard**

The MultiMediaCard is a compact, lightweight and removable external memory card.

● All other company and product names in the operating instructions are trademarks or registered trademarks of their respective corporations.

### **Files recorded on a SD Memory Card or MultiMediaCard**  It may not be possible to play back the files on this

Palmcorder recorded on and created by other equipment or vice versa. For this reason, check the compatibility of the equipment in advance.

### **Example 1** About the compatibility of the card files

Data files recorded on an "SD Memory Card" or a "MultiMediaCard" by this Palmcorder conform with DCF (Design rule for Camera File system) established by JEITA (Japan Electronics and Information Technology Industries Association).

● If you attempt to play back files recorded with this Palmcorder on other equipment or to play back files recorded with other equipment on this Palmcorder, you may not be able to play them back. Please check the compatibility with the other equipment in advance.

### **About the folder structure when using the Memory Card in a personal computer**

≥When a Card with data recorded on it is inserted into a personal computer, folders will be displayed as in the figure.

![](_page_62_Picture_23.jpeg)

![](_page_62_Picture_24.jpeg)

![](_page_62_Figure_25.jpeg)

[100CDPFP]: The images (Imga0001.jpg, etc.) in this folder are recorded in the JPEG format. [MISC]: Files in which DPOF Data has been set to

the image are in this folder. [TITLE]: This contains the data of the original titles

(Usr00001.ttl, etc.).

- [PRL001]: MPEG4 moving picture is recorded in ASF format (MOL001.ASF etc.). It can be played back with Windows Media Player (ver.6.4 and later). Because of their small size, these files are well suited for transmitting data through telephone lines etc.. To play back a moving picture with Windows Media Player, select a file and double click. Necessary software is automatically downloaded and starts playing back. (Internet connection is required). To play back with Mac OS, Windows Media Player for Macintosh is required.
- ≥[DCIM], [IM01CDPF], [PRIVATE], [VTF], [SD\_VIDEO], [SD\_VOICE] etc. are necessary items in the folder structure. They have nothing to do with actual operations.
- ≥In the Card Mode, the Palmcorder automatically saves file numbers (Imga0001.jpg, etc.) along with the images. The file numbers are recorded with each image as consecutive numbers.
- ●In the [SD\_VC100] folder, the Voice data (MOB001.vm1 etc.) is recorded. It, however, cannot be played back on a Personal Computer.
- The [SD\_VOICE] folder and the Voice files in the folder are set as hidden. Depending on the settings of your personal computer, this hidden folder and these hidden files might not appear in Windows Explorer or the "My Computer" screen.
- The memory capacity indicated on the SD Card label corresponds to the total card capacity. Some of this capacity is used to protect and manage the copyright data, and not all capacity is available as a conventional memory for a Palmcorder, Personal Computer or others. Capacity that can be used as conventional memory: 16 MB Card: about 14,900,000 bytes

![](_page_63_Figure_0.jpeg)

# **Others**

### **Indications**

Various functions and Palmcorder conditions are displayed on the screen.

- **1) Remaining Battery Power [[row]** 
	- ●When the battery power becomes low, the indication changes. When the battery is discharged completely,<br>the  $\blacktriangleright$   $\blacktriangleright$  ( $\blacktriangleright$ ) Indication flashes.  $\Box$  ( $\Box$ ) Indication flashes.
	- $\bullet$  When you are using the AC Adaptor, the  $\sqrt{2}$ Indication may appear, however, this has no meaning in this case.
- **2) Remaining Tape Time [R0:00]**
	- ●Remaining tape time is indicated in minutes. When it reaches less than 3 minutes, the indication starts flashing.
- **3)** Cinema Function [CINEMA] (→ 28) **Wide Function [16:9] (→ 28)**
- **4) Digital Zoom [D.ZOOM] (**l **26) Playback Zoom [ZOOM 5×] (→ 39)**
- **5) Digital Effects Function**

![](_page_63_Picture_630.jpeg)

- ≥P-IN-P: Picture-in-Picture Mode **(**l **35)**
- ≥WIPE: Wipe Mode **(**l **34, 39)**
- **•MIX:** Mix Mode (**→ 34, 39)**<br>•STROBE: Strobe Mode (→ 34, 3
- Strobe Mode (→ 34, 39)
- ●GAIN UP: Gain up Mode (→ 34)<br>●TRAIL: Trailing Effect Mode (•
- ≥TRAIL: Trailing Effect Mode **(**l **34, 39)**
- ≥MOSAIC: Mosaic Mode **(**l **34, 39)**
- ≥MIRROR: Mirror Mode **(**l **34, 39)**
- ≥NEGA: Negative Mode **(**l **34, 39)**
- **•** SEPIA: Sepia Mode (→ 34, 39)<br>• B/W: Black & White Mode (→
- ≥B/W: Black & White Mode **(**l **34, 39)** Solarization Mode (→ 34, 39)

### **6) Recording Speed Selector**

![](_page_63_Picture_631.jpeg)

≥LP: Long Play Mode **(**l **23)**

- **7) Index**
	- For several seconds while index signals are being recorded, the [SCENEINDEX] Indication flashes. **(**l **38)**

#### Search Number [S1] (→ 38)

● The figure indicates which number of scenes ahead from the present scene is to be played back.

# **8) Tape Run Indications**

- ≥REC: Recording **(**l **24)**
	- ≥PAUSE: Recording Paused **(**l **24)**
	- Playback/Camera Search in forward direction **(**l **24, 36)**
	- ≥": Camera Search in reverse direction **(→ 24, 36)** 
		-
	- **•II:** Still Playback (→ 37)<br>• DD: Fast-forward/Cue Pla **•**  $\triangleright$  2: Fast-forward/Cue Playback (**→ 36)**<br>•  $\triangleleft$  36)<br>• **Rewind/Review Playback (→ 36)**
	- **•**  $\triangleleft$   $\triangleleft$  : Rewind/Review Playback (→ 36)<br>• |  $\triangleright$  : Slow Playback in forward directio
		- ≥}: Slow Playback in forward direction **(**l **37)**
	- $\lhd$  **Example 21:** Slow Playback in reverse direction (→ 37)<br>• **II** >: Still Advance Playback in forward direction
		- Still Advance Playback in forward direction **(**l **37)**
	- $\bullet$  < II: Still Advance Playback in reverse direction **(**l **37)**
	- ≥): Index Search in forward direction **(**l **38)**
	- **K** $\le$ : Index Search in reverse direction (→ 38)<br>■ CHK: Recording Check (→ 24)
- Recording Check (→ 24)
- ≥A.DUB !: Audio Dubbing **(**l **41)**
- ≥A.DUB ;: Audio Dubbing Pause **(**l **41)**
- ≥PHOTO: PhotoShot Mode Recording **(**l **25)**
- ≥BLANK: Blank Search **(**l **37)**
- **•R**  $\triangleright$ : Repeat Playback (→ 36)<br>•2× $\triangleright$ : Variable Speed Search (
- Variable Speed Search (→ 36)
- **9) Zoom Magnification**
	- ≥When the [W/T] Zoom Lever is pushed up or down, the Zoom Magnification Indication and Zoom Gauge appear. **(**l **26)**
- **10) Sound Volume** 
	- ≥Use this indication to adjust the volume of playback sound from the built-in speaker or headphones. ( $\rightarrow$  36)
- **11) Date/Time Indication (→ 23, 66)**

![](_page_64_Figure_0.jpeg)

#### **12) Recording Mode**

- ●AUTO: This appears when Mode Selector Switch is set to [AUTO]. **(**l **24)**
- ≥MNL: This appears when Mode Selector Switch is set to [MANUAL]. (→ 29, 30, 31)
- This appears when Mode Selector Switch is set to [AE LOCK]. (→ 29)  $\bullet$  AELOCK :

**Optical Image Stabilizer [EIS] (**l **27)**

- **MEGA EIS Function [ EIS] (**l **27)** MEGA **1.5 Times Tele Jump Zoom Function [**  $\text{jump}$  **] (→ 26)** Audio Dubbing Input Display [MIC/AV IN] (→ 41) **Audio Recording Mode [12bit/16bit] (**l **23)**
- **13) Manual Focus [MF] (→ 30) Backlight Mode [<sup>7</sup><sup>1</sup>] (→ 28) Low Light Shot [**4 **CARD] (**l **42) Program AE Mode**
	-
	- ※5: Sports Mode (→ 29)<br>● <u>△1</u>: Portrait Mode (→ 29) Portrait Mode (→ 29)
	-
	- ≥4: Low Light Mode **(**l **29)** ≥Ω: Spotlight Mode **(**l **29)**
	- ≥º: Surf & Snow Mode **(**l **29)**

#### **14) White Balance Mode**

- ●<sub>N</sub>2: Last manually adjusted White Balance setting (→ 31)
- <sup>2</sup>: Fluorescent light Mode (→ 31)
- ≥z: Outdoor Mode **(**l **31)**
- <sub>S</sub>: Indoor Mode (recording under incandescent lighting) **(**l **31)**
- **15) Shutter Speed [1/500] (→ 30)**
- **16) Iris Value [F2.4] (F number) (→ 30)**
- **17) MagicPix Mode [MAGICPIX] (→ 28)**
- **18) Zoom Microphone [Z.MIC] (→ 26)**
- **19) Progressive PhotoShot<sup>™</sup> Mode [P] (→ 25) Flash [**ß**] [**ß**A] [**ßr**] [**ßs**] [ ] (**l **33) Red Eye Reduction [<sup>◎</sup>] (→ 33)** Zebra Pattern <u>[∣zEBRA</u>] (→ 32)
- **20) Wind Noise Reduction [WIND CUT] (→ 29)**
- **21) File Type Display [PICTURE/MPEG4/VOICE/TITLE] (**l **45, 48)**
- **22) Folder-File Number (→ 45)**
- **23) Card File Indications 1 (CARD P.B. Mode)**
	- ●SLIDE $\triangleright$ : Slide Show Playback (**→ 47)**<br>●SLIDE**II**: Slide Show Playback Pause
	- **●SLIDEII:** Slide Show Playback Pause (→ 47)<br>●M.SLIDE▷: Manual Slide Show Playback (→ 47
	- Manual Slide Show Playback (→ 47)

●M.SLIDEII: Manual Slide Show Playback Pause **(**l **47)**

#### **24) Card File Indications 2 (CARD P.B. Mode)** ● Image size [  $\frac{640}{2048}$ ] (→ 43, 45)

When you playback a scene recorded on a Palmcorder with a picture size specification different from the one stated above, the following indications should be displayed. If the size of the picture is from 640 pixels to 800 horizontal pixels, the  $[640]$  Indication will be displayed; if picture size is 640 pixels or lower, the scene should be displayed without any indication of picture size.

- 2048: [2048×1496] Image size
- ≥ **:** [640k480] Image size  $• 640:$
- SVGA: From 800 to 1024 pixels
- From 1024 to 1280 pixels  $\bullet$  XGA :
- SXGA : From 1280 to 1600 pixels
- UXGA: From 1600 to 2048 pixels
- $\bullet$  QXGA : Over 2048
- ≥**Number set DPOF [00] (**l **50)**

#### **DPOF setting & Slide Show**

- (White): DPOF Setting completed (set to 1 or more picture) (→ 50)
- ◆ (Green): Slide Show Settings completed (→ 47)
- $\bullet$  (Blue): DPOF Setting (set to 1 or more picture)/ Slide Show Settings both completed **(**l **47, 50)**
- ●MPEG4 Picture Quality [<sub>N</sub>, F, SF]

#### **25) Card File Indications 3 (Camera Mode)**

- ≥**Card PhotoShot picture quality [F/N/E] (**l **43)** (Card PhotoShot Recording) [F] is Fine, [N] is Normal, [E] is Economy in abbreviated terms.
- ≥**Remaining number of Card PhotoShot Picture [000] (**l **42)**
- ●Recording in Card PhotoShot [ **PICTURE** ] (red) (→ 42)
- Recording the Moving Picture [ MPEG4 ] (red) (→ 44)
- ●Recording Voice [ <u>VOICE</u>] (red) (→ 44)
- Memory Card is not inserted [**PICKURE**] ( MPEG4), *( OCE*) ) (flashing in red)  $(\rightarrow 42)$
- Card PhotoShot is ready to record [ **PICTURE** ( MPEG4), <u>VOICE</u>))] **(cyan) (→ 42)**
- **•File number [No.000] (→ 45)**
- $\bullet$  **Lock setting [**  $\circ$  **<del>−</del> ] (** $\to$  **49)**

### **Example 2 Changing the Counter Display Mode**

By changing [C.DISPLAY] on the [DISPLAY SETUP] Sub-Menu, you can change the Counter Display Mode to Tape Counter Indication (0:00.00), Memory Counter Indication (M0:00.00), and Time Code Indication (0h00m00s00f).

≥You can also press the [COUNTER] Button of the Remote Controller repeatedly to change the Counter Indication.

#### $\blacksquare$  Displaying Date/Time Indication

To display Date/Time Indication, set the appropriate Date/ Time in [DATE/TIME] on the [DISPLAY SETUP] Sub-Menu.

≥You can also press the [DATE/TIME] Button on the Remote Controller repeatedly to display or change the Date/Time Indication.

### **Example 2 Changing the Display Mode**

By changing [DISPLAY] on the [DISPLAY SETUP] Sub-Menu, Counter Display Mode changes to All Function Display, Partial Display, and Minimum Display.

#### **~~~~~~~~~~~~~~~~~~~ Warning/Alarm Indications**

![](_page_65_Picture_451.jpeg)

#### AV INPUT RECORDING:

![](_page_65_Picture_452.jpeg)

#### DISCONNECT USB CABLE:

You are pressing the Recording Start/Stop Button, the [PHOTO SHOT] Button or the [TITLE] Button in the WEB CAMERA Mode. You are pressing the [TITLE] Button in Camera Mode or VCR Mode with a USB Cable connected. You are attempting to record on a Card with a USB Cable connected.

CANCEL WEB CAMERA MODE:

It is not possible to operate the [OFF/ON/MODE] Switch in the WEB CAMERA Mode.

**~~~~~~~~~~~~~~~~~~~ Notes & Precautions**

### ■ Alarm Sounds (→ 20)

When [BEEP SOUND] on the [OTHER FUNCTIONS] Sub-Menu on the [CAMERA FUNCTIONS] Main-Menu is set to [ON], confirmation/alarm beeps are issued as follows. 1 Beep

- When you start recording
- ≥When you switch the [OFF/ON/MODE] Switch from [OFF] to [ON]
- 2 Beeps
- When you pause recording
- 2 Beeps for 4 times
- If you perform a wrong operation before or during recording

### ■ Progressive PhotoShot<sup>™</sup> Function (→ 25)

- The still pictures are recorded at a slightly rewound point from where you press the [PHOTO SHOT] Button.
- When you change to the still picture Mode, you will hear a click. This is the sound of the iris closing and not an indication of malfunction.
- $\bullet$  If you record still pictures in Progressive PhotoShot<sup>™</sup> Mode when your Palmcorder is set to Program AE, the brightness of the images may vary.
- The picture may be blurred when recording a scene with many horizontal lines or fine patterns.
- Using the MagicPix Function or the 1.5 Times Tele Jump Zoom Function cancels the Progressive PhotoShot™ Function.
- The [P] Indication flashes and you cannot use the Progressive Photoshot Function when [FLASH] is set to [OFF] and [PROGRESSIVE] is set to [AUTO] and the surrounding luminousity is not enough.
- The [P] Indication may flash if the iris is adjusted manually to the Gain-up value (that is [OPEN 0dB] to [18dB]), when [PROGRESSIVE] is set to [AUTO].

#### **About [PROGRESSIVE] Setting**

● When the [P] Indication is displayed, you can use the Progressive PhotoShot™ Function.

#### **When [PROGRESSIVE] is set to [ON]:**

You can use the Progressive PhotoShot™ Function at any time. In this case, however, the following functions are disabled.

- ≥[EFFECT1] Digital Effect Modes
- ≥Digital Zoom [D.ZOOM]
- 1/750 or faster shutter speed
- Continuous PhotoShot Function
- ≥When the [REC MODE] is set to [FRAME]
- When the [ASPECT] is set to [16:9]

### **When [PROGRESSIVE] is set to [AUTO]**

You cannot use the Progressive PhotoShot Function in the following circumstances.

- When the zoom magnification is approximately 10X or higher
- When the shutter speed is 1/750 or faster
- ≥When [EFFECT1] is set to [WIPE], [MIX], [STROBE], [GAIN UP], [TRAIL], [MOSAIC], [MIRROR]
- ≥When the pictures are displayed on a Multi screen
- Continuous PhotoShot Function
- When the [REC MODE] is set to [FRAME]
- ≥When the [ASPECT] is set to [16:9]

### ■ Zoom In/Out Functions (→ 26)

- ≥By pressing the [W/T] zoom lever to [W] or to [T] in Recording Pause Mode, you can zoom  $1-10\times$  at the maximum speed of 0.3 seconds.
- ●During recording, you can zoom 1-10× in as short a time as approximately 0.8 seconds.
- ≥During considerably fast zooming, the image may become out of focus temporarily.
- ≥When you are using a high amount of zoom, a sharper focus is achieved if the recording subject is approximately 4 feet (1.2 m) or more away from the Palmcorder.
- It does not work with an external microphone.

### ■ Cinema Function and Wide Function (→ 28)

- ≥Using the Cinema Function or Wide Function does not widen the recording angle.
- ≥If you play back tape recorded in Cinema Mode or Wide Function on a wide-screen (16:9) format TV, playback size is automatically adjusted to fit the TV screen format. Please refer to the TV's operating instructions for details.
- ≥When images are displayed on a TV screen, the Date/Time Indication may be erased in some cases.
- Depending on the TV, the picture quality may be deteriorated.
- ≥The Cinema Mode is cancelled when a Title is displayed.
- ≥The Cinema Mode and Wide Mode cannot be set at the same time.
- ●It is not possible to record pictures onto a Card in the Cinema Mode and Wide Mode.
- ●It is recommended not to set the [ASPECT] to [16:9] when using the regular 4:3 formatted TV. (The picture will be displayed stretched vertically.)
- ≥Using the Cinema Mode deactivates [MULTI] and [P-IN-P] of [EFFECT1].
- Depending on the software in use, the imported Cinema picture may not be displayed correctly.

### ■ MagicPix Function (→ 28)

- ≥The recorded picture is presented in a time-lapse-like manner because of the slow shutter speed of 1/2 second.
- Focusing must be adjusted manually.
- Use this function only in situations where there is limited light. Do not use it in brightly lit places or aim at the sun. The Palmcorder will be seriously damaged.
- The Progressive PhotoShot<sup>TM</sup> Function or the Frame Mode is automatically turned off.
- ≥The Continuous PhotoShot Function or the Auto Pop-up Flash cannot be used.
- ≥White Balance cannot be set.
- The shutter speed cannot be adjusted.
- The Program AE or Digital Effect Modes in [EFFECT 1] cannot be set.
- The Image Stabilizer does not function.
- When recording with the MagicPix Function, it is recommended to use a tripod.

# **Program AE**  $(\rightarrow 29)$

- ≥If any of the Program AE Modes is selected, you cannot adjust the shutter speed or iris.
- ≥You cannot use Sports Mode, Portrait Mode or Low Light Mode with Gain up Mode [GAIN UP].

### **Sports Mode**

- ≥During normal playback, the image movement may not appear smooth.
- ●Because the color and brightness of the playback image may change, avoid recording under fluorescent light, mercury light, or sodium light.
- ≥If you record a subject illuminated with strong light or a highly reflective subject, vertical lines of light may appear.

●If the light is insufficient, the [  $\mathcal{R}$  ] Indication flashes.

### **Sports Mode/Portrait Mode**

- ≥If you record a still picture in Progressive PhotoShot Mode, the brightness of the recorded still picture may become unstable.
- ≥If these modes are used for indoor recording, playback images may flicker.
- ≥When using this mode, using the MagicPix Function cancels this mode.

### **Low Light Mode**

≥Extremely dark scenes may not be able to be made brighter to a satisfactory degree.

### **Spotlight Mode**

- ≥With this Mode, recorded images may turn out to be extremely dark.
- ≥If the recording subject is extremely bright, its recorded image may turn out to be whitish.

### **Surf & Snow Mode**

●If the subject is extremely bright, its recorded image may turn out to be whitish.

# ■ Manual Shutter Speed Adjustment (→ 30)

- You may see vertical lines of light in the playback image of a brightly shining subject or highly reflective subject.
- ≥During Normal Playback, transition from one scene to another may not appear smooth.
- ●Because the color and brightness of the playback image may become unstable, avoid recording under fluorescent light, mercury light, or sodium light.
- ≥If you are using either Gain up Mode, Program AE Mode or MagicPix Function, you cannot adjust the shutter speed. If the shutter speed is adjusted manually, this setting will be cancelled.

### ■ Manual Iris Adjustment (→ 30)

- Depending on zoom magnification, the iris value may not be displayed correctly.
- ≥If you are using Program AE Mode you cannot adjust the iris.
- ●If you attempt to adjust the Shutter Speed after setting the Iris, the value set for the Iris will be cancelled.

### **White Balance (→ 31)**

#### **In the following cases, you cannot change White Balance:**

- ≥When you set [EFFECT1] of [DIGITAL EFFECT] Sub-Menu on the [CAMERA FUNCTIONS] Main-Menu to [GAIN UP] or [EFFECT2] to [SEPIA] or to [B/W].
- When you set the Zoom to 10× or higher.
- During Digital Still Picture Mode.
- ≥When you display a Menu.
- When you use the MagicPix.
- **In the following cases, the [**1**] indication flashes:**
- The flashing indicates that the previously adjusted White Balance setting is still kept. This setting will be kept until White Balance is adjusted again.
- You may not be able to achieve correct White Balance adjustment manually under weak illumination.

#### ■ **Advanced Functions (→ 32) Zebra Pattern**

≥When the Surf & Snow Mode of Program AE or Backlight Compensation is used, the Zebra Pattern no longer serves as the general reference for adjusting the brightness.

### **Microphone Sensitivity Level**

- ●When this setting is changed, the [AUDIO LEVEL] setting on the [RECORDING SETUP] Sub-Menu of the [VCR FUNCTIONS] Main-Menu will likewise be changed.
- $•$ It is recommended that you check through the headphones before recording to ensure that the sound is not distorted.
- You cannot adjust the Microphone Sensitivity Level in Card Mode.

### **Picture Adjustment**

- Settings once performed will remain valid so long as the [AUTO/MANUAL/AE LOCK] Switch is set to [MANUAL]. It is therefore recommended that the Picture Adjustment be checked prior to recording at the [MANUAL] setting.
- During Picture Adjustment, holding down the [PUSH] Dial for about 2 seconds returns the bar indication to the center of the monitor.

### **Using the Auto Pop-up Flash (** $\rightarrow$  **33)**

- ≥The available range of the Flash is approximately 3 to 7.5 feet (1 to 2.5 metres) in dark places. Pictures will appear dark when they are recorded by using the Flash at distances greater than 7.5 feet (2.5 metres).
- Subject may appear dark if Flash is lit in front of white background.
- The Palmcorder, even when its Flash has been turned off, automatically determines whether the flash light is necessary or not by detecting the ambient brightness. (If it determines that the flash light is necessary, the  $[$ Indication is displayed in yellow.)
- ≥When the [P-IN-P] Button is pressed or Title is created, Flash is also lit.
- When the [FLASH] on the [RECORDING SETUP] Sub-Menu is set to [AUTO] and the Shutter Speed, Iris or Gain is adjusted, the Indication (either  $[4]$ ,  $[4+]$  or  $[4-])$ may disappear and the Flash may not light.
- Using the Flash outdoors, with backlight, or in other bright conditions may result in white blotches (color blotches) on the pictures.
- ≥Under backlit conditions, either adjust the iris manually, or use the Backlight Compensation Function.
- A slight shock accompanies when the Video Flash pops up.
- Using the Video Flash fixes the shutter speed of 1/750 s or faster to 1/500.
- Using the Video Flash is not possible during the Continuous Photoshot recording, the MagicPix Function and the MPEG4 Recording.
- ≥The picture may become out of focus in a dark place. In this case, adjust the focus manually.
- When the  $[\frac{1}{2}]$ ,  $[\frac{1}{2}+]$ ,  $[\frac{1}{2}-]$ ,  $[\frac{1}{2}A]$ ,  $[\frac{1}{2}A+]$  or  $[\frac{1}{2}A-]$  Indication is displayed, the Video Flash can be lighted. (When flashing, the Video Flash is charging.) When the  $[$   $\langle \rangle]$  Indication is displayed, the Video Flash will not be lit.
- Charging the Video Flash takes 4 seconds maximum after lighting.

### **Digital Effect Functions (Camera Mode)**  $(\rightarrow 34)$

- ≥It is not possible to use [MULTI], [P-IN-P], [WIPE], [MIX] or [TRAIL] of [EFFECT1] together with the digital modes of [EFFECT2] on the [DIGITAL EFFECT] Sub-Menu.
- ≥If you set [EFFECT1] on [DIGITAL EFFECT] Sub-Menu to [GAIN UP], you need to adjust the focus manually. However, you cannot adjust the shutter speed and cannot select White Balance.
- ≥If [EFFECT2] on the [DIGITAL EFFECT] Sub-Menu is set to [B/W] or [SEPIA], the selected White Balance Mode cannot be changed.
- ≥You cannot use Sports Mode, Portrait Mode or Low Light Mode with Gain up Mode [GAIN UP].
- Setting the Cinema Mode cancels the Picture-in Picture Mode and the Multi-Picture Mode.

#### **In the following cases, using the [EFFECT1] on the [DIGITAL EFFECT] Sub-Menu is not possible.**

- When [PROGRESSIVE] is set to [ON]
- ≥When the [REC MODE] is set to [FRAME]
- When the MagicPix Mode is set

#### **In the following cases, using the Digital Effect Function is not possible.**

- Card Mode
- ≥Title In

#### **Wipe Mode and Mix Mode (→ 34)**

If either one of the following operations is carried out, stored images will be erased, and Wipe and Mix Functions cannot be used.

- Use the Camera Search Function
- Press the [CAMERA STILL] Button
- Switch the [TAPE/CARD/CARD MODE] Selector.

#### **Multi-Picture Mode (**l **35)**

- When [PROGRESSIVE] on the [CAMERA SETUP] Sub-Menu is [ON], Multi-Picture Mode cannot be used.
- ●If the [MULTI] Button is pressed while self-recording Mirror mode  $(\rightarrow 25)$  is used, the still picture is displayed from the upper right corner of the screen, but, in reality, the picture is recorded from the upper left corner as usual.
- ≥The quality of images recorded in Multi Mode deteriorates slightly.
- ≥Multi Mode cannot be used in still picture mode.
- ≥The top and bottom of the Multi pictures will be cut off slightly.

#### **P-IN-P Mode (→ 35)**

- ●If the Palmcorder power is turned off, the smaller picture will disappear.
- A title cannot be inserted into the smaller picture.

#### **Listening to Playback Sound Through Headphones**

If you want to listen to the playback sound of a tape through headphones, set [AV JACK] on the [AV IN/OUT SETUP] Sub-Menu to [OUT/PHONES] and connect the headphones to the [PHONES] Jack on this Palmcorder. In this case, no sound (including warning sounds and shutter sounds) will be reproduced through the built-in speaker of the Palmcorder. When the A/V Cable is inserted into the AV Jack, the internal speaker works.

● When connecting the remote controller to the [PHONES] Socket, the Palmcorder may not operate properly.

### **Selecting the Sound during Playback**

**(→ 36, 41)** 

You can select the sound by using the [AUDIO OUT] on the [PLAYBACK FUNCTIONS] Sub-Menu.

- STEREO: Stereo Sound (main sound and subsound) L: Left channel sound (main sound)
- R: Right channel sound (sub sound)
- ≥If you dub a tape recorded at the [12bit] selected as the [AUDIO REC] setting, playback sound becomes stereo sound regardless of whether [12bit AUDIO] is set to [MIX] or to [AUDIO OUT].

### ■ **Playback Zoom Functions (→ 39)**

- You cannot adjust volume with the Remote Controller in Playback Zoom Mode.
- ●If you turn off the Palmcorder, or if you switch from VCR Mode to Camera Mode, Playback Zoom Mode is automatically cancelled.
- ≥Even if Playback Zoom Functions are being used, images that are output from the DV Terminal or Digital Still Picture Terminal are not enlarged.
- As you enlarge an image, the quality of image suffers.
- During the Playback Zoom Function, the Variable Speed Search Function cannot be used with the Remote Controller.

### ■ Playback Digital Effect Functions (→ 39)

- Revised signals of images to which digital effects are added during playback cannot be output from the DV Terminal or Digital Still Picture Terminal.
- You cannot use the Wipe Function or Mix Function while playing back the non-recorded portion of tape.

### ■Multi-Picture Mode (VCR Mode) (→ 40)

- ≥The quality of Multi images deteriorates slightly.
- ≥Playback multi-mode screens cannot be output through DV Terminal or Digital Still Picture Terminal.
- ●If there is input from the DV Terminal, a multi screen cannot be created.
- ≥When signals are input from S-Video Input/Output Jack or Audio-Video Input/Output Jack, a multi screen cannot be re-displayed.
- ≥Signals input from S-Video Input/Output Jack or Audio-Video Input/Output Jack cannot be displayed on a multi screen.
- If you switch the Palmcorder from the Index Multi-Picture Mode over to the Camera Mode, the setting of [SCAN MODE] on the [MULTI-PICTURES] Sub-Menu of the [CAMERA FUNCTIONS] Main-Menu is automatically set to [STROBE].

### ■ **Audio Dubbing (→ 41)**

- The blank section of a tape cannot be dubbed.
- Sounds sent through the DV Terminal cannot be dubbed.
- ≥If a tape has a non-recorded portion when the tape is dubbed, images and sounds may be disturbed when this portion of the tape is played back.
- ●If you set the tape counter back to 0 at the position where you want to stop Audio Dubbing so as to make it possible to use the Memory Stop Function **(**l **76)**, Audio Dubbing is terminated automatically when the tape reaches this position.
- ≥In the case of importing data recorded with Audio Dubbing to a Computer using the Computer's software program, only the original sound (ST1) may be imported, depending on the software program.

#### **Microphone Jack**

When audio dubbing is carried out through an external microphone or audio equipment, connect it to the [MIC] Jack. In this case, the built-in microphone of the Palmcorder will be turned off.

#### **Audio Level Adjustment**

You can adjust the Audio Level for audio dubbing by selecting a desired setting for [AUDIO LEVEL] on the [RECORDING SETUP] Sub-Menu of the [VCR FUNCTIONS] Main-Menu.

When you set [MODE] of [AUDIO LEVEL] to any other setting than [AUTO], the Audio Level Indication appears. Adjust the [GAIN] value.

When this setting is changed, the [MIC LEVEL ADJ.] setting on the [ADVANCED FUNCTIONS] Sub-Menu of the [CAMERA FUNCTIONS] Main-Menu will likewise be changed.

For details, refer to Microphone Sensitivity Level Adjustment. **(**l **32)**

### **To Reduce the Sound Distortion**

Lower the output level of the external audio device. Or, set the [MODE] of [AUDIO LEVEL] to [AUTO] or [MNL (AGC)].

### ■ Recording on a Card (→ 42 – 50)

- ≥Mega-pixel recording (when you select [2048k1496] in step 3) is useful for taking clear pictures, but the following functions are disabled during mega-pixel recording. ● Title In/Creation (→ 48)
- ≥With the Progressive PhotoShot Function, you can record still pictures with higher resolution than with the normal PhotoShot Function (→ 25).
- ≥Do not touch the connector terminal located on the back of the card.
- ●If the Card Slot Cover is open, the card cannot be accessed.
- ≥Wide images cannot be recorded on the Memory Card.
- A card that was formatted with this Palmcorder may not be usable in other equipment. If this happens, please format the card with the equipment with which the card is to be used. Before proceeding with this operation, we suggest that you take the precautionary measure of storing important images in your personal computer.
- ≥In the Card PhotoShot mode, the Palmcorder automatically saves the file numbers (100-0012, etc.) along with the pictures. A file number is recorded with each picture as a running number.
- ≥If the [TAPE/CARD/CARD MODE] Selector is set to [CARD], the Palmcorder is automatically turned off when you leave it for about 5 minutes without performing any PhotoShot recording.
- When the [TAPE/CARD/CARD MODE] Selector is set to [CARD], you cannot record to the Tape.
- The Progressive Function is set to [ON].
- ≥During automatic copying tape pictures onto a Card, the number of pictures that can still be recorded on the Card is displayed. When it becomes [0], the Tape is set to the Recording Pause Mode.
- Pictures with wide-screen format signals cannot be copied.
- When the colour of the screen changes or blurs, adjust the shutter speed manually to 1/60 or 1/100.

#### Card PhotoShot (→ 42)

- Sound cannot be recorded.
- The Shutter Effect cannot be used.
- ≥The shutter speed ranges from 1/30-1/500.
- ≥Mega-pixel images cannot be recorded on a cassette as a Mega-pixel picture.
- A Card formatted with other equipment (like a Personal Computer) might be unusable or it might take more time for recording. We recommend that you use this equipment to format it.
- The file format supported by this Palmcorder is JPEG. (Not all the JPEG formatted files will be played back.)
- ≥In the following cases, the Focus Indication may not be displayed:
	- ≥Recording a moving subject
	- ●When the zoom magnification is large
	- ●When the Palmcorder is shaking
	- ●Recording a scene including subjects both near and far
	- ●Recording a subject in dark surroundings
	- ●Recording a scene with only horizontal lines
	- ≥Recording a subject with a bright part
	- ●Recording a backlit subject
	- ●Recording a subject with little contrast
- Adjust the focus manually when the Focus Indication is not displayed.
- The Focus Indication will not be displayed when the Focus is adjusted.

#### **The following functions are not possible.**

- ≥Frame Function **(**l **25)**
- $1.5$  Times Tele Jump Zoom Function (→ 26)
- Zoom Microphone Function (→ 26)
- ≥Digital Zoom **(**l **26)**
- Cinema Function (→ 28)
- ≥Wide Function **(**l **28)**
- MagicPix Function (→ 28)
- Digital Effects/Functions (→ 34)
- Title functions (When in Mega-pixel mode only) (→ 48)

#### **Recording Moving Pictures (MPEG4) (→ 44)**

- ≥The file format supported by this Palmcorder is ASF. (Not all the ASF formatted files will be played back.)
- ≥[PHOTO SHOT] Button does not operate.
- ≥When the color of the screen changes or blurs, adjust the shutter speed manually to 1/60 or 1/100.
- ≥More than 100 hours of remaining time is indicated as [R:99h59m].
- ≥When Remaining Time Indication becomes [R:0h00m], [NO SPACE LEFT] Indication appears. Recording may not be started.
- ≥The shutter speed is adjustable within the range of 1/60 to 1/500 while recording moving pictures (MPEG4).
- The picture size of the moving picture (MPEG4) is set to be:
- [SUPERFINE]: 320×240<br>[FINE]: 176×144  $176 \times 144$  $INORMAL$ ]:  $176\times144$
- ≥When attaching to email, we recommend the file size to be less than 1MB.
	- [SUPERFINE]: approximately 15 seconds
	- [FINE]: approximately 20 seconds
	- [NORMAL]: approximately 1 minute
- The following functions are disabled.
	- Frame Function (→ 25)
		- $\bullet$  1.5 Times Tele Jump Zoom Function (→ 26)
		- Zoom Microphone Function (→ 26)
		- ≥Digital Zoom **(**l **26)**
		- Fade In/Out Function (→ 27)
		- Cinema Function (→ 28)
		- ≥Wide Function **(**l **28)**
		- MagicPix Function (→ 28)
		- Digital Effect Functions (→ 34)
		- Title In/Creation (→ 48)
- ≥The sound is recorded in monaural, that is, mixed [L] and [R] of the stereo sound.

#### **Voice (Voice Recording Function) (→ 44)**

- ≥[PHOTO SHOT] Button does not operate.
- ≥The sound is recorded in monaural, that is, mixed [L] and [R] of the stereo sound.
- The continuous recording time for voice depends on the capacity of the memory card. (24 hours, max.)
- ≥More than 100 hours of remaining time is indicated as [R:99h59m].

#### ■ Recording to a Card from other equipment **(**l **43)**

If you set the [TAPE/CARD/CARD MODE] Selector to [CARD], you can use the Card PhotoShot Function for externally input signals. (Not during recording.)

- Black streaks may appear at the four edges of the image.
- When the [PHOTO SHOT] Button is pressed, the image may seem to move backward momentarily, but this does not affect the recording.
- ≥If the [VOICE] Indication is displayed, recording to a Card is not possible.
- ≥While recording with analog input, a Card PhotoShot Function cannot be used.

### ■ Card Playback (→ 45)

- ≥If a blank (nothing recorded) Card is played, the screen becomes white and the [NO PICTURE], [NO MPEG4 DATA] or [NO VOICE DATA] Indication appears depending on the mode selected.
- ≥If you attempt to play back if file recorded in a different format or if file data is defective, the  $[x]$  Indication and the [CARD ERROR] Indication could appear as a warning.
- ≥In the case of displaying memory images on a Multi Screen, if there are 7 or more images, they cannot be displayed all at once. Rotate the [PUSH] Dial or push the [5] Button to display the next 6 still pictures.
- When the pictures recorded by another Palmcorder are played back with this Palmcorder, the size of the pictures may be different from the recorded size.
- ≥MPEG4 data or Voice data will not be output from DV Terminal.
- ≥MPEG4 data cannot perform Cue/Review Playback, Slow Motion Playback (forward direction and reverse direction), Still Advance Playback (forward direction and reverse direction) or Jog Playback.
- ≥During automatic copying of tape pictures onto a card, the remaining number of pictures that can still be recorded on the Card is displayed. When it becomes [0], the tape is set to the Recording Pause Mode.
- ≥For the MPEG4 moving pictures recorded on a camera other than this camera, " $\times$ " may be displayed when they are played back. If the  $[\blacktriangleright]$  Button is pressed in this case, " $\triangleright$ " will be displayed for a few seconds and the next image will be displayed.
- ≥For the still images recorded on the camera other this camera, the mega-pixel image size may be displayed.
- ≥If an MPEG4 motion picture is played continuously for a long time, the playback may stop in the midway and the video camera may freeze while a still picture is being displayed. If this happens, press the [RESET] button.
- ≥When performing Cue or Review Playback of voice data, the Playback elapsed time may not correspond to the actual recording time of the sound
- ≥When playing back an MPEG4 or voice data recorded by other equipment, a part of the playback elapsed time may be indicated as [--].

### ■ Voice Power Save (→ 20)

≥Voice Power Save Function automatically shuts off the monitor to reduce the power consumption when no operation is being performed in the Voice Recording Mode. When [VOICE POWER SAVE] on the [OTHER FUNCTIONS] Menu is set to [ON], the power save function is activated, and the screen turns off in a few seconds after operations, such as play or recording, are

performed. ● The Voice Power Saving Function is cancelled when any

operation is performed. ● Do not forget to turn off the power.

### ■ Copying Pictures from a Memory Card to a Cassette (→ 46)

- ≥When recording the Card Images on a Tape, a PhotoShot index signal is automatically recorded with a picture.
- ≥Even if you edit the Slide Show, it is not applied to the order in copying the pictures.

### ■Slide Show (→ 47)

- ≥The playback time can be set from 7 to 99 seconds for  $[2048\times1496]$ ,  $[QXGA]$  and  $[UXGA]$  sized pictures, and from 5 to 99 seconds for other sizes.
- Perform the Slide Show Settings with your own Palmcorder.
- Depending on the File size, playback may take longer than the set time.
- When performing the preset Slide Show after the Titles are displayed, the Titles disappear.

### ■ Title Functions (→ 48)

- ≥When the [TAPE/CARD/CARD MODE] Selector is set to [MPEG4] or [VOICE], Title Creation Function is not possible.
- ●If the [PICTURE SIZE] is set to [2048×1496] and [TAPE/ CARD/CARD MODE] selector is set to [CARD], titles cannot be created.
- Even if the contrast of the Title is adjusted, the portions where there is little difference between light and dark and where the boundary between light and dark is unclear may not appear.
- The Title may not appear clear if something small is used for it.
- ●If you create an original title, the number of pictures that can be recorded on the Memory Card decreases.
- ≥If the number of pictures that can be recorded on the Memory Card is small, you may not be able to create an original title in some cases.
- ≥When a title is displayed in VCR Mode, the title is not output from the DV Terminal or Digital Still Picture Terminal.
- ≥When the [TAPE/CARD/CARD MODE] Selector is set to [MPEG4] or [VOICE], Title In Function is not possible.
- Regardless of the [PICTURE SIZE] setting, the size of the created pictures is  $[640\times480]$ .

### **Using your Palmcorder with Digital Video** Equipment (Dubbing) ( $\rightarrow$  52)

- Regardless of the setting, dubbing is carried out automatically in the same audio recording Mode as that of the Cassette in the playback-side equipment.
- The images on the monitor of the recording side may be disturbed, but it does not affect the recorded images.
- ≥Even if Playback Digital Effects, Playback Zoom, or Playback Title In have been used, these effects are not output from the DV Terminal.
- ≥Even if you use a device with DV Terminals, you may not be able to perform digital dubbing in some cases.
- ≥Date or other information to be displayed cannot be displayed if the software of the connected equipment does not support the display function.

### **Using a Card in a Personal Computer**

- To erase pictures that you recorded on the Card by using the Palmcorder, be sure to erase them on the Palmcorder, not on the computer.
- ≥You may not be able to properly play back or search the images on the Palmcorder after editing the recorded data or changing the image data on a personal computer.
# **Cautions for Use**

#### $\blacksquare$  After Use

- **1 Take out the Cassette. (→ 16)**
- **2 Set the [OFF/ON/MODE] Switch to [OFF]. (**l **17)**
- **3 Detach the Power Source and retract the Viewfinder. (→ 14)**
- **4 To protect the Lens, attach the supplied Lens Cap. (**l **15)**

#### **Tips for using your Palmcorder**

#### **When you use your Palmcorder on a rainy or snowy day or on a beach, make sure that no water enters the Palmcorder.**

- ≥Water may cause the Palmcorder or Cassette to malfunction. (Irreparable damage may occur.)
- If sea water splashes onto the Palmcorder, wet a soft cloth with tap water, wring it well, and use it to wipe the Palmcorder body carefully. Then, wipe it again thoroughly with a soft dry cloth.

#### **Keep the Palmcorder away from magnetically charged equipment (such as a TV, game equipment, etc.)**

- ●If you use the Palmcorder near a TV, images or sounds may be disturbed due to electromagnetic wave radiation.
- ≥Do not use near a cell phone because doing so may cause noise to adversely affect the picture and sound.
- Due to strong magnetic fields created by speakers or large motors, recording on the tape may be damaged, or images may be distorted.
- ≥Electromagnetic wave radiation generated by a microprocessor may adversely affect the Palmcorder, causing the disturbance of images and sounds.
- If the Palmcorder is affected by magnetically charged equipment and does not function properly, turn off the Palmcorder power and detach the Battery or AC Adaptor and then connect the Battery or AC Adaptor again. Thereafter, turn on the Palmcorder power.

#### **Do not use your Palmcorder near radio transmitters or high-voltage lines.**

≥If you record pictures near radio transmitters or high-voltage lines, recorded images or sounds may be adversely affected.

#### **Do not use this Palmcorder for surveillance purposes or other business use.**

- ●If you use the Palmcorder for a long period of time, the internal temperature increases and, consequently, this may cause malfunction.
- This Palmcorder is not intended for industrial use.

#### **When you use your Palmcorder on a beach or similar place, do not let sand or fine dust get into the Palmcorder.**

● Sand or dust may damage the Palmcorder or Cassette. (Care should be taken when inserting and removing the Cassette.)

#### **Do not spray insecticides or volatile chemicals onto the Palmcorder.**

- ●If the Palmcorder is sprayed with such chemicals, the Palmcorder body may deform and the surface finish may peel off.
- ≥Do not keep a rubber or plastic product in contact with the Palmcorder for a long period of time.

#### **When cleaning the Palmcorder, do not use any solvent, such as benzine, alcohol, thinner, etc.**

- ≥The Palmcorder body may become damaged and the surface finish may peel off.
- ●Before cleaning, detach the Battery or pull out the AC Cable from the AC Jack.
- Wipe the Palmcorder with a soft dry cloth. To remove stubborn stains, wipe with a cloth that is soaked in a detergent diluted with water and afterward finish wiping with a dry cloth.
- For storing or transporting the Palmcorder, place it in a bag or case lined with soft pads so as to prevent the coating on the Palmcorder body from becoming worn.

#### **After use, be sure to take the Cassette out and detach the Battery from the Palmcorder or pull out the AC Cable from the AC Jack.**

- ●If the Cassette is left in the Palmcorder, the tape sags and deteriorates.
- ●If you leave the Battery in the Palmcorder or on the AC Adaptor, the Battery will no longer be rechargeable.

#### **About the AC Adaptor**

- ●If the temperature of the Battery is extremely high or extremely low, the [CHARGE] Lamp may continue flashing, and the Battery may not charge. After the temperature of the Battery has decreased or increased sufficiently, charging starts automatically. If the [CHARGE] Lamp continues to flash even after the Battery temperature has decreased or increased sufficiently, the Battery or AC Adaptor may be faulty. In this case, please contact your dealer.
- ≥If the Battery is warm, charging takes longer than usual.
- ●If you use the AC Adaptor near a radio, radio reception may be disturbed. Keep the AC Adaptor 1 meter or more away from radios.
- When the AC Adaptor is in use, it may generate whirring sounds. This is normal.
- After use, be sure to pull out the AC Cable from the AC Jack. (If they are left connected, a small amount of electricity is consumed.)
- Always keep the electrodes of the AC Adaptor and Battery clean.

# **Condensation**

If excessive moisture condenses in the unit, [DEW DETECTED] Indication will flash, and the Palmcorder will automatically turn off after about 1 minute. If this happens, follow the steps below:

#### **1 Take out the Cassette.**

- ≥None of the other functions operate. Depending on the amount of condensation, removing the Cassette may become difficult. If this happens, wait for 2 to 3 hours before taking the Cassette out.
- **2 Open the Cassette Compartment and wait for 2 to 3 hours.**
	- The number of hours you should wait depends on the amount of condensation and ambient temperature.
- **3 2 to 3 hours later, turn on the Palmcorder and check to see if the [DEW DETECTED] Indication is displayed.**
	- ≥Even if the [DEW DETECTED] Indication is not displayed, as a precaution, please wait for another hour before using the Palmcorder.

#### **Watch for Condensation Even Before the [DEW DETECTED] Indication Is Displayed.**

- ≥Because condensation takes place gradually, the [DEW DETECTED] Indication may not be displayed during the first 10 to 15 minutes of condensation formation inside the Palmcorder.
- ≥In extremely cold places, condensation may freeze and form frost. In this case, the frost melts first, thus forming condensation, and then it takes another 2 to 3 hours to eliminate the condensation.

#### **When the Lens Is Fogged:**

Set the [OFF/ON/MODE] Switch to [OFF] and leave the Palmcorder in this condition for about 1 hour. When the lens temperature becomes close to the ambient temperature, the fog disappears naturally.

### **Digital Video Head Cleaner**

If the heads (the parts that make contact with tape) are dirty, mosaic-like noise patterns may appear on the playback image, or the screen as a whole becomes black. If the heads are extremely dirty, recording performance deteriorates, and, in the worst case, the Palmcorder cannot record at all.

#### **Causes of Digital Video Heads Becoming Dirty**

- Large quantity of dust in the air
- ≥High-temperature and high-humidity environment
- ●Damaged tape
- ≥Long operating hours

**Using Mini-DV Format Digital Video Head Cleaner (AY-DVMCLA)**

- **1 Insert the Head Cleaner into the Palmcorder in the same manner as a Video Cassette.**
- **2 Press the [**1**] Button, and 20 seconds later, Press the [**∫**] Button. (Do not rewind the tape.)**
- **3 Take out the head cleaner. Insert a Video Cassette and start recording. Then, play the tape back to check the recorded image.**
- **4 If the image is still not clear, repeat Steps 1 to 3. (Do not use the Head Cleaner 3 times or more consecutively.)**

#### **Notes:**

- Do not rewind every time you use the Head Cleaner. Rewind only when the tape reaches the end, and then use it again from the beginning in the same manner as before.
- ●If the heads become dirty soon after cleaning, the Mini DV may be damaged. In this case, immediately stop using that Cassette.
- Do not clean the heads excessively. (Excessive cleaning may cause excessive wear of the heads. If the heads are worn, images cannot be played back even after the heads are cleaned.)
- ●If the dirty heads cannot be cleaned with the head cleaner, the Palmcorder needs to be cleaned at a service center. Please consult a distributor or Panasonic Servicenter.
- ≥Video head cleaners can be purchased from service centers.
- ●Head cleaning due to dirty heads is not considered a malfunction of the product. It is not covered by the warranty.

#### **Periodic Check-up**

To maintain the highest image quality, we recommend replacement of worn parts, such as heads, etc., after approximately 1000 hours of use. (This, however, depends on operating conditions, such as temperature, humidity, dust, etc.)

#### **<sup>■</sup>Optimal Use of the Battery Battery Characteristics**

This Battery is a rechargeable lithium ion battery. Its ability to generate power is based upon the chemical reaction that takes place inside it. This reaction is affected by the surrounding temperature and humidity, and, if the temperature is too high or too low, the operating time of the Battery becomes shorter. If the Battery is used in an extremely cold environment, the Battery may operate only for about 5 minutes. If the Battery becomes extremely hot, a protective function may operate, and the Battery may even become unusable for awhile.

#### **Be Sure to Detach the Battery After Use**

Be sure to detach the Battery from the Palmcorder. (If it is left attached to the Palmcorder, a minute amount of current is consumed even when the Palmcorder power is off.) If the Battery is left attached to the Palmcorder for a long time, over discharge takes place. The Battery may become unusable after it is charged.

#### **Disposing of an unusable Battery**

- The Battery has a limited life.
- Do not throw the Battery into fire because it may cause an explosion.

#### **Always Keep the Terminals of the Battery Clean**

Prevent the terminals from getting clogged with dirt, dust, or other substances.

If you drop the Battery accidentally, check to see if the Battery body and terminals are damaged.

Attaching a damaged Battery to the Palmcorder or AC Adaptor may damage the Palmcorder or AC Adaptor.

# **Cautions for Storage**

#### **Before storing the Palmcorder, take the Cassette out and detach the Battery.**

Store all the components in a dry place with a relatively stable temperature.

● Recommended Temperature: 59 °F to 77 °F (15°C to 25 °C), Recommended Humidity: 40% to 60%

#### **Palmcorder**

- ≥Wrap it with a soft cloth to prevent dust from getting into the Palmcorder.
- ≥Do not leave the Palmcorder in places that expose it to high temperature.

#### **Battery**

- Extremely high temperatures or low temperatures will shorten the life of the Battery.
- $•$  If the Battery is kept in smoky or dusty places, the terminals may rust and cause malfunctions.
- Do not allow the Battery terminals to come in contact with metal objects (such as necklaces, hairpins, etc.) This can result in a short circuit or heat generation and, if you touch the Battery in this condition, you may be badly burned.
- Store the Battery in a completely discharged state. To store the Battery for a long period of time, we recommend you charge it once every year and store it again after you completely use up the charged capacity.

#### **Cassette**

- Before storing it, rewind the tape to the beginning. If the Cassette is left for more than 6 months with the tape stopped midway, the tape sags (although it depends on the storage conditions.) Be sure to rewind to the beginning.
- Store the Cassette in its case. Dust, direct sunlight (ultraviolet rays), or humidity may damage the tape. Dust contains hard mineral particles, and dusty Cassettes damage the heads of the Palmcorder and other components. Develop a habit of returning the Cassette back to its case.
- ≥Twice a year, wind the tape to the end and then rewind it to the beginning. If the Cassette is left for 1 year or longer without winding or rewinding, temperature and humidity changes may cause the Cassette to deform due to swelling, shrinking, and so forth. The wound tape may stick to itself.
- ≥Do not place a Cassette near highly magnetic substances or equipment.
- The surface of tape is covered with extremely minute magnetic particles, upon which signals are recorded. Magnetic necklaces, toys, etc., have magnetic force that is stronger than you may normally expect, and they may erase the contents of a recording or may cause noise in images and sounds.

#### **Card**

- When the Card is being read, do not remove the Card, turn off the power, or subject it to vibration or impact.
- Do not leave the Card in places where there is high temperature or direct sunlight, or where electromagnetic waves or static electricity are easily generated.
- ≥Do not bend or drop the Card. The Card or the recorded content may be damaged.
- After use, be sure to remove the Card from the Palmcorder.
- After use, store the supplied SD Memory Card in the enclosed bag.

# **ILCD Monitor/Viewfinder/Lens Hood**

#### **LCD Monitor**

- ≥In a place with drastic temperature changes, condensation may take place on the LCD Monitor. Wipe it with soft dry cloth.
- ●If your Palmcorder is extremely cold when you turn its power on, the image on the LCD Monitor will be slightly darker than usual at first. However, as the internal temperature increases, it goes back to the normal brightness.

Extremely high precision technology is employed to produce the LCD Monitor screen featuring a total of approximately 200,000 pixels. The result is more than 99.99% effective pixels with a mere 0.01% of the pixels inactive or always lit. However, this is not a malfunction and does not affect the recorded picture.

.................................................................................................................................

.................................................................................................................................

#### **Viewfinder**

- Do not direct the Viewfinder or Lens to the sun. Internal components may be seriously damaged.
- When the Palmcorder is used with a large capacity Battery attached to it, it is not practical to look in the Viewfinder from behind the Battery. In this case, lift up the Viewfinder to an easy-to-see angle.
- To clean the inside of the Viewfinder, keep pressing **1** and hold the Eyecup  $\bigcirc$  and pull it out.

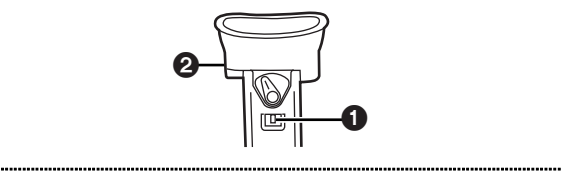

Extremely high precision technology is employed to produce the Viewfinder screen featuring a total of approximately 113,000 pixels. The result is more than 99.99% active pixels with a mere 0.01% of the pixels inactive or always lit. However, this is not a malfunction and does not affect the recorded picture.

.................................................................................................................................

#### **Lens Hood**

- Do not attach other conversion lenses in front of the Lens Hood; there is no mount to be used for the attachment.
- ≥When attaching a Filter Kit (not supplied), attach it on the inside of the lens hood without removing the lens hood.
- ≥When you want to attach a Tele Conversion Lens (not supplied) or a Wide Conversion Lens (not supplied), be sure to first remove the lens Hood by turning it counterclockwise. When reattaching the Lens Hood, insert  $\bigcirc$  into the slot  $\bigcirc$  and turn it clockwise.

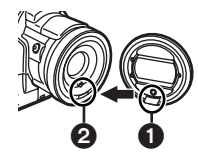

- ●If you push the [W/T] Lever toward [W] during recording with the filter or conversion lens attached to the Palmcorder, the 4 corners of the image may become dark (vignetting). For details, please refer to the operating instructions for your accessories.
- ●Be sure to keep the Lens Hood attached to the Palmcorder so as to shut out unnecessary light.

# **Explanation of Terms**

# **Digital Video System**

In a digital video system, images and sounds are converted into digital signals and recorded on a tape. This complete digital recording is capable of recording and playback with minimal image and sound deterioration.

In addition, it automatically records data, such as Time Code and date/time, as digital signals.

#### **Compatibility with S-VHS or VHS Cassettes**

Because this Palmcorder employs a digital system for recording image and sound data, the cassette is not compatible with conventional S-VHS or VHS video equipment that employs an analog recording system. The size and shape of the Cassettes are also different.

#### **Compatibility with Output Signals**

Because AV signal output from the AV signal output jack is analog (the same as conventional video systems), this Palmcorder can be connected with S-VHS or VHS VCR or a TV for playback.  $($   $\rightarrow$  41, 51)

### ª**Focus**

#### **Auto Focus Adjustment**

The Auto Focus System automatically moves the internal focusing lens forward or backward and adjusts the focus so that the subject can be seen clearly.

However, the Auto Focus System does not function properly for the following subjects or under the following recording conditions.

**Please use the Manual Focus Mode instead.**

**1) Recording a subject whose one end is located closer to the Palmcorder and the other end farther away from it**

●Because Auto Focus makes adjustments at the center of an image, it may be impossible to focus on a subject that is located in both foreground and background.

- **2) Recording a subject behind dirty or dusty glass** ●Because the focus is on the dirty glass, the subject behind the glass will not be in focus.
- **3) Recording a subject in dark surroundings**
	- ●Because the light information that comes through the lens decreases considerably, the Palmcorder may not focus correctly.
- **4) Recording a subject that is surrounded by objects with glossy surfaces or by highly reflective objects** ●Because the Palmcorder focuses on the objects with glossy surfaces or on highly reflective objects, the recording subject may become blurry.
- **5) Recording a fast-moving subject**
	- ●Because the focus lens inside moves mechanically, it may not be able to keep up with the fast-moving subject.
- **6) Recording a subject with little contrast**
	- ≥Because the Palmcorder achieves focus based upon the vertical lines of an image, a subject with little contrast, such as a white wall, may become blurry.

#### ■ White Balance Adjustment

Depending on the type of light source, the colors recorded by the Palmcorder may be affected. In some cases, images may be recorded with a bluish or reddish hue. To minimize the effect of light on the subject's color, White Balance Adjustment becomes necessary.

#### **White Balance Adjustment**

White Balance Adjustment recognizes the color of light and makes adjustment so that the white color will become pure white.

#### **Auto White Balance Adjustment**

This Palmcorder stores settings that are optimal for several kinds of general light sources. The Palmcorder determines the hue of light that it receives through the lens and White Balance Sensor, thereby judging the recording condition, and selects the closest hue setting. This function is called Auto White Balance Adjustment.

However, since white balance settings for only certain kinds of light sources are stored, the Auto White Balance function does not operate properly when recording occurs under light that is out of the range of the setting values.

#### **Time Code**

Time Code signals are data that indicate time measured in hours, minutes, seconds, and frames (30 frames per second.) If this data is included in a recording, an address is assigned to each image on the tape.

- The Time Code is automatically recorded as a part of the sub-code at each recording.
- ≥When a new (previously unrecorded) Cassette is inserted, the Time Code automatically starts from zero. If a recorded Cassette is inserted, the Time Code picks up from the point where the last scene was recorded. (In this case, when the Cassette is inserted, the zero display [0h00m00s00f] may appear, but the Time Code starts from the previous value.)
- The Time Code cannot be reset to zero.
- Unless the Time Code is continuously recorded from the beginning of a tape, accurate editing may not be possible. To ensure that the Time Code will be recorded with no breaks, we recommend the use of the Camera Search Function **(**l **24)** or the Blank Search Function **(**l **37)**  before recording a new scene.

#### **Memory Stop Function**

The Memory Stop Function is useful for the following operations.

**Rewinding or fast-forwarding a tape to a desired position**

- **1 Set [DISPLAY SETUP] >> [C.DISPLAY] >> [MEMORY].**
- **2 Reset the Tape Counter to zero at the tape position from which you want to play it back later.** (→ 12, 20)
- **3 Start playback or recording.**
- **4 When playback or recording is over: rotate the [OFF/ON/MODE] Switch and set the Palmcorder in the VCR Mode.**

● The [VCR] Lamp lights up.

**5 Rewind the tape.**

● The tape automatically stops approximately at the position where the counter was set to zero.

**Stopping editing automatically during audio dubbing**

- **1 Set [DISPLAY SETUP] >> [C.DISPLAY] >> [MEMORY].**
- **2 Reset the Tape Counter to zero at the position where you want to stop editing.**
- **3 Play back the still pictures where you want to start audio dubbing.**
- **4** Start audio dubbing. (→ 41) ● Audio dubbing automatically stops at the position where the counter was set to zero.

# **Specifications**

#### **Digital Palmcorder Information for your safety**

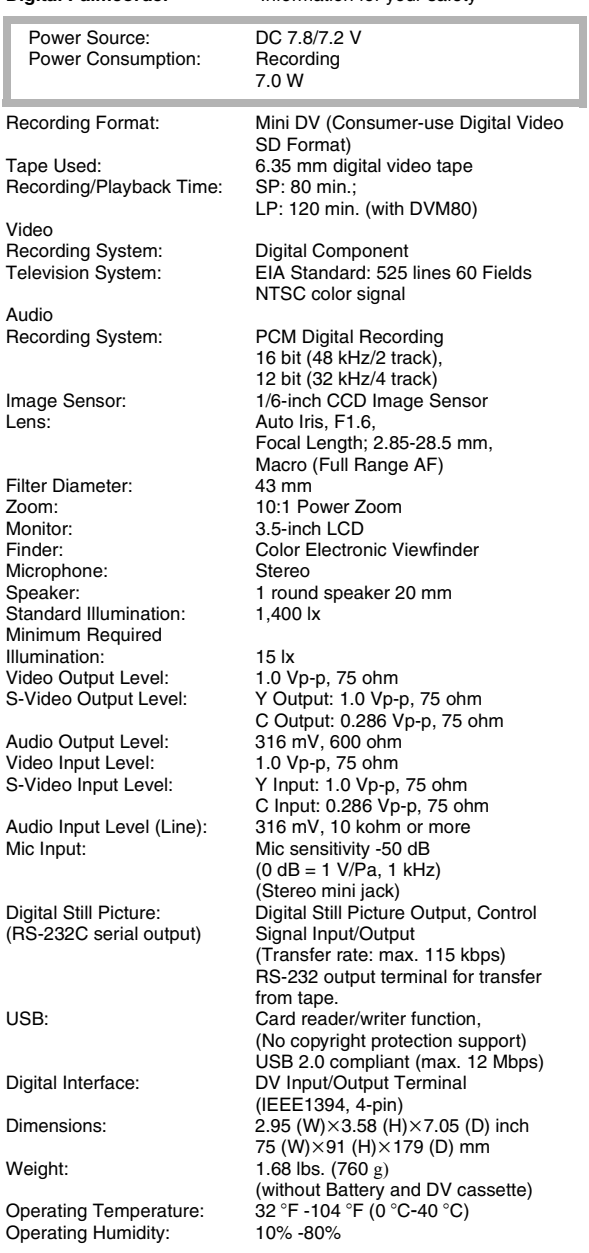

# **Card Memory Functions**

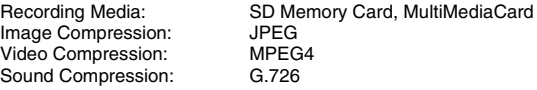

#### **Maximum Number of pictures that can be recorded on the supplied SD Memory Card**

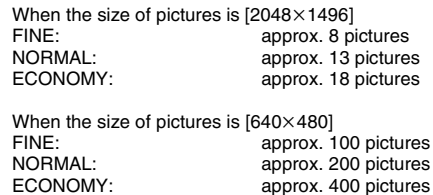

- When you record in one Memory Card using various modes (FINE, NORMAL, ECONOMY), the maximum number of images available will not exceed the indications stated above.
- ≥The indicated Maximum Number of pictures that can be recorded is an approximate calculation. The number of recordable still pictures on the SD Memory Card may differ depending on the subject.

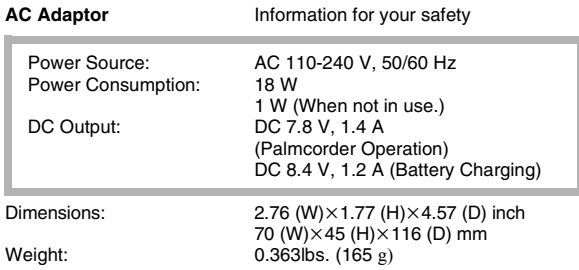

Weight and dimensions shown are approximate. Designs and specifications are subject to change without prior notice.

# **Palmcorder Accessory System**

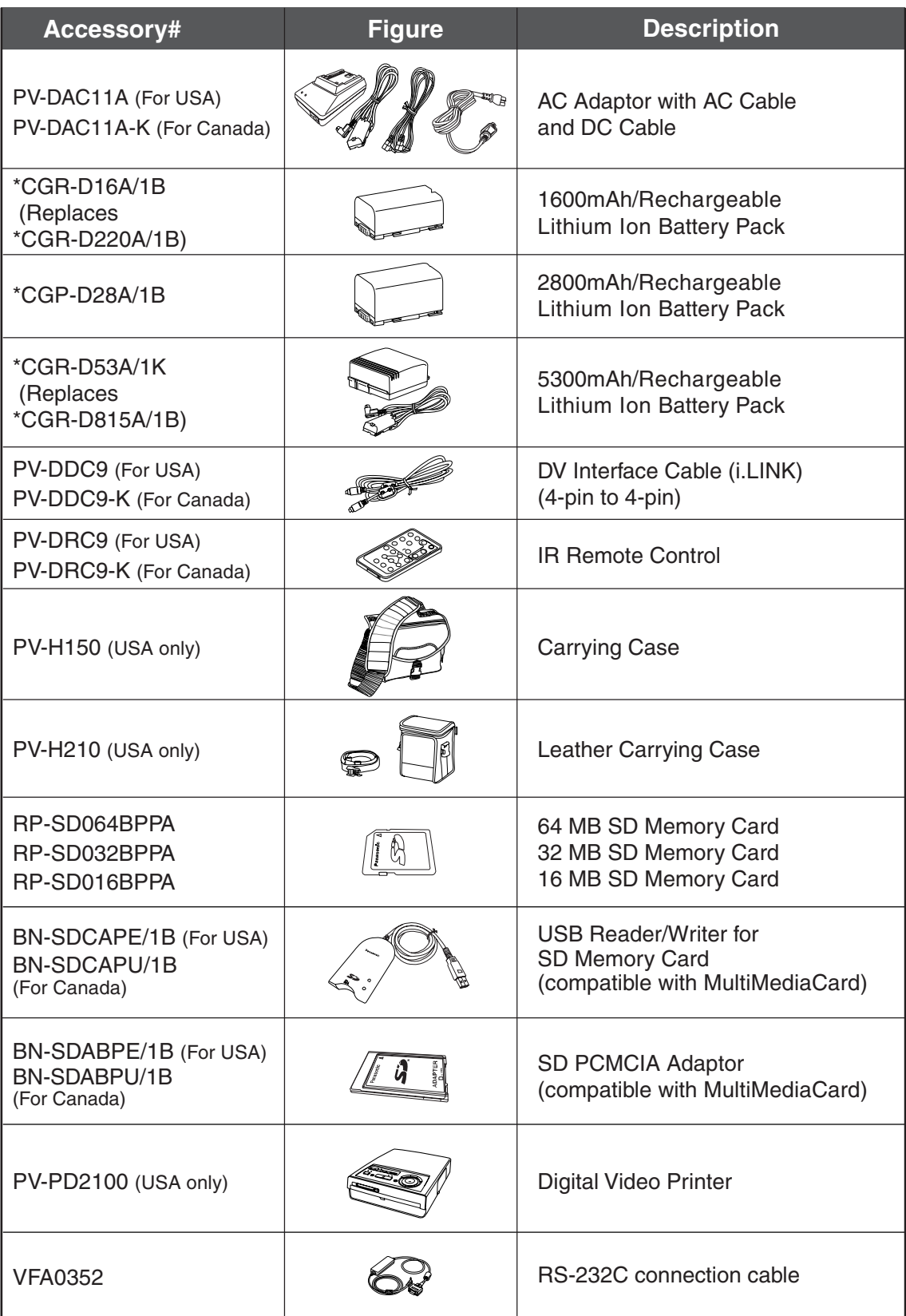

\*Please refer to page 14, concerning the battery charging time and available recording time.

**\*NOTE: Accessories and/or model numbers may vary by country. Please consult your local dealer.**

# **Palmcorder Accessory Order Form (For USA Customers)**

Please photocopy this form when placing an order.

1. Palmcorder Model #

2. Items Ordered

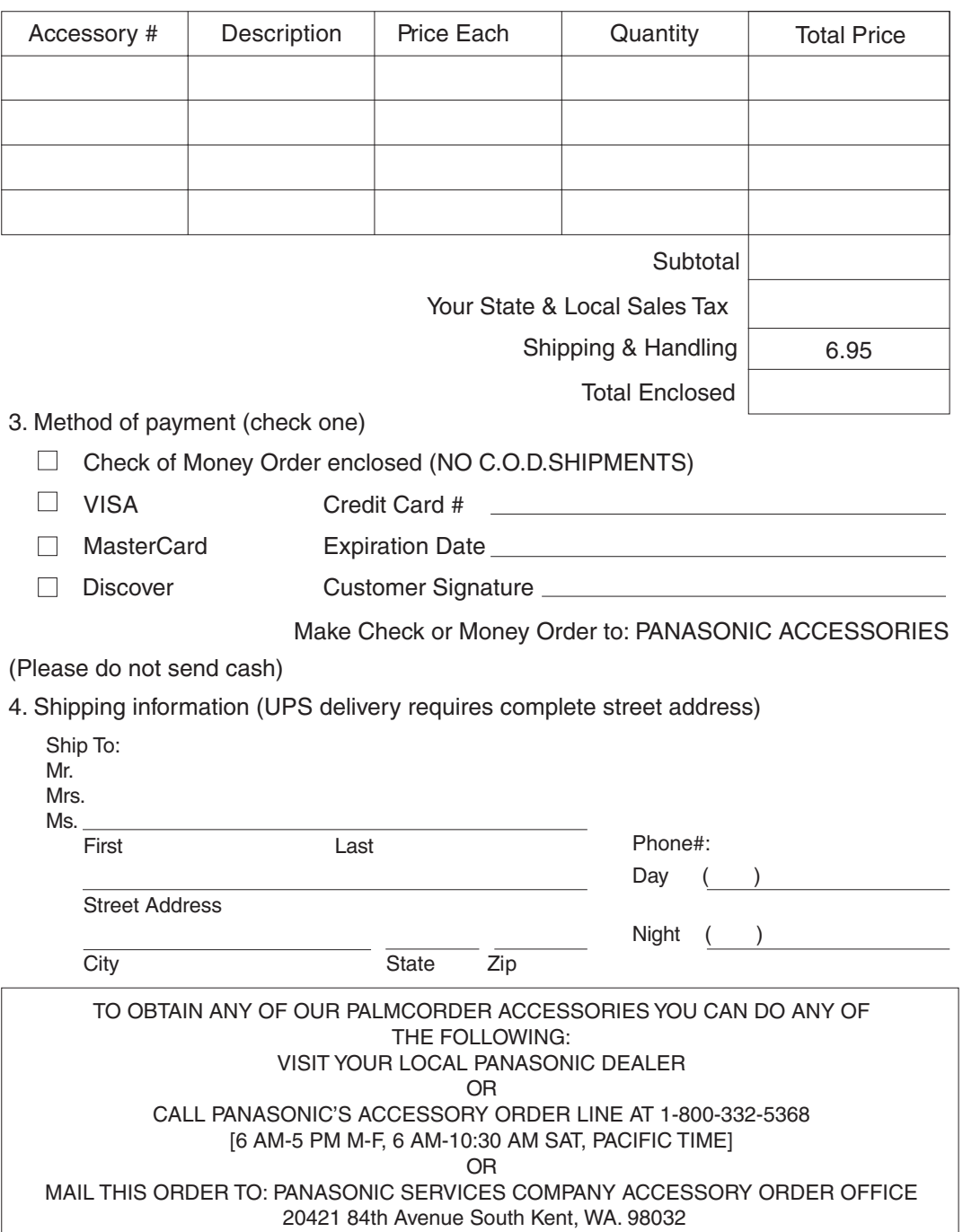

In CANADA, please contact your local Panasonic dealer for more information on Accessories.

# others

# **Before Requesting Service (Problems and Solutions)**

If you are experiencing one of the following problems with your Digital Palmcorder, it may be something you can correct yourself. Check the list below for Problems and Solutions.

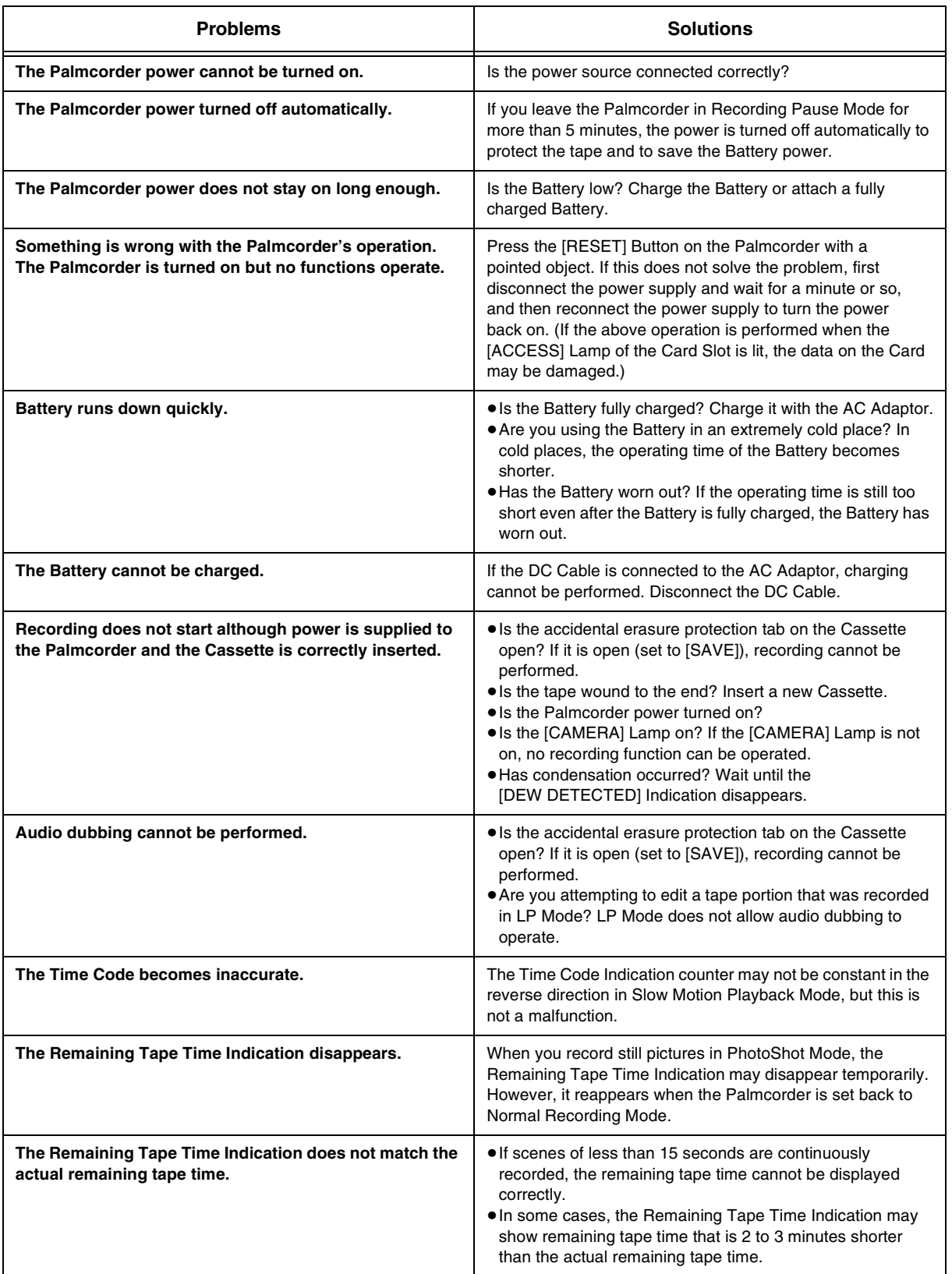

If you are experiencing one of the following problems with your Digital Palmcorder, it may be something you can correct yourself. Check the list below for Problems and Solutions.

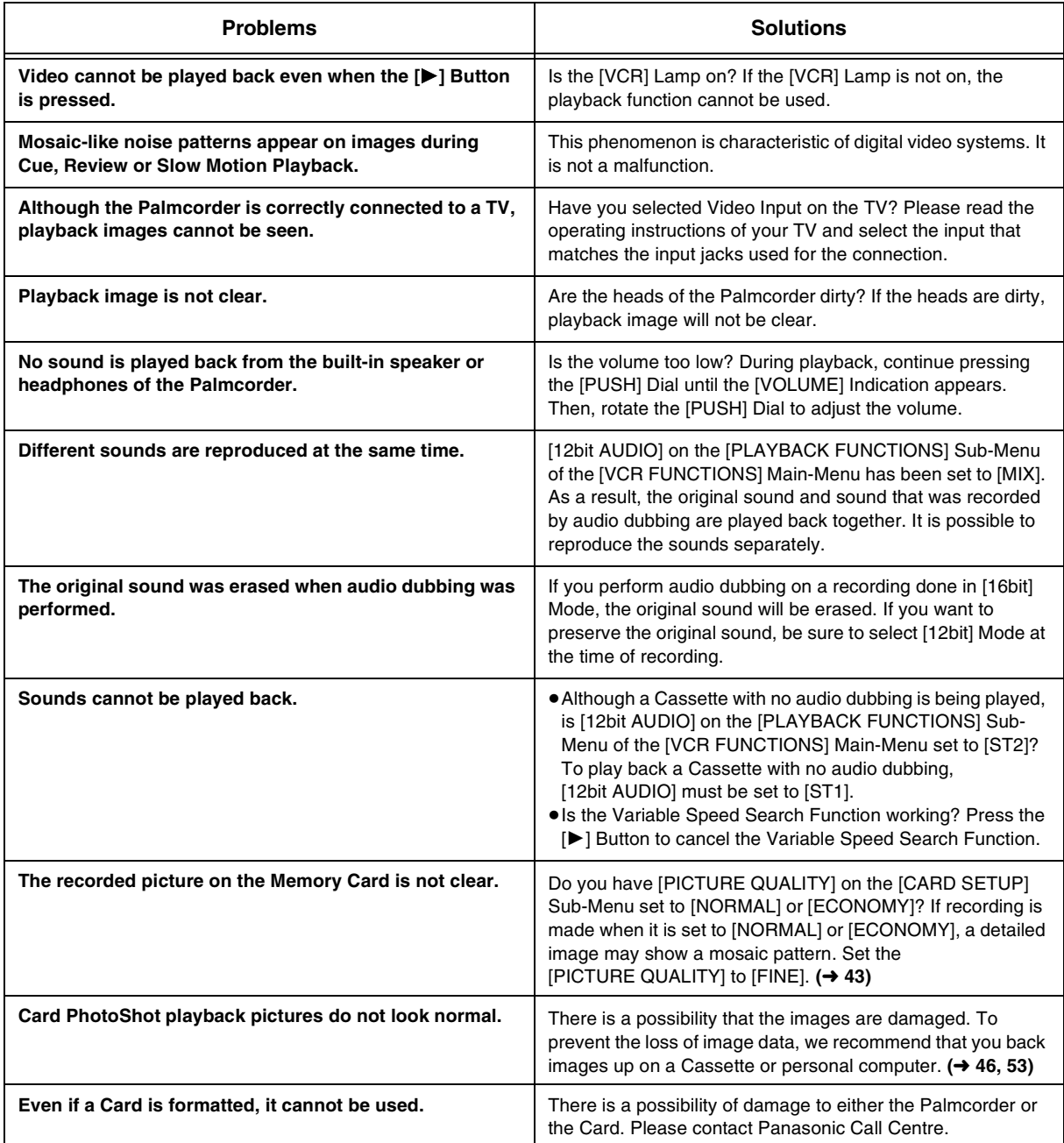

# **Request for Service Notice**

Please photocopy this form when making a request for service notice.

In the unlikely event this product needs service.

# **Request for Service Notice:**  $\cdot$  Please include your proof of purchase. **(USA Only)**

(Failure to due so will delay your repair.) • To further speed your repair, please provide an explanation of what wrong with the unit and any symptom it is exhibiting.

Mail this completed form and your Proof of Purchase along with your unit to: Panasonic Services Company 1705 N. Randall Road Elgin, IL. 60123-7847 Attn: Camcorder Repair

Please write the displayed above Self Diagnostic number here.

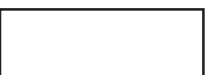

# **Limited Warranty (For USA Customers)**

PANASONIC CONSUMER ELECTRONICS COMPANY,DIVISION OF MATSUSHITA ELECTRICCORPORATION OF AMERICA One Panasonic Way Secaucus, New Jersey 07094 PANASONIC SALES COMPANY, DIVISION OF MATSUSHITA ELECTRIC OF PUERTO RICO, INC., AVE. 65 de Infantería, Km. 9.5 San Gabriel Industrial Park, Carolina, Puerto Rico 00985

# **Panasonic/Quasar Video Products Limited Warranty**

#### **Limited Warranty Coverage**

If your product does not work properly because of a defect in materials or workmanship, Panasonic Consumer Electronics Company or Panasonic Sales Company (collectively referred to as "the warrantor") will, for the length of the period indicated on the chart below, which starts with the date of original purchase ("warranty period"), at its option either (a) repair your product with new or refurbished parts, or (b) replace it with a new or a refurbished product. The decision to repair or replace will be made by the warrantor.

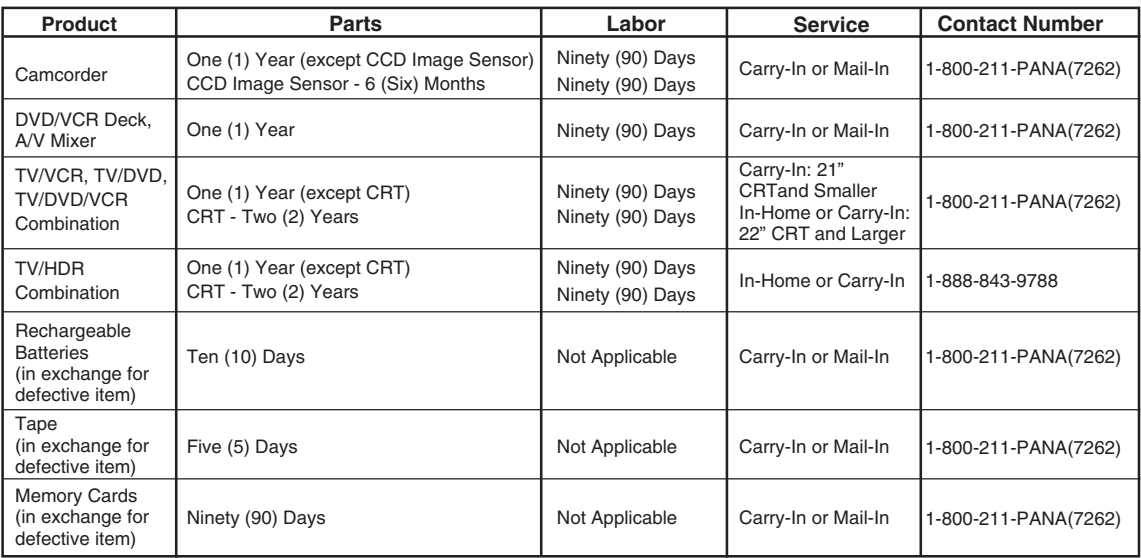

During the "Labor" warranty period there will be no charge for labor. During the "Parts" warranty period, there will be no charge for parts. You must carry-in or mail-in your product or arrange for in-home service, as applicable, during the warranty period. If non-rechargeable batteries are included, they are not warranted. This warranty only applies to products purchased and serviced in the United States or Puerto Rico. This warranty is extended only to the original purchaser of a new product which was not sold "as is". A purchase receipt or other proof of the original purchase date is required for warranty service.

#### **Carry-In, Mail-in or In-Home Service**

For Carry-In, Mail-In or In-HomeService (as applicable) in the United States call toll free contact number listed above or visit Panasonic Web Site: http://www.panasonic.com

For assistance in Puerto Rico call Panasonic Sales Company (787)-750-4300 or fax (787)-768-2910.

In-Home service, if applicable, requires clear, complete and easy access to the product by the authorized servicer and does not include removal or re-installation of an installed product. It is possible that certain in-home repairs will not be completed in-home, but will require that the product, or parts of the product, be removed for shop diagnosis and/or repair and then returned.

#### **Limited Warranty Limits And Exclusions**

This warranty ONLY COVERS failures due to defects in materials or workmanship, and DOES NOT COVER normal wear and tear or cosmetic damage, nor does it cover markings or retained images on the picture tube resulting from viewing fixed images (including, among other things, letterbox pictures on standard 4:3 screen TV's, or non-expanded standard 4:3 pictures on wide screen TV's, or onscreen data in a stationary and fixed location). The warranty ALSO DOES NOT COVER damages which occurred in shipment, or failures which are caused by products not supplied by the warrantor, or failures which result from accidents, misuse, abuse, neglect, mishandling, misapplication, alteration, faulty installation, set-up adjustments, misadjustment of consumer controls, improper maintenance, power line surge, lightning damage, modification, or commercial use (such as in a hotel, office, restaurant, or other business), rental use of the product, service by anyone other than a Factory Servicenter or other Authorized Servicer, or damage that is attributable to acts of God.

#### **THERE ARE NO EXPRESS WARRANTIES EXCEPT AS LISTED UNDER "LIMITED WARRANTY COVERAGE". THE WARRANTOR IS NOT LIABLE FOR INCIDENTAL OR CONSEQUENTIAL DAMAGES RESULTING FROM THE USE OF THIS PRODUCT, OR ARISING OUT OF ANYBREACH OF THIS WARRANTY.**

(As examples, this excludes damages for lost time, cost of having someone remove or re-install an installed unit if applicable, or travel to and from the servicer, loss of media or images, data or other memory or recorded content. The items listed are not exclusive, butare for illustration only.)

#### **ALL EXPRESS AND IMPLIED WARRANTIES, INCLUDING THE WARRANTY OFMERCHANTABILITY, ARE LIMITED TO THE PERIOD OF THE LIMITED WARRANTY.**

Some states do not allow the exclusion or limitation of incidental or consequential damages, or limitations on how long an implied warranty lasts, so the exclusions may not apply to you. This warranty gives you specific legal rights and you may also have other rights which vary from state to state. If a problem with this product develops during or after the warranty period, you may contact your dealer or Servicenter. If the problem is not handled to your satisfaction, then write to the warrantor's Consumer Affairs Department at the addresses listed for the warrantor.

**PARTS AND SERVICE (INCLUDING COST OF AN IN-HOME SERVICE CALL, WHERE APPLICABLE) WHICH ARE NOT COVERED BY THIS LIMITED WARRANTY ARE YOUR RESPONSIBILITY.** 

# **Customer Services Directory**

Service in Canada: As per Sevicenter listed in Canadian warranty information on page 85.

**For Product Information, Operating Assistance, Literature Request, Dealer Locations, and all Customer Service inquiries please contact: 1-800-211-PANA (7262), Monday-Friday 9 am-9 pm; Saturday-Sunday 9 am-7 pm, EST. or send e-mail : consumerproducts@panasonic.com For hearing or speech impaired TTY users, TTY : 1-877-833-8855**

**Web Site: http://www.panasonic.com You can purchase parts, accessories or locate your nearest servicenter by visiting our Web Site.**

**Accessory Purchases:** 

**1-800-332-5368 (Customer Orders Only) For hearing or speech impaired TTY users, TTY : 1-866-605-1277 Panasonic Services Company 20421 84th Avenue South, Kent, WA 98032 (Monday-Friday 6 am-5 pm; Saturday 6 am-10:30 am, PST) (Visa, MasterCard, Discover Card, American Express, Check)** 

**Service in Puerto Rico** MAIL TO : Panasonic Services Company 1705 N. Randall Road, Elgin, IL 60123-7847 Attention: Camcorder Repair Please carefully pack and ship, prepaid and insured, to the Elgin Centralized Factory Servicenter. Customer's in Puerto Rico, please ship or carry in to location below ("Service in Puerto Rico"). **Product Repairs Centralized Factory Servicenter** 

**Matsushita Electric of Puerto Rico, Inc. Panasonic Sales Company/ Factory Servicenter: Ave. 65 de Infanteria. Km. 9.5, San Gabriel Industrial Park, Carolina, Puerto Rico 00985 Phone (787) 750-4300 Fax (787) 768-2910**

As of August 2002

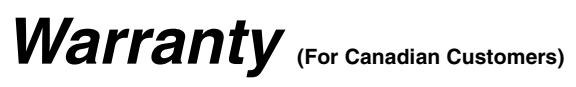

#### **Panasonic Canada Inc.**

5770 Ambler Drive, Mississauga, Ontario L4W 2T3

#### **PANASONIC PRODUCT – LIMITED WARRANTY**

Panasonic Canada Inc. warrants this product to be free from defects in material and workmanship and agrees to remedy any such defect for a period as stated below from the date of original purchase.

#### **Camcorder Product – One (1) year, parts and labour**

#### **LIMITATIONS AND EXCLUSIONS**

This warranty does not apply to products purchased outside Canada or to any product which has been improperly installed, subjected to usage for which the product was not designed, misused or abused, damaged during shipping, or which has been altered or repaired in any way that affects the reliability or detracts from the performance, nor does it cover any product which is used commercially. Dry cell batteries are also excluded from coverage under this warranty.

This warranty is extended to the original end user purchaser only. A purchase receipt or other proof of date of original purchase is required before warranty service is performed.

**THIS EXPRESS, LIMITED WARRANTY IS IN LIEU OF ALL OTHER WARRANTIES, EXPRESS OR IMPLIED, EXCLUDING ANY IMPLIED WARRANTIES OF MERCHANTABILITY OR FITNESS FOR A PARTICULAR PURPOSE. IN NO EVENT WILL PANASONIC CANADA INC. BE LIABLE FOR ANY SPECIAL, INDIRECT OR CONSEQUENTIAL DAMAGES.**

In certain instances, some jurisdictions do not allow the exclusion or limitation of incidental or consequential damages, or the exclusion of implied warranties, so the above limitations and exclusions may not be applicable.

#### **WARRANTY SERVICE**

**For product operation and information assistance, please contact your Dealer or our Customer Care Centre at:** Telephone #: (905) 624-5505 Fax #: (905) 238-2360 Web: www.panasonic.ca

**For product repairs**, please contact one of the following:

- ≥Your Dealer who will inform you of an authorized Servicentre nearest you.
- ≥Our Customer Care Centre at (905) 624-5505 or www.panasonic.ca
- A Panasonic Factory Servicentre listed below:

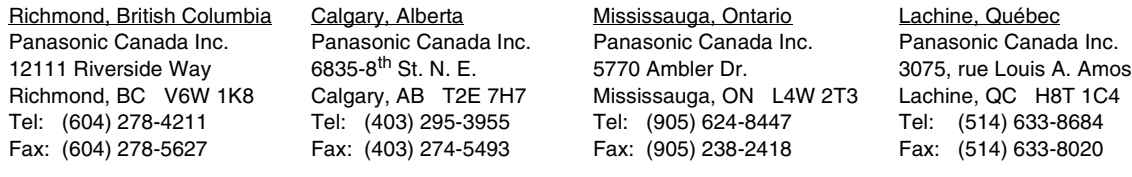

#### **IF YOU SHIP THE PRODUCT TO A SERVICENTRE**

Carefully pack and send prepaid, adequately insured and preferably in the original carton. Include details of the defect claimed, and proof of date of original purchase.

# **Index**

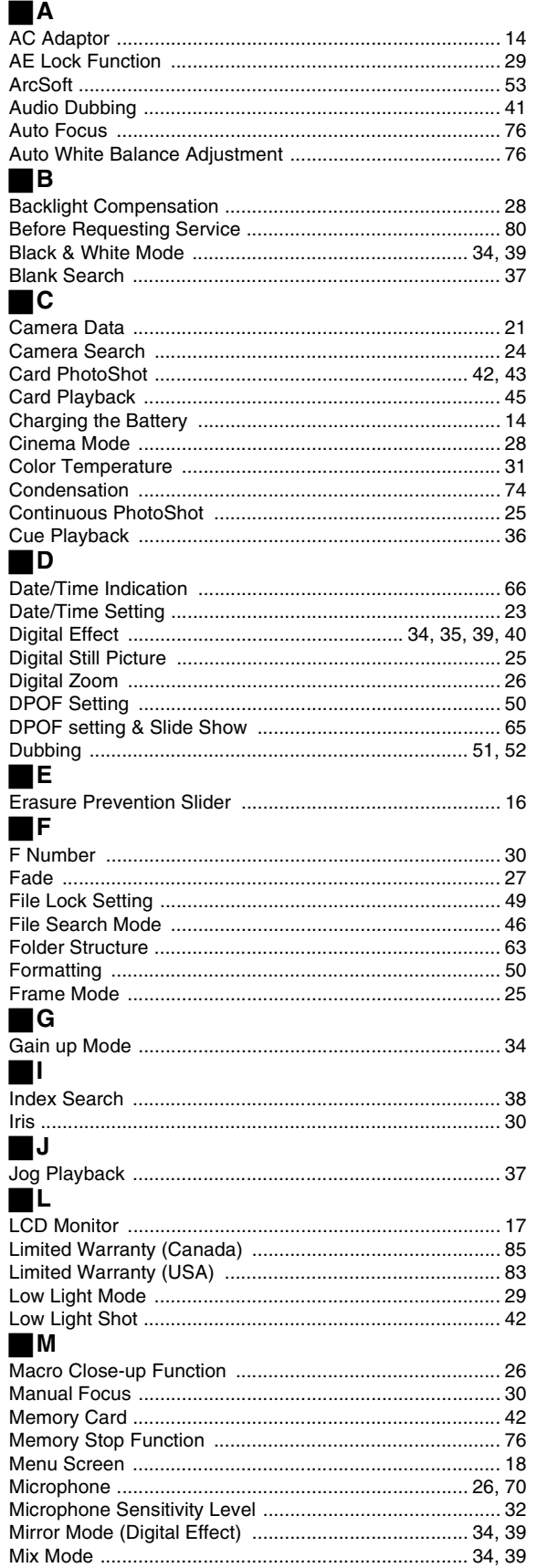

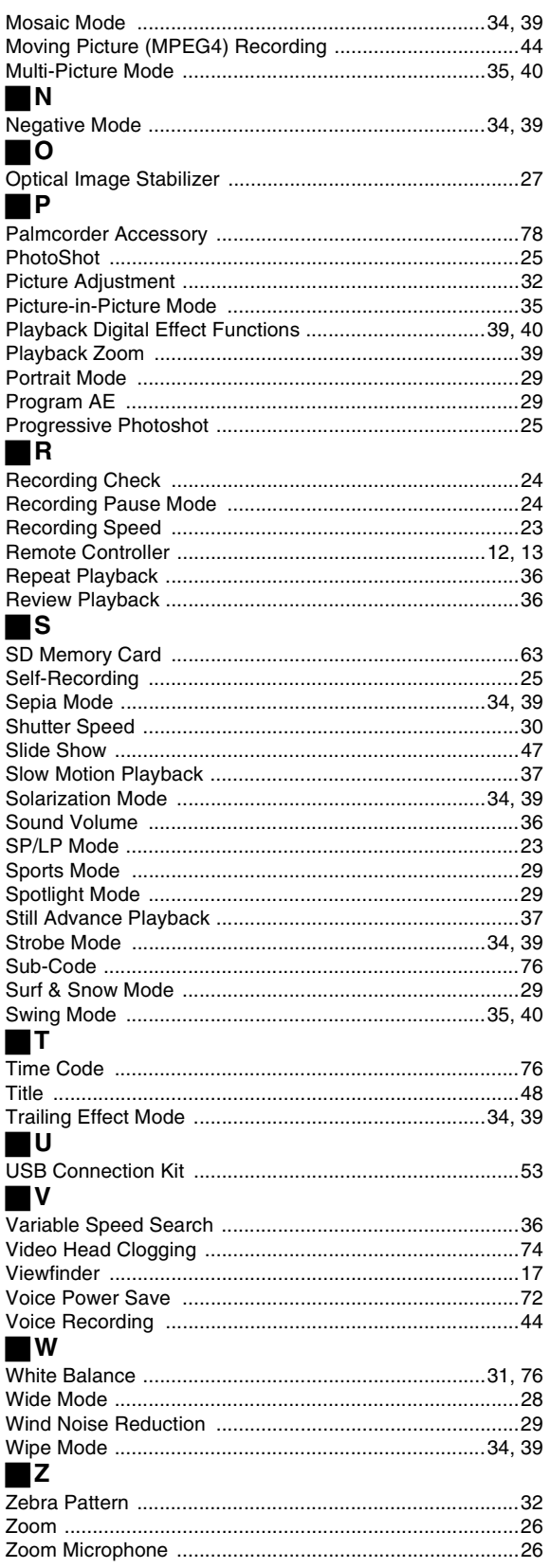

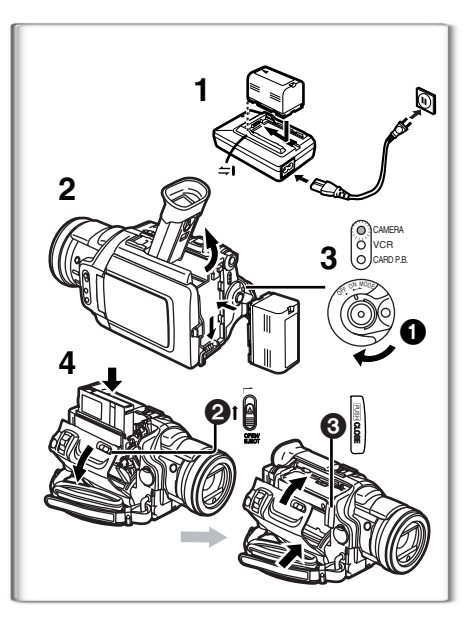

# **Spanish Quick Use Guide/Guía española para el uso rápido**

ª**Para iniciar**

- **1 Cargue la batería.**
	- ≥Conecte el cable eléctrico de CA en el adaptador de CA y en la toma de corriente de CA.
	- ≥Coloque la batería con el adaptador de CA. (Eso hará empezar la carga).
	- ≥La batería estará cargada enteramente cuando se apague la luz de carga [CHARGE].
	- ≥Como la batería no se carga cuando el cable de CC. está conectado con el adaptador de CA, desconéctelo.
- **2 Acople la batería cargada con la videocámara.**
- **3 Active la videocámera.**
	- ≥Desplace el interruptor 1 a [ON]. (Se enciende la luz [CAMERA].)
- **4 Introduzca la cassette.**
	- ≥Lleve la palanca 2 a la derecha y tire hacia abajo para abrir la tapa. ≥Introduzca la cassette.
	- Oprima [PUSH CLOSE] <sup>3</sup> para cargar la cassette.
	- ≥Cierre la tapa del asiento inferior.

# **~~~~~~~~~~~~~~~~~~~~~~~~~** <sup>ª</sup>**Para grabar**

- 1 **Ajuste el [OFF/ON/MODE] y ponga a [ON].** ● Se enciende la luz [CAMERA]. <sup>1</sup>
- 2 **Oprima el pulsador de Inicio/Parada para grabar.** ≥Inicia la grabación.
	- Después de que esté visualizado [RECORD], cambia a [REC]. 2

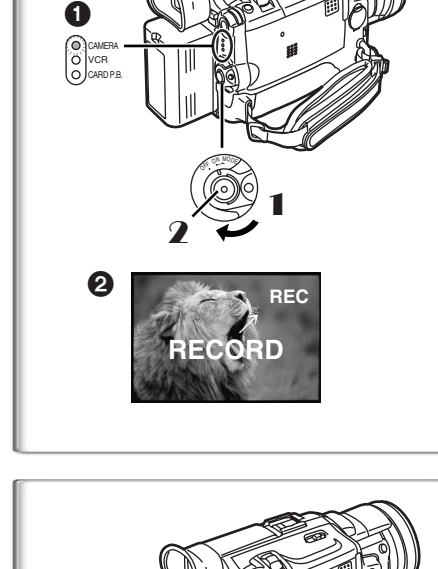

SEARCH 0

 $\bm{\Theta}$ 

 $\bf 0$ 

**ON MODE** 

CAMERA VCR CARD P.B.

- **~~~~~~~~~~~~~~~~~~~~~~~~~** <sup>ª</sup>**Para comprobar lo que ha sido grabado**
- **1 Active el modo VCR, rebobine la cinta, ponga la cinta en playback.**
	- ≥Desplace el interruptor 1. (Se enciende la luz [VCR].)
	- Oprima el pulsador para rebobinar 2.
	- Oprima el pulsador de actuación **3.** (Empezará el playback)
- **2 Desactive la videocámara.**
	- ●Lleve el interruptor **1** a [OFF].

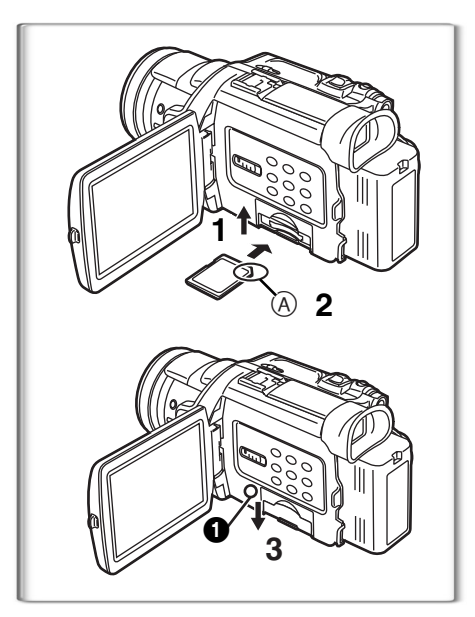

### ª**Para introducir una tarjeta de memoria.**

Antes de introducir una tarjeta de memoria, asegúrese de que esté desactivada la videocámara.

- **1 Abra la tapa de la ranura de la tarjeta.**
- **2 Manteniendo la tarjeta de memoria con su ángulo cortado hacia la derecha** A**, introdúzcala en la ranura de tarjeta. 3 Cierre el asiento de la tarjeta.**
- Mientras que está encendida la luz [ACCESS] ●, nunca trate de abrir el asiento de la tarjeta, ya que eso podría dañar la tarjeta y originar un funcionamiento defectuoso a la videocámara.

- **F 7** 640 PICTURE 2 SHOT  $(\overline{(\overline{(\overline{U} \ 000)})})$ TAPE CARD
- **~~~~~~~~~~~~~~~~~~~~~**<br>■ Para grabar en una tarjeta de memoria.
- 1 **Lleve el selector [TAPE/CARD/CARD MODE] a [CARD].**
- 2 **Oprima el pulsador [PHOTO SHOT].**

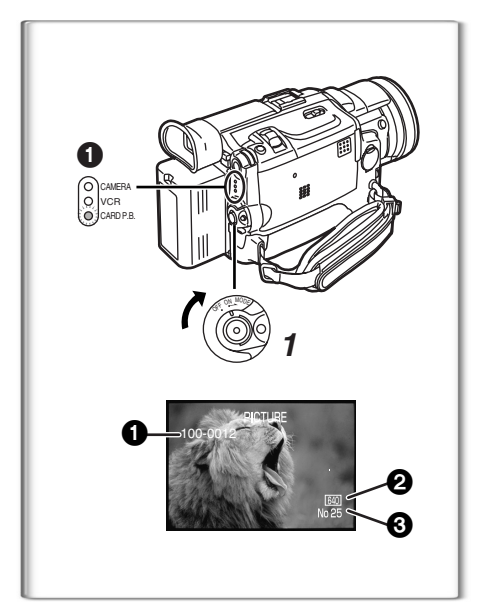

# **Para reproducir la imagen en la tarjeta de memoria.**

- **1 Ajuste la videocámara según el modo de playback de tarjeta.** ● Se enciende la luz [CARD P.B.].
- $\bigcirc$  Nombre del fichero
- **2** Dimensiones de la imagen
- **3** El número de la imagen

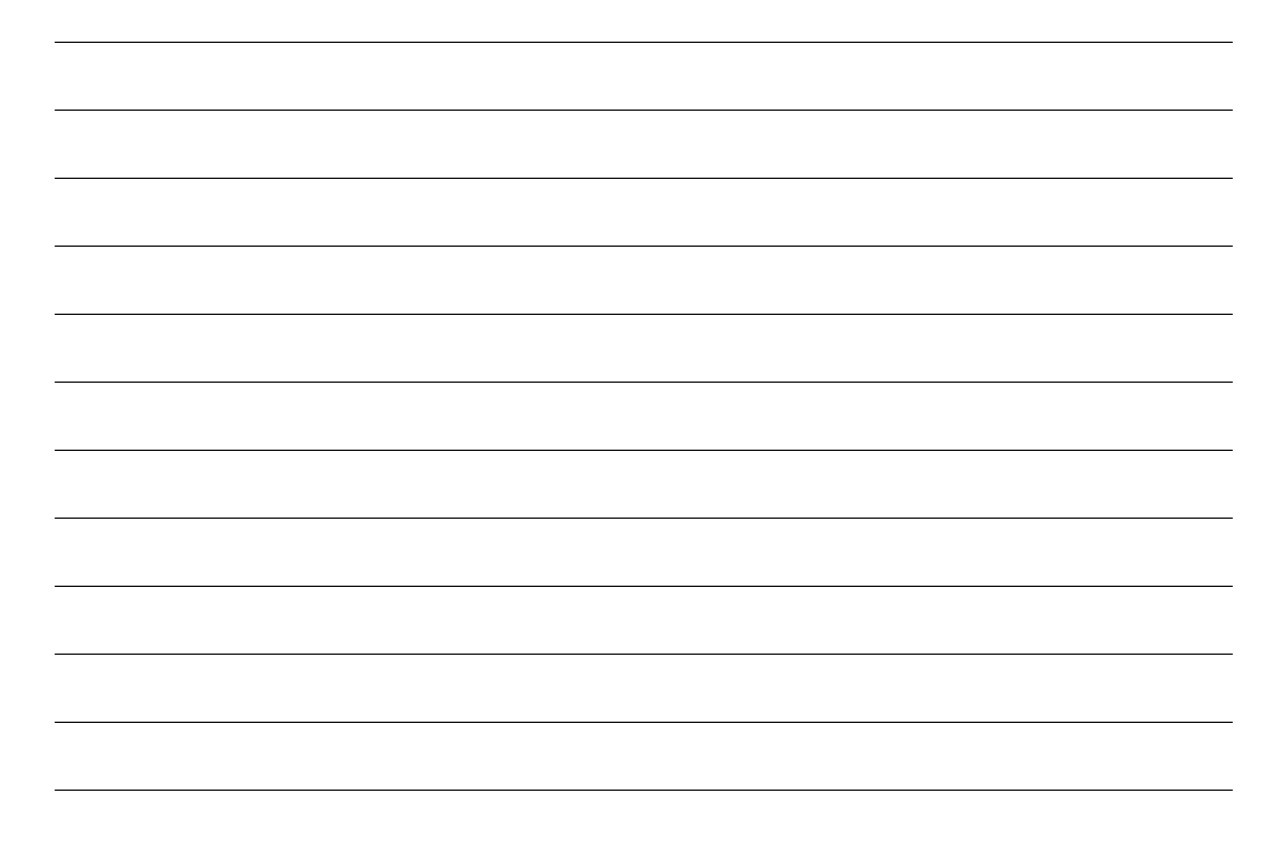

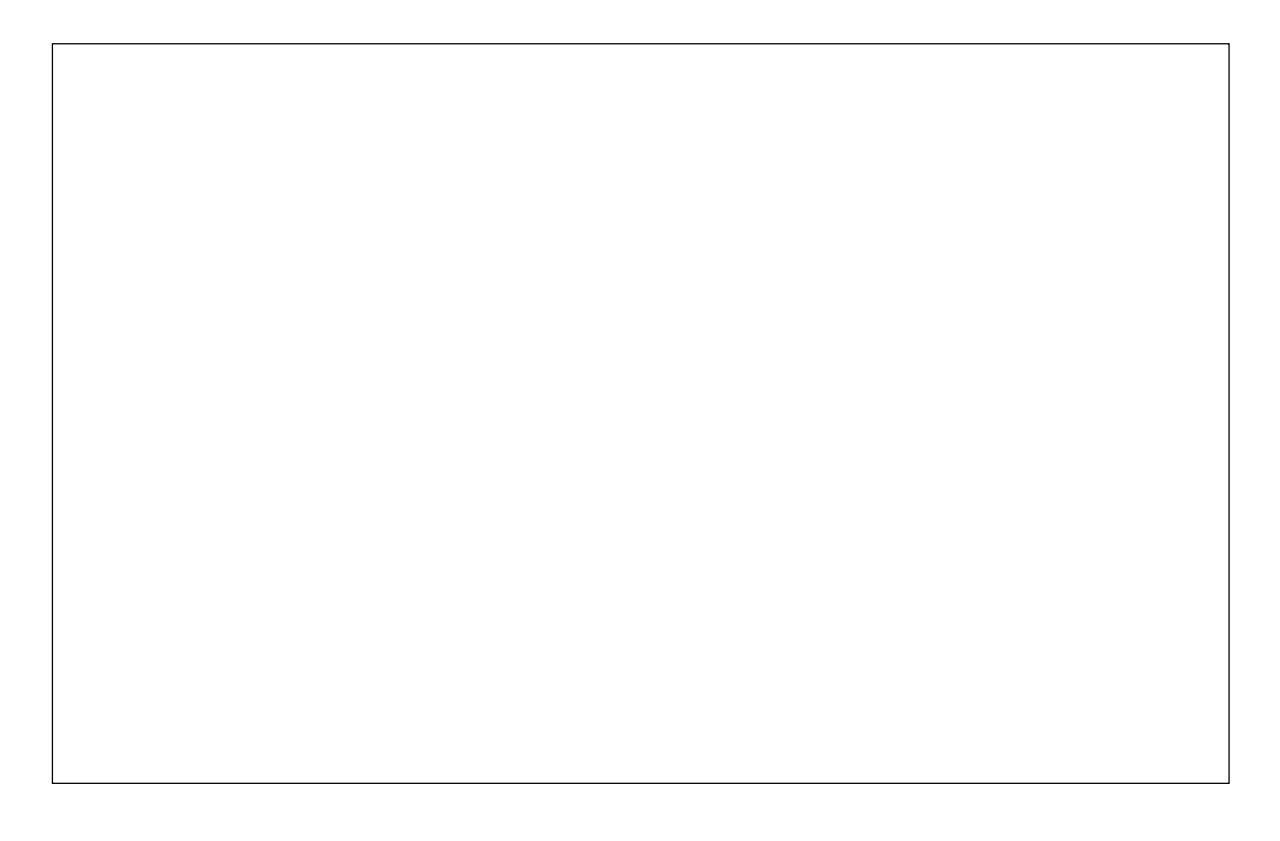

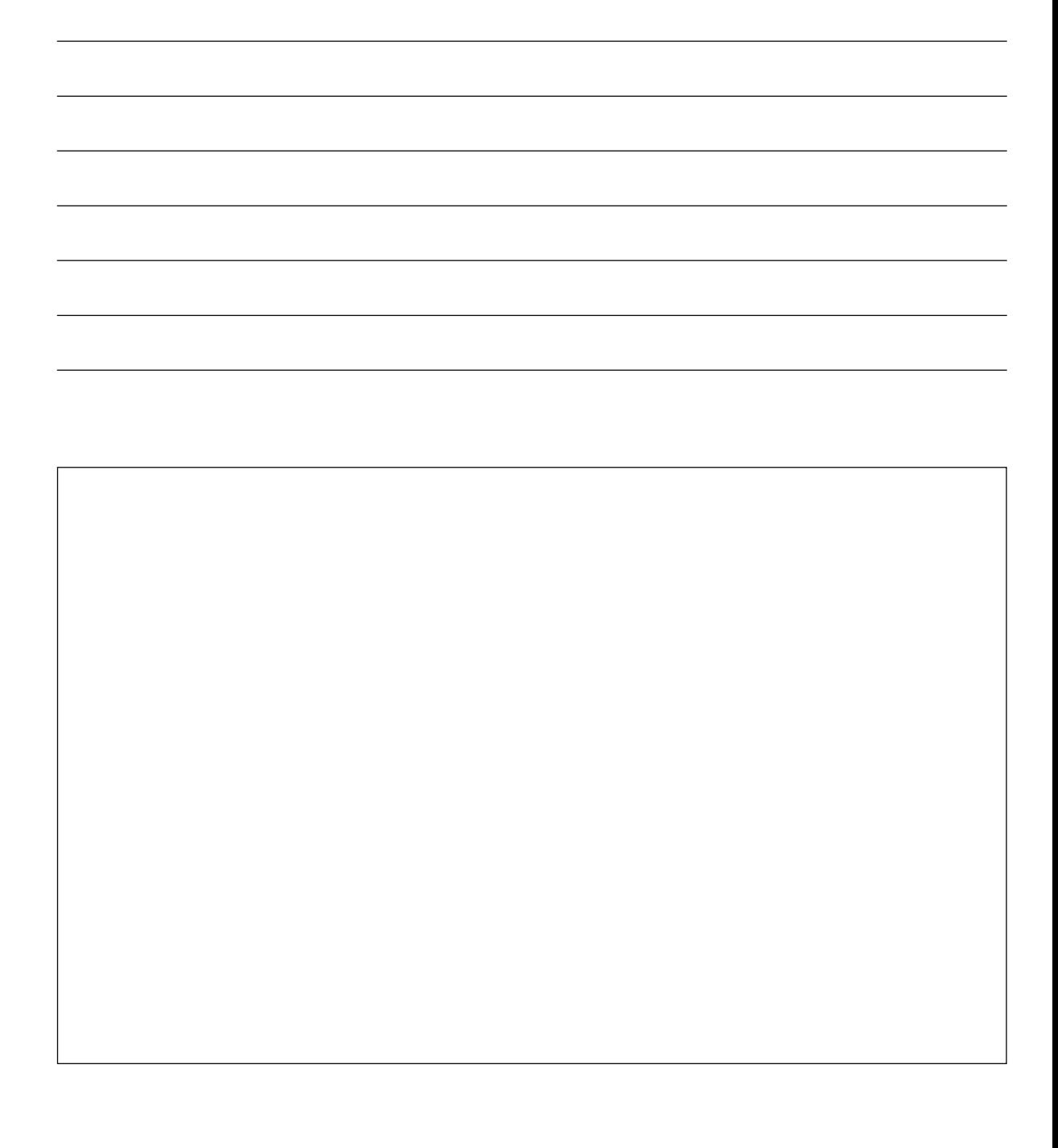

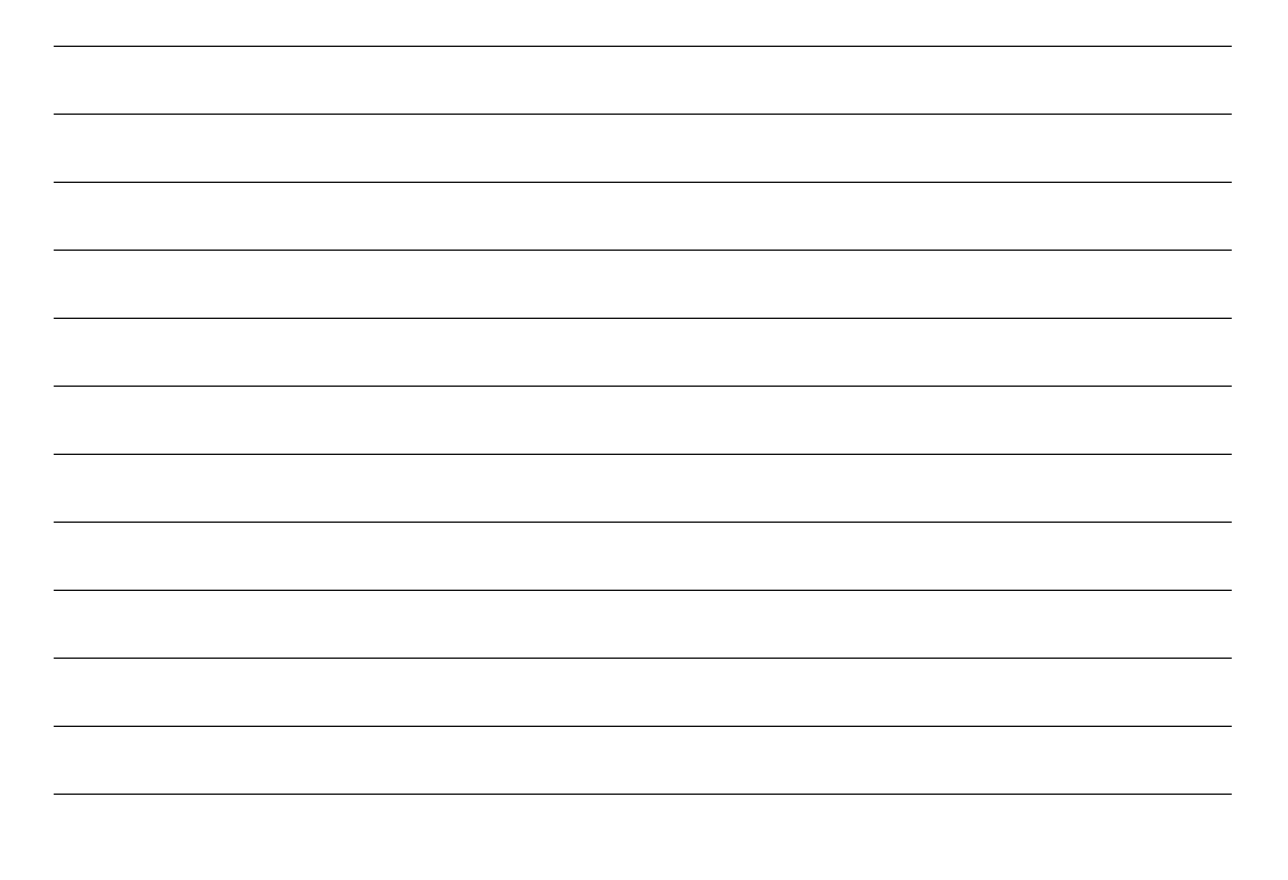

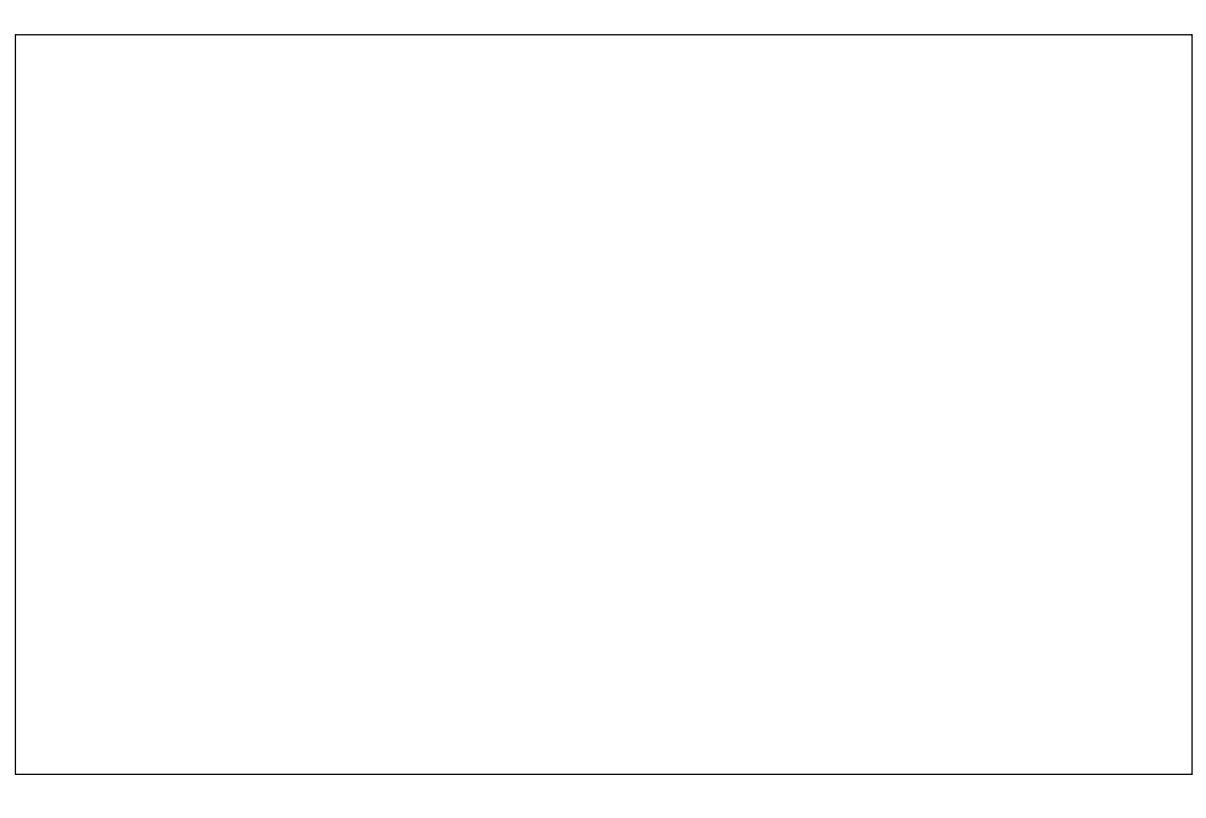

**Panasonic Consumer Electronics Company, Division of Matsushita Electric Corporation of America**

**Executive Office:** One Panasonic Way, Secaucus, NJ 07094 (201) 348-7000

**Panasonic Company East:** 6749 Baymeadow Drive, Glen Burnie, MD 21060 Panasonic Company Central: 1707 North Randall Road, Elgin, IL 60123 **Panasonic Company West:** 6550 Katella Avenue, Cypress, CA 90630

**Division of Matsushita Electric Corporation of America** 

**Panasonic Sales Company ("PSC") Division of Matsushita Electric of Puerto Rico, Inc.** San Gabriel Industrial Park, Ave. 65 de Infanteria, Km. 9.5, Carolina, PR 00985

**Panasonic Canada Inc.** 5770 Ambler Drive, Mississauga, ON, L4W 2T3

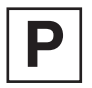

LSQT0619A F0103Nm0 (600 (A))